▲虎門電子發票解決方案& 統一發票模組功能更新

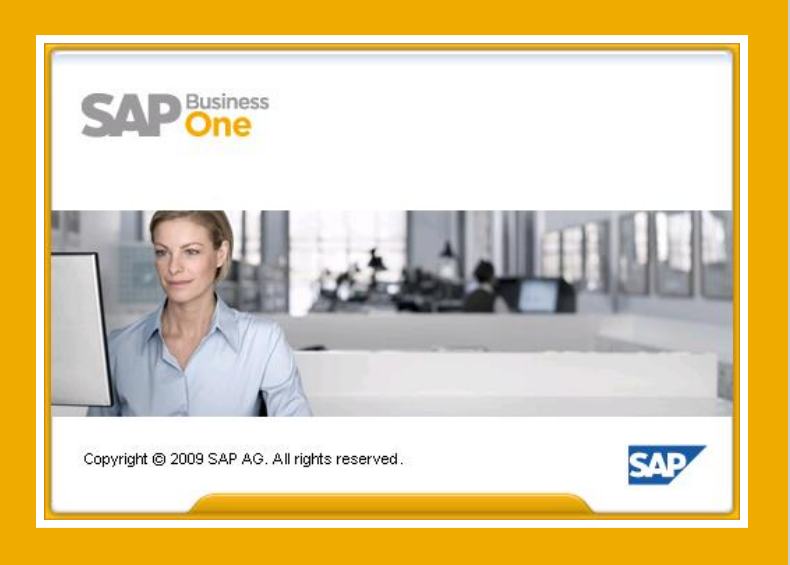

**Vicky /** 彭衣翎

**Technical Support Engineer CADMEN CPC**

**June 2017**

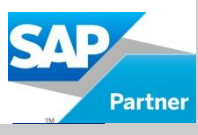

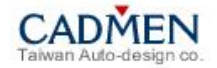

單元議題

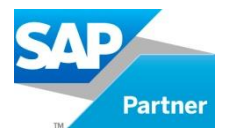

#### **Unit 1 –B1**[電子發票解決方案之一:中華票服加值中心](#page-2-0)

Unit 2 –B1[電子發票解決方案之二:財政部大平台](#page-31-0)

Unit 3 –[虎門統一發票模組功能更新](#page-64-0)

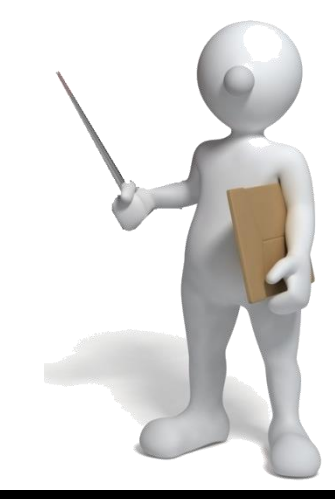

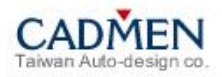

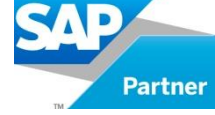

<span id="page-2-0"></span>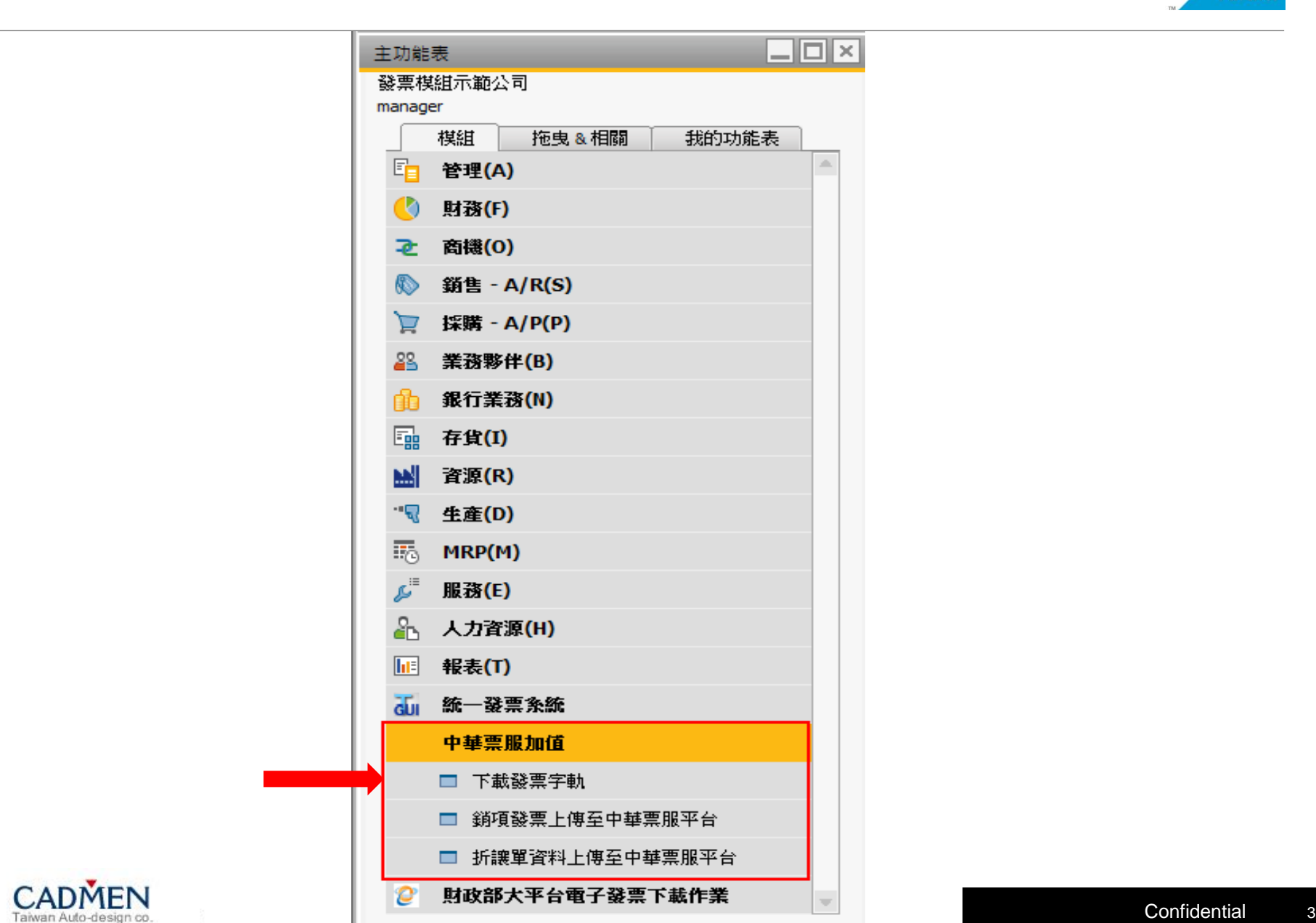

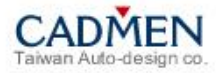

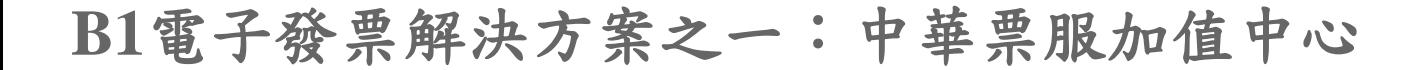

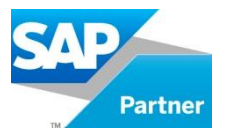

#### Step1:登入中華票服加值平台。

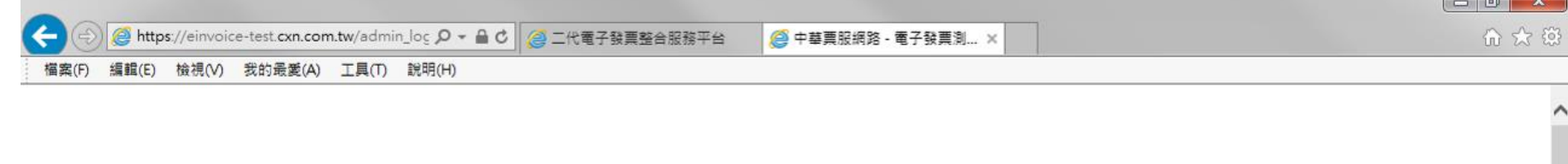

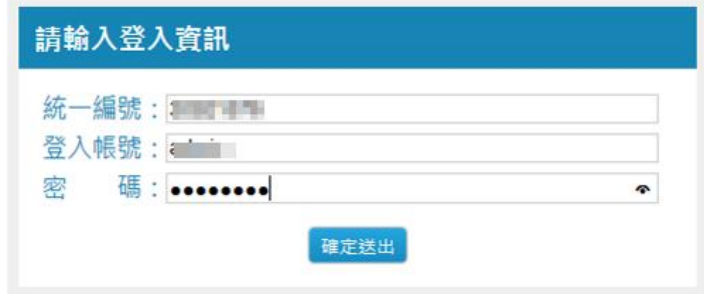

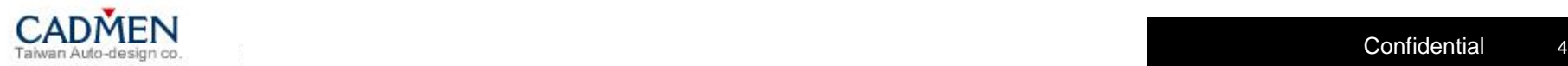

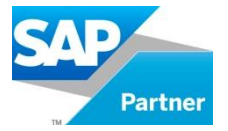

#### Step2: 資料管理→字軌列表

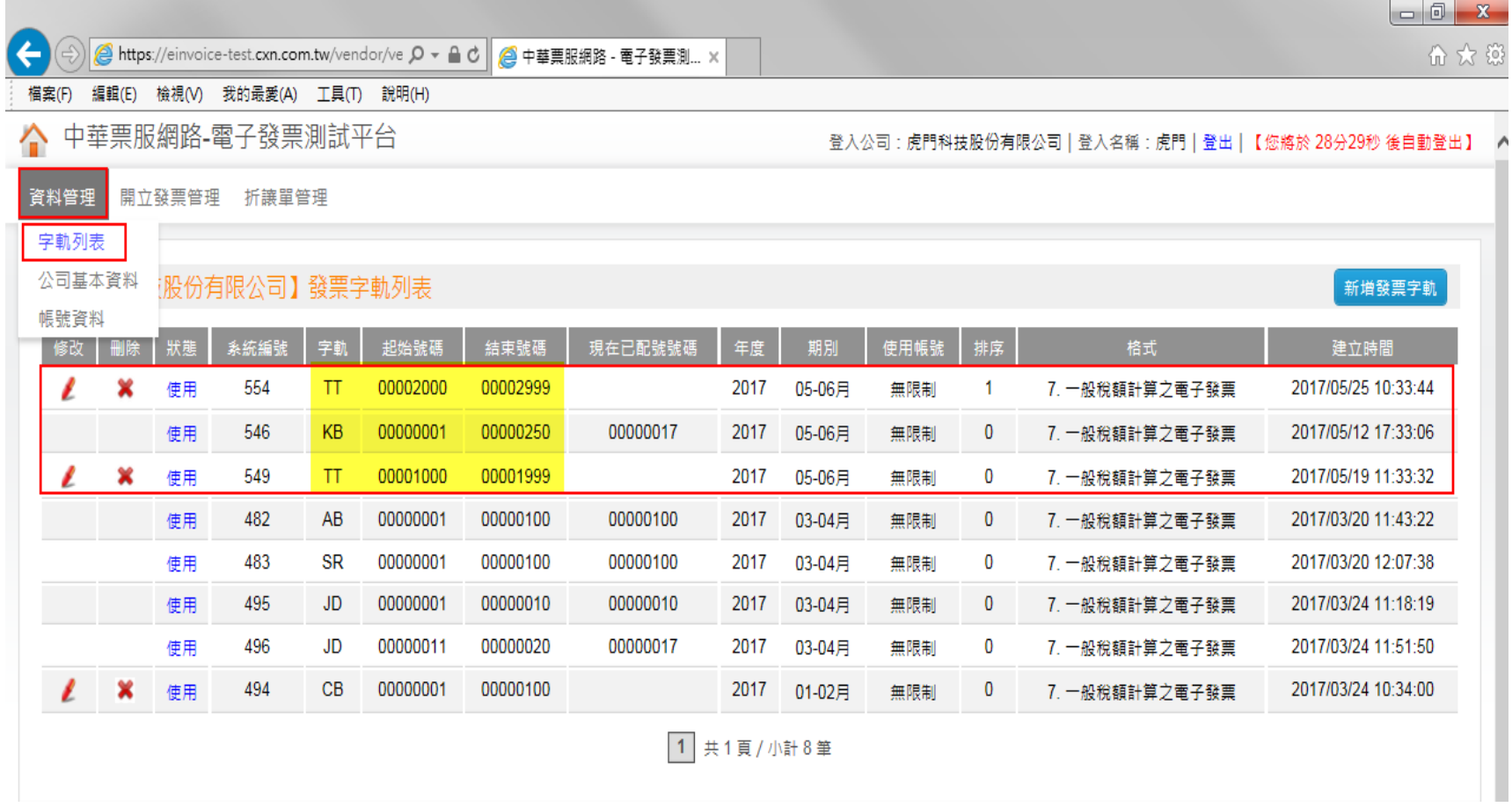

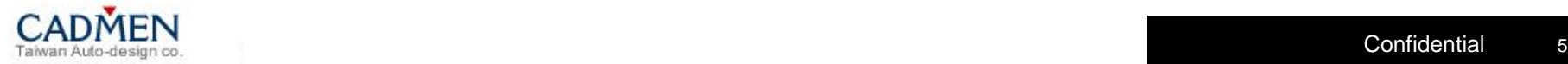

**B1**電子發票解決方案之一:中華票服加值中心

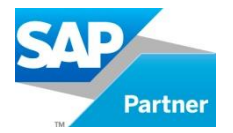

#### Step3:路徑:主功能表→中華票服加值→下載發票字軌

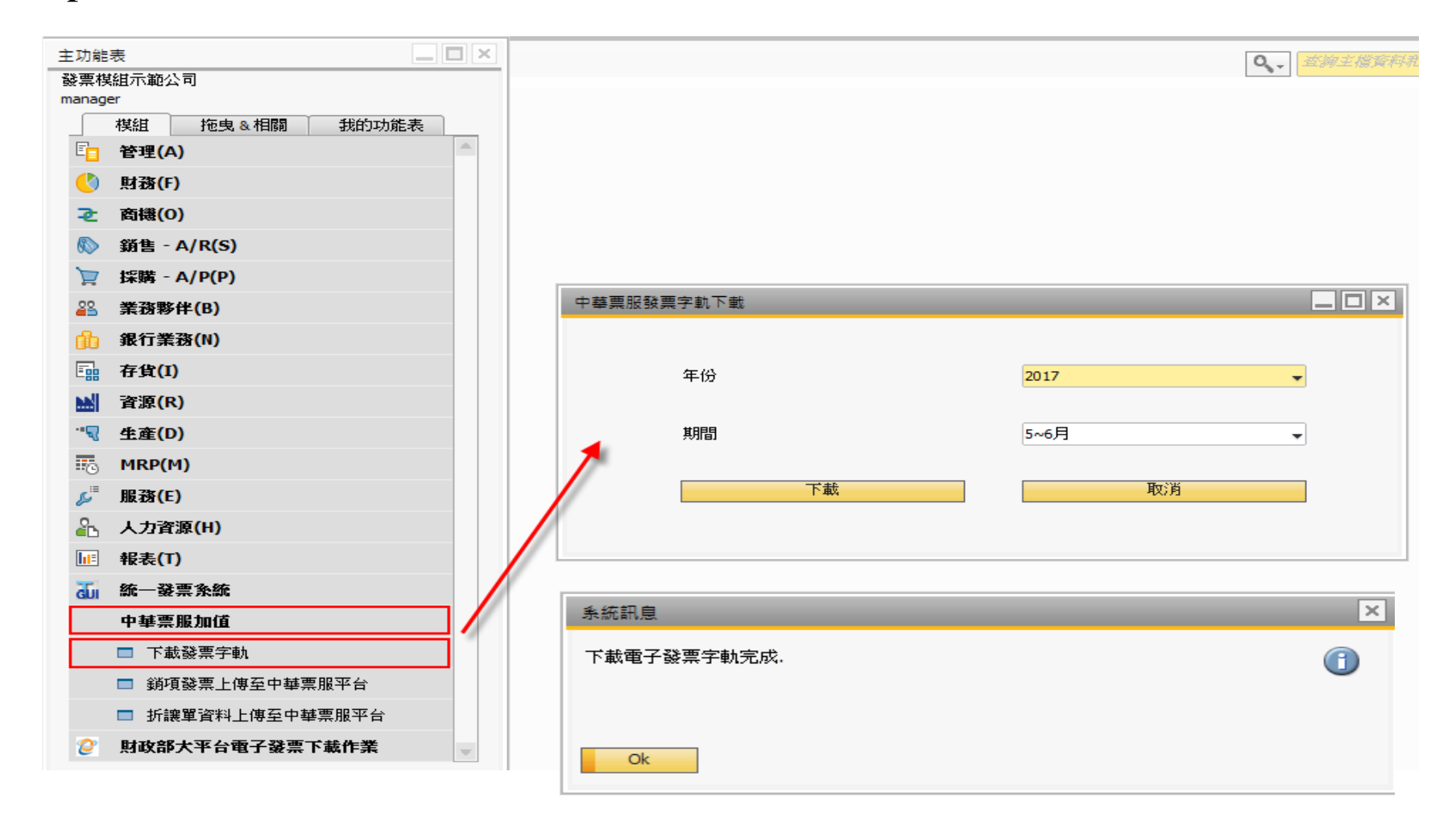

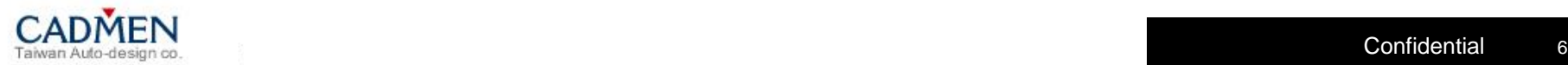

**B1**電子發票解決方案之一:中華票服加值中心

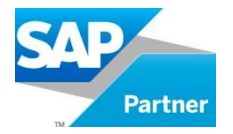

#### Step4:路徑:主功能表→統一發票系統→銷項字軌登錄

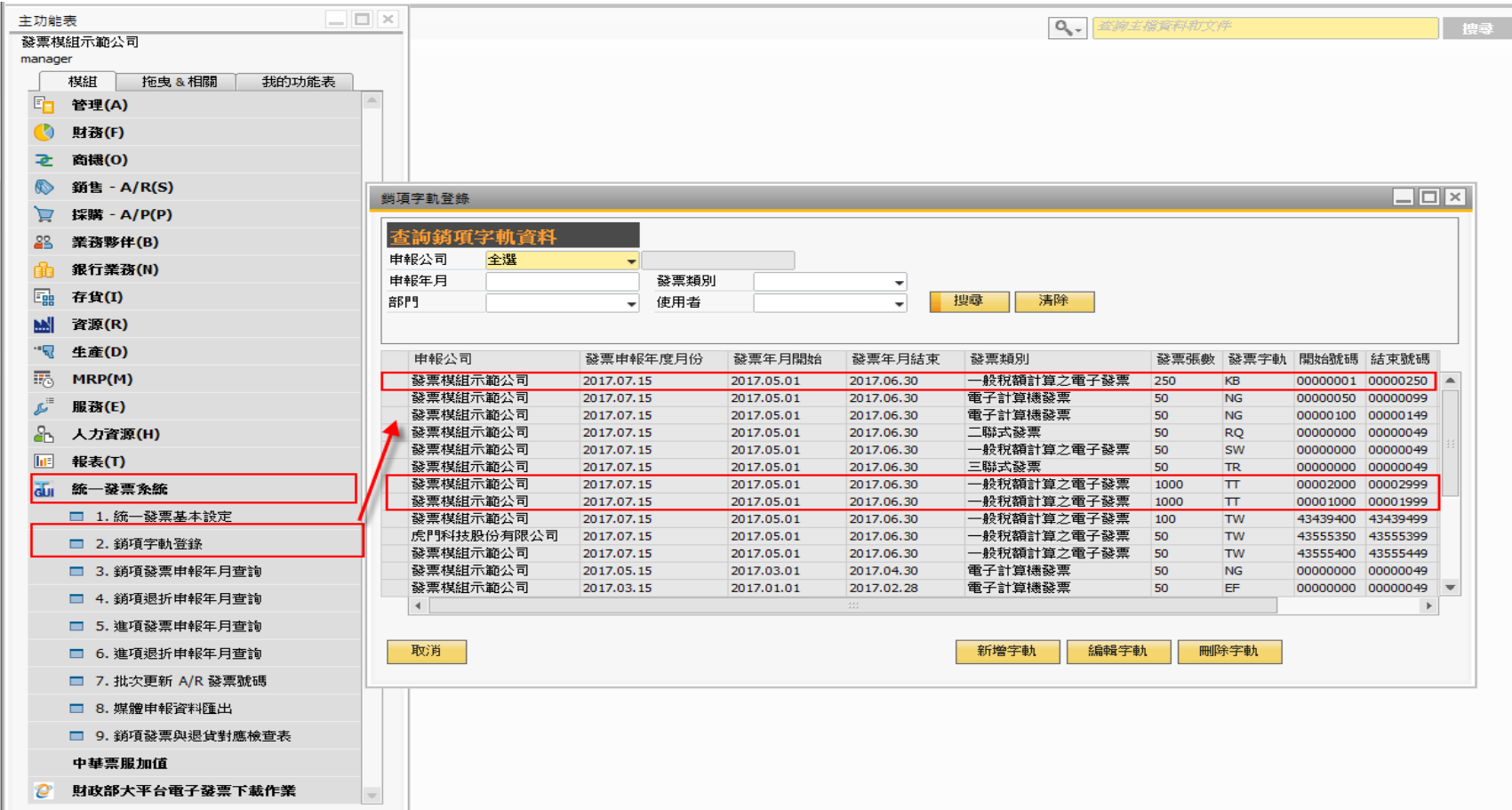

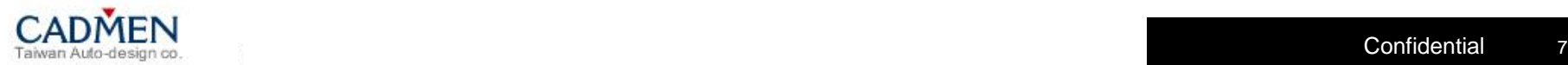

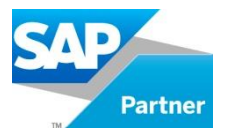

#### Step5:給予銷項字軌取號權限。

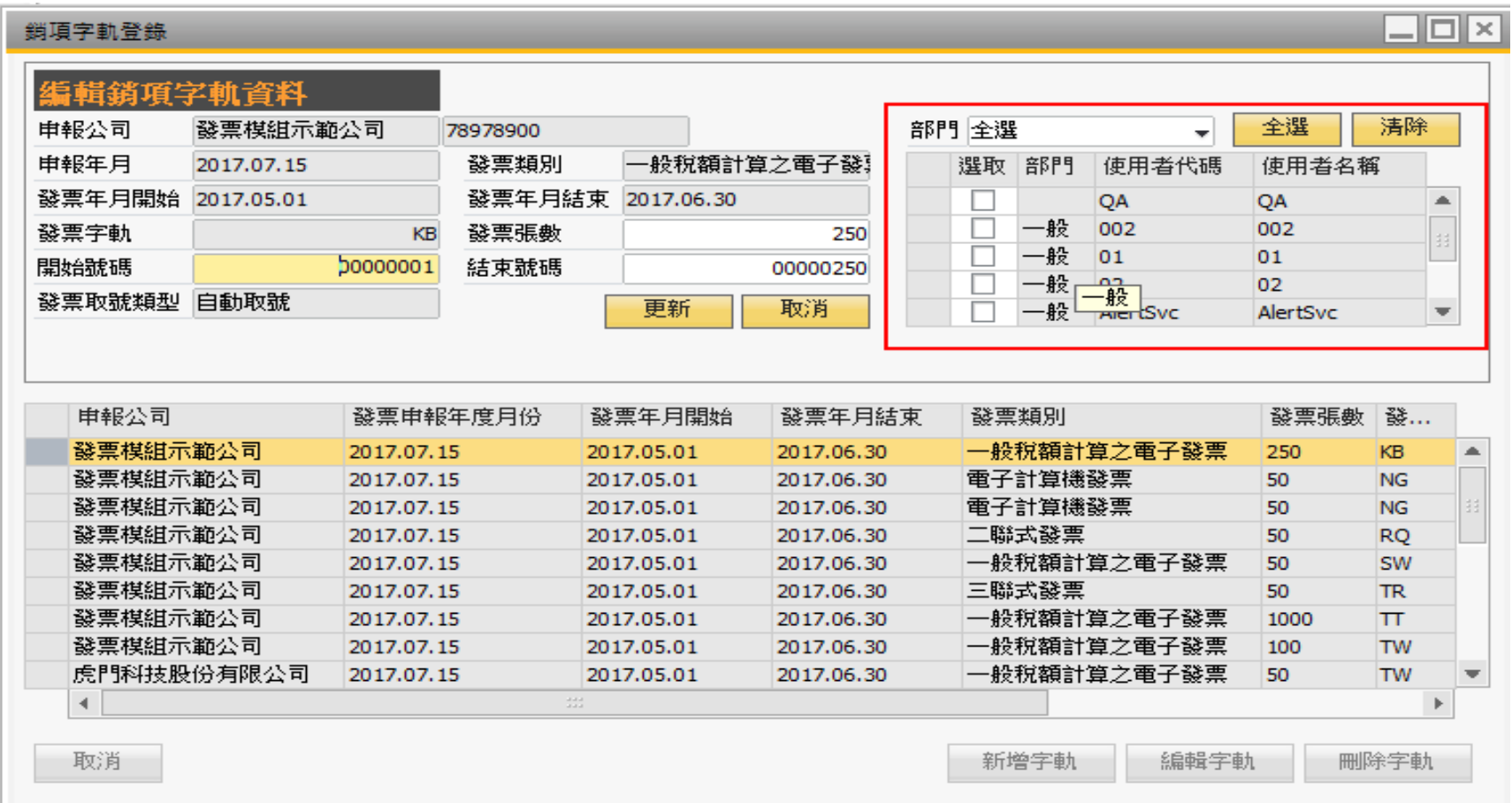

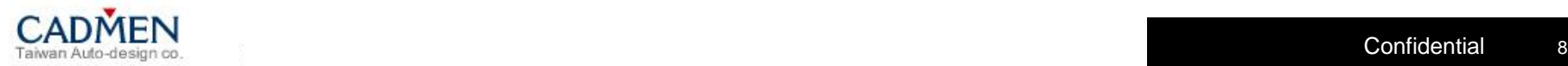

# **Partner**

# **B1**電子發票解決方案之一:中華票服加值中心

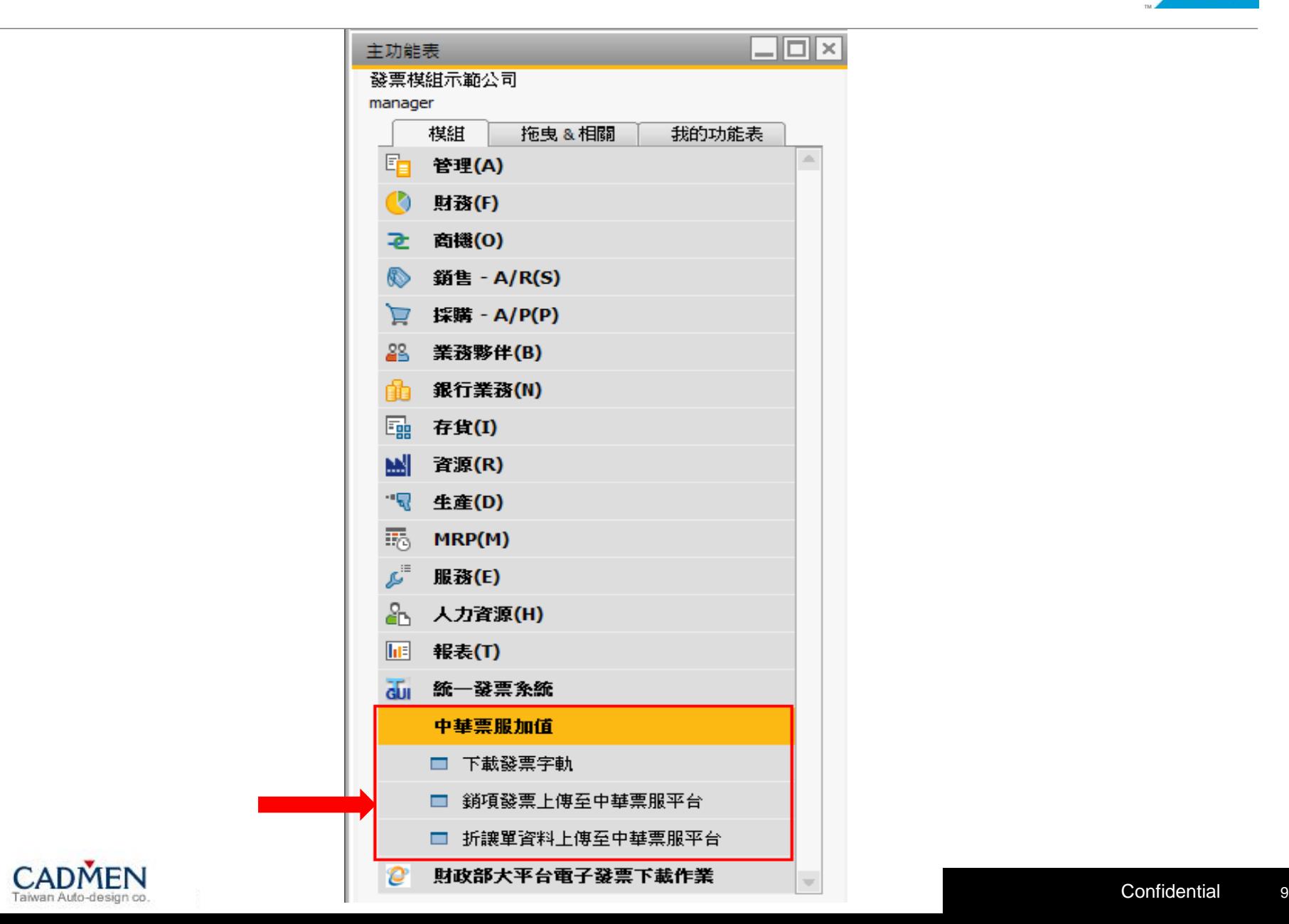

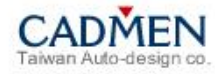

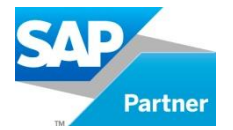

#### Step1:發票申報定義頁籤中的電子發票平台欄位必須選擇"中華票服"。

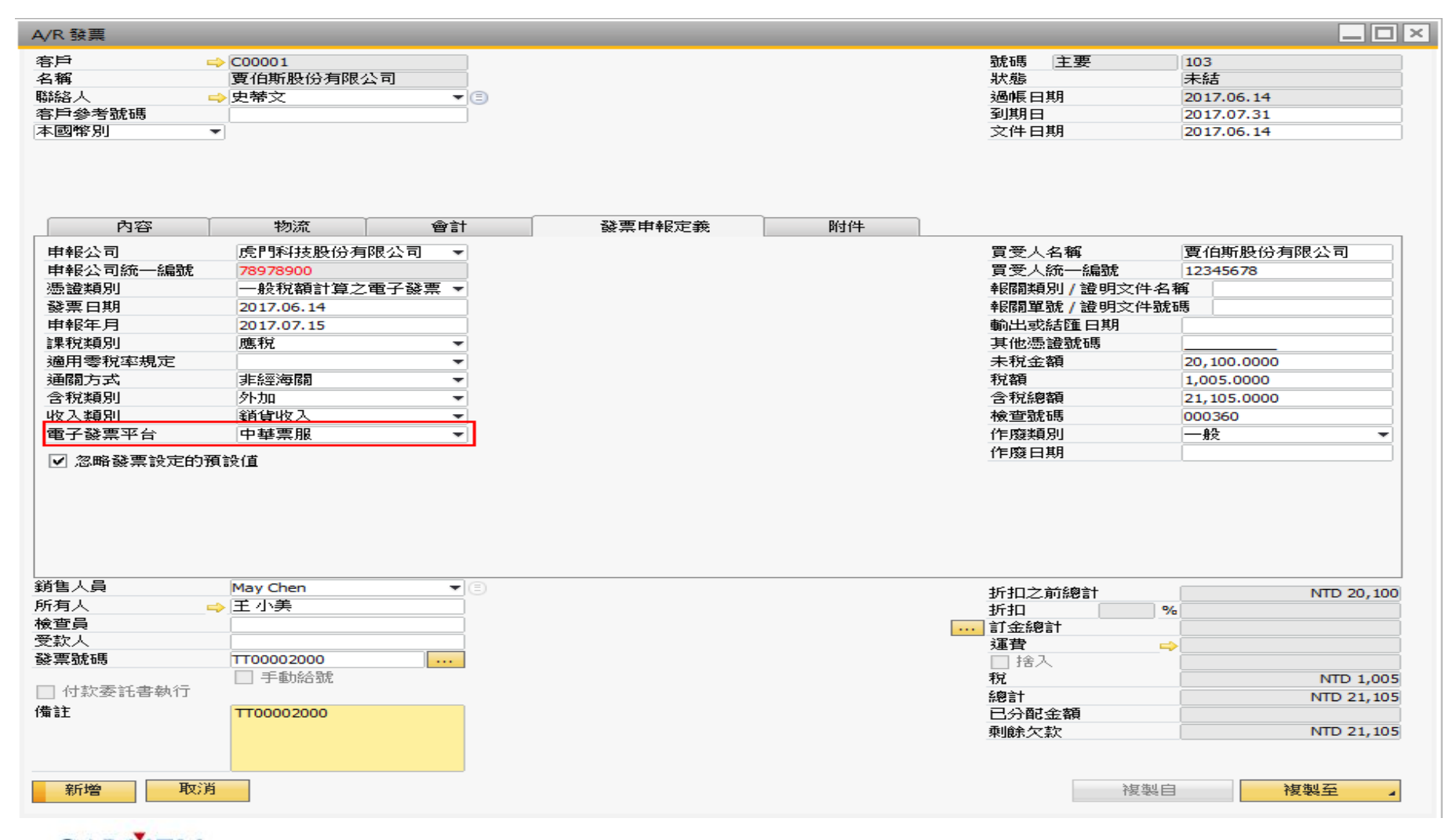

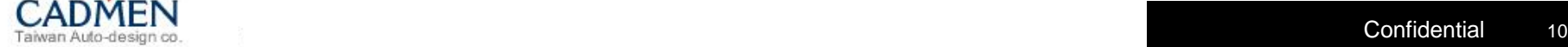

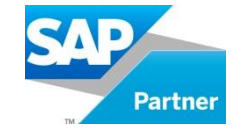

#### Step2:路徑:主功能表→中華票服加值→銷項發票上傳至中華票服平台

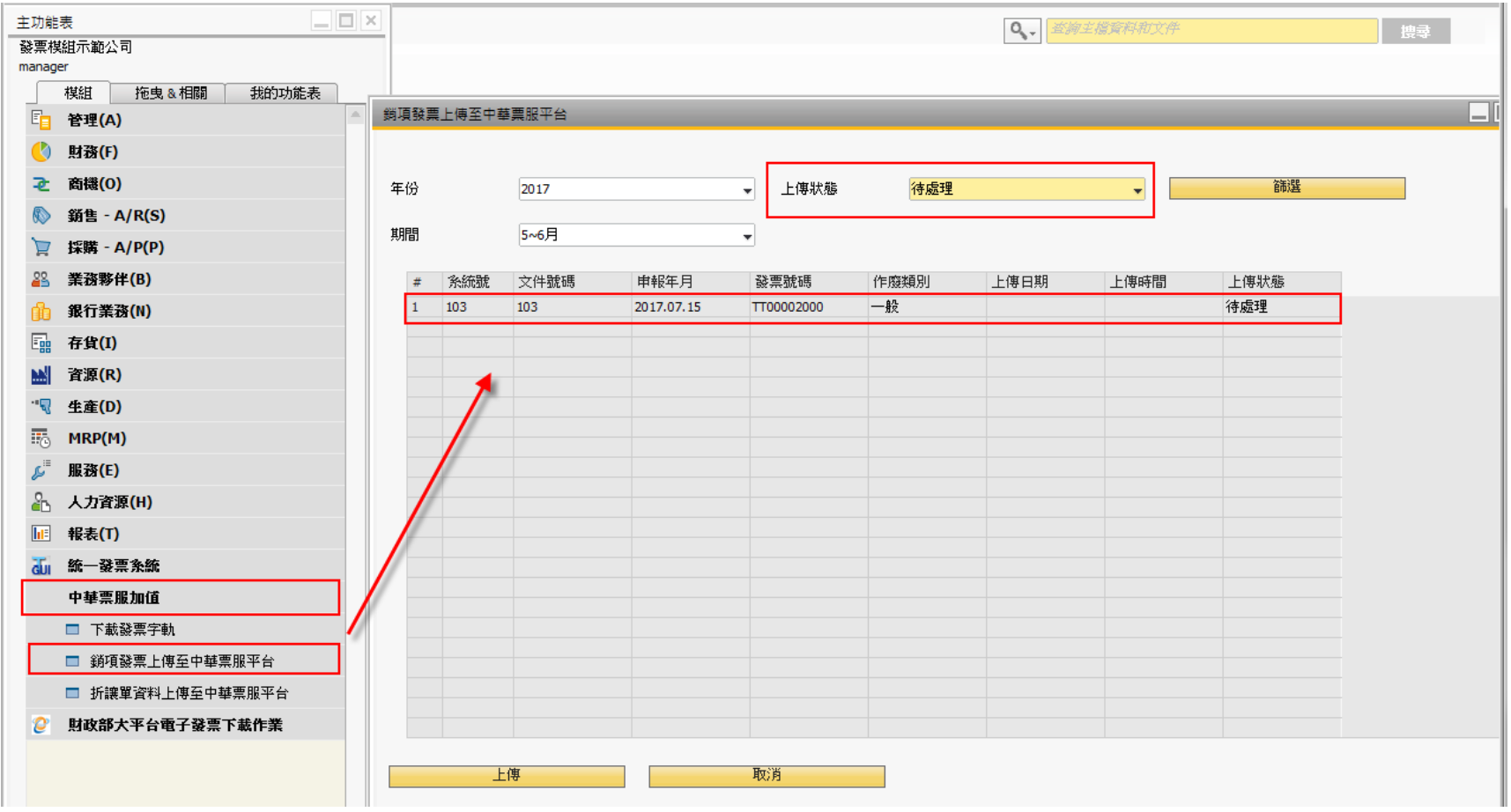

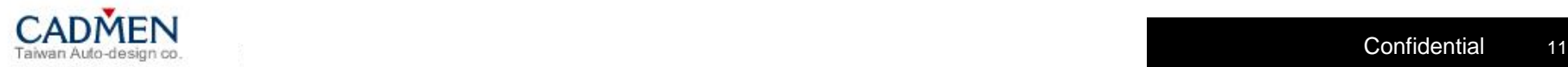

**B1**電子發票解決方案之一:中華票服加值中心

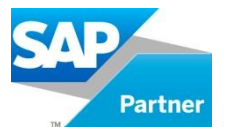

#### Step3:上傳狀態:待處理,點選上傳。

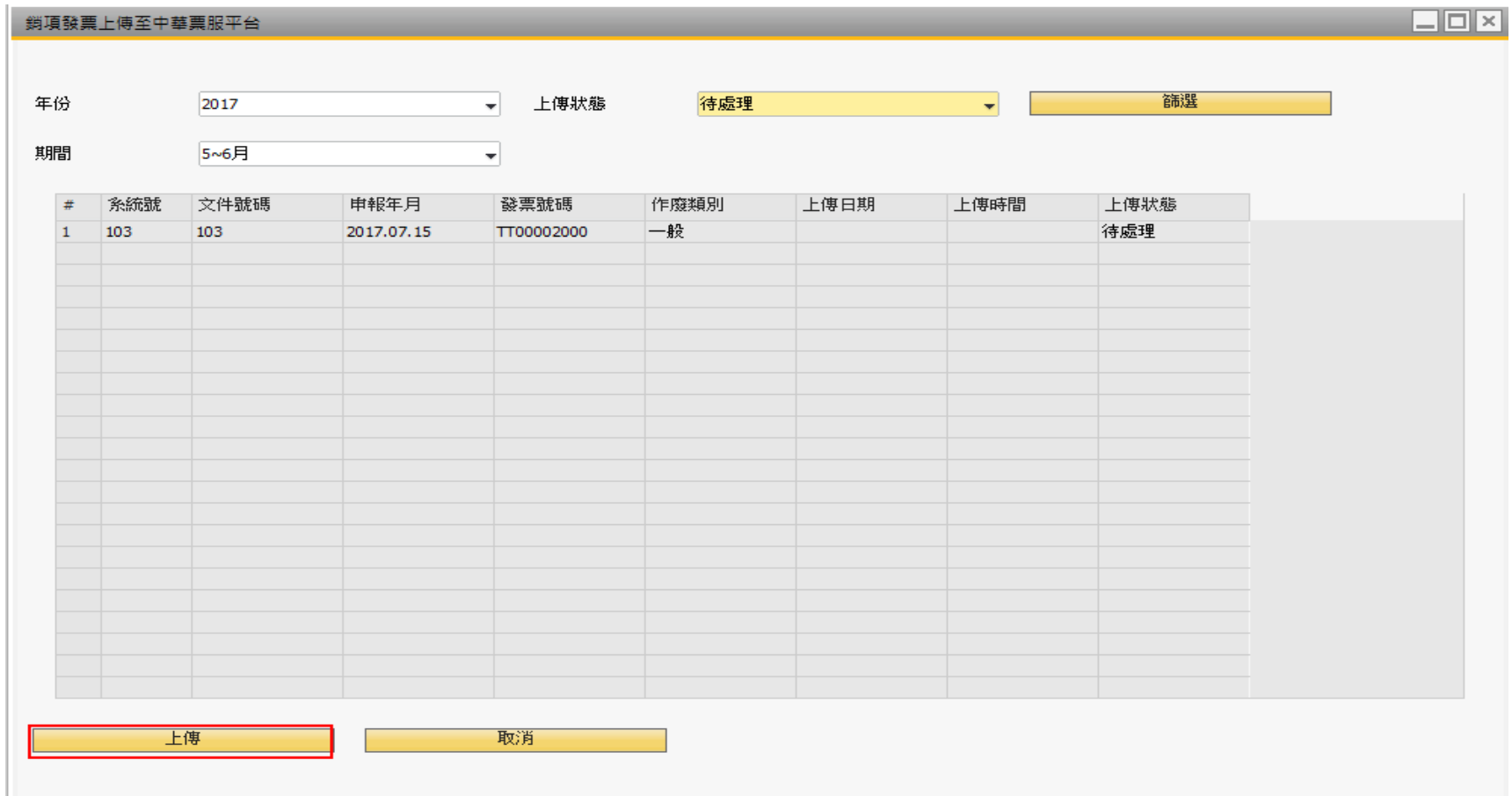

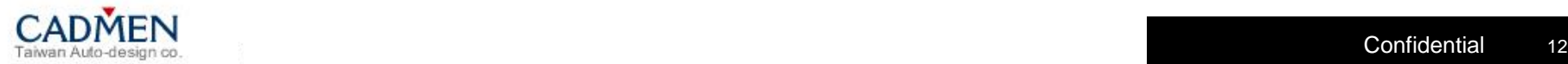

**B1**電子發票解決方案之一:中華票服加值中心

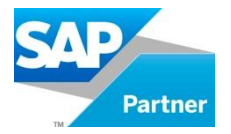

#### Step5:上傳完成後,會跳出成功的筆數;失敗筆數。

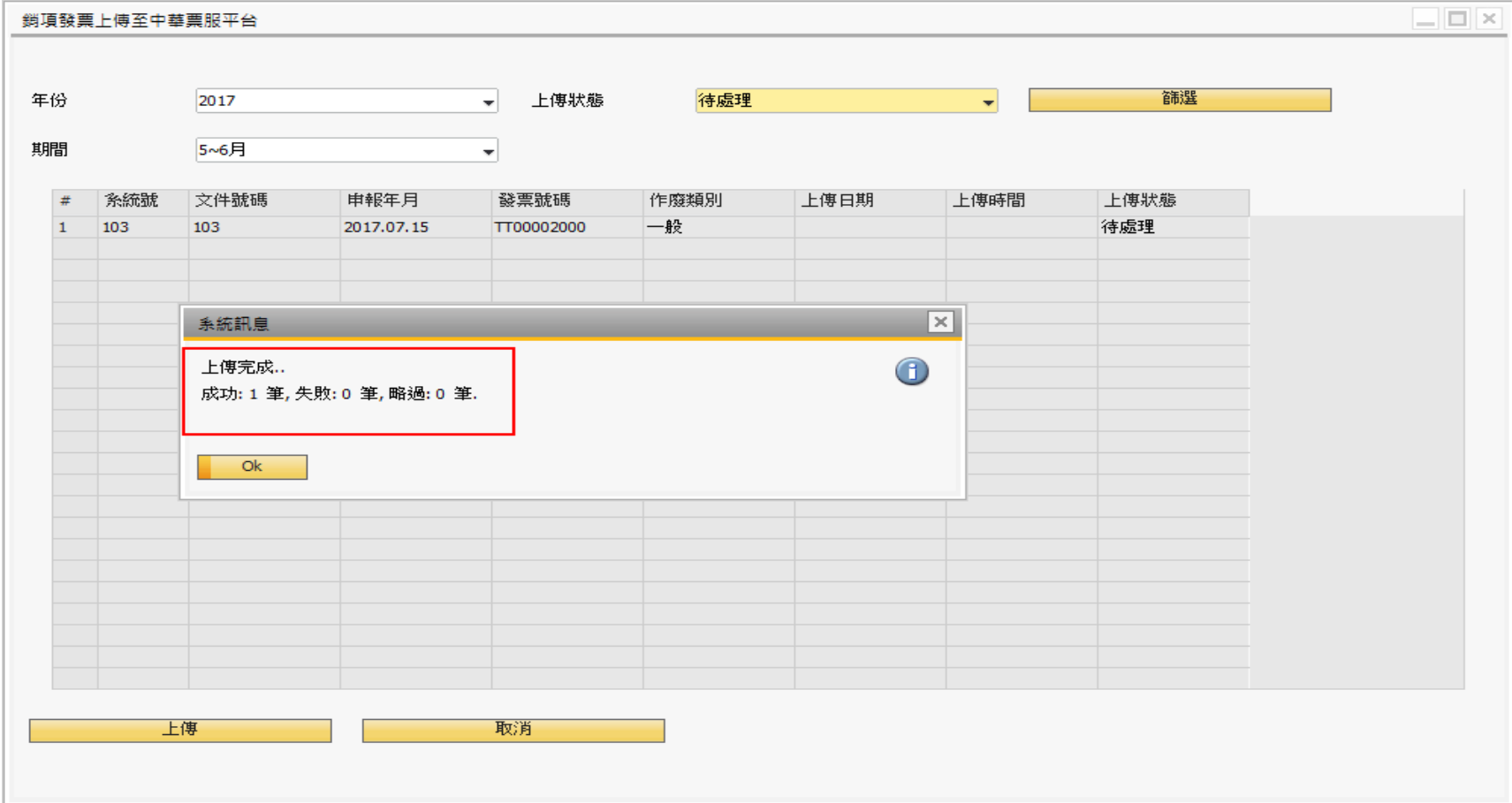

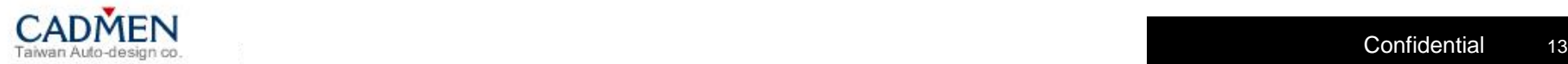

**B1**電子發票解決方案之一:中華票服加值中心

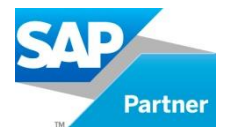

#### Step6:於上傳狀態:已上傳,列表中查看是否有該筆單據。

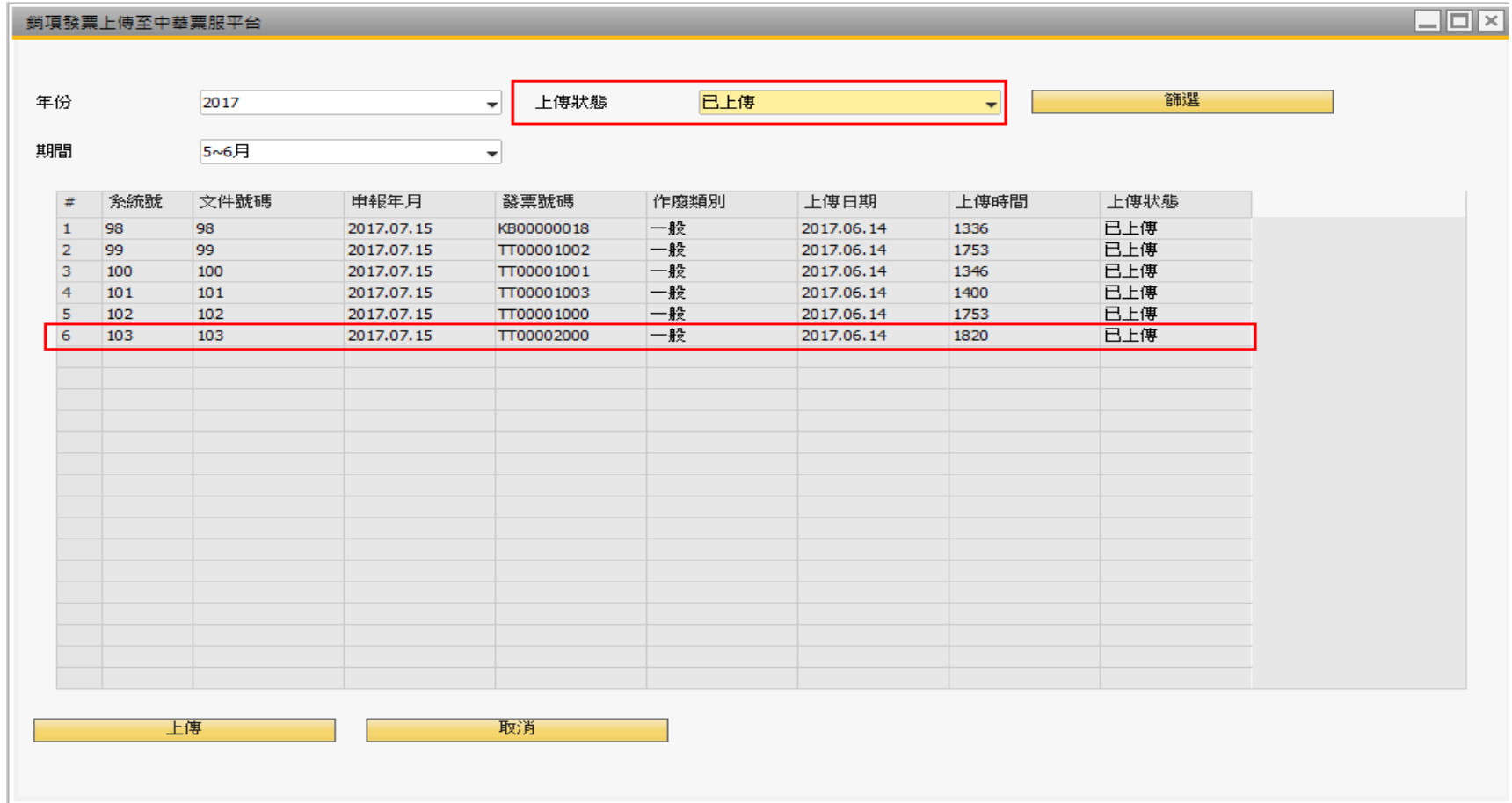

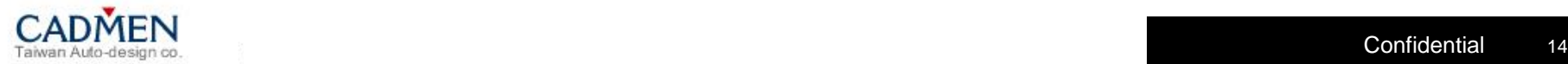

**B1**電子發票解決方案之一:中華票服加值中心

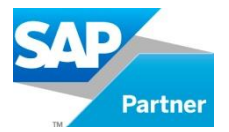

### Step7:開立發票管理→開立發票列表(銷項)

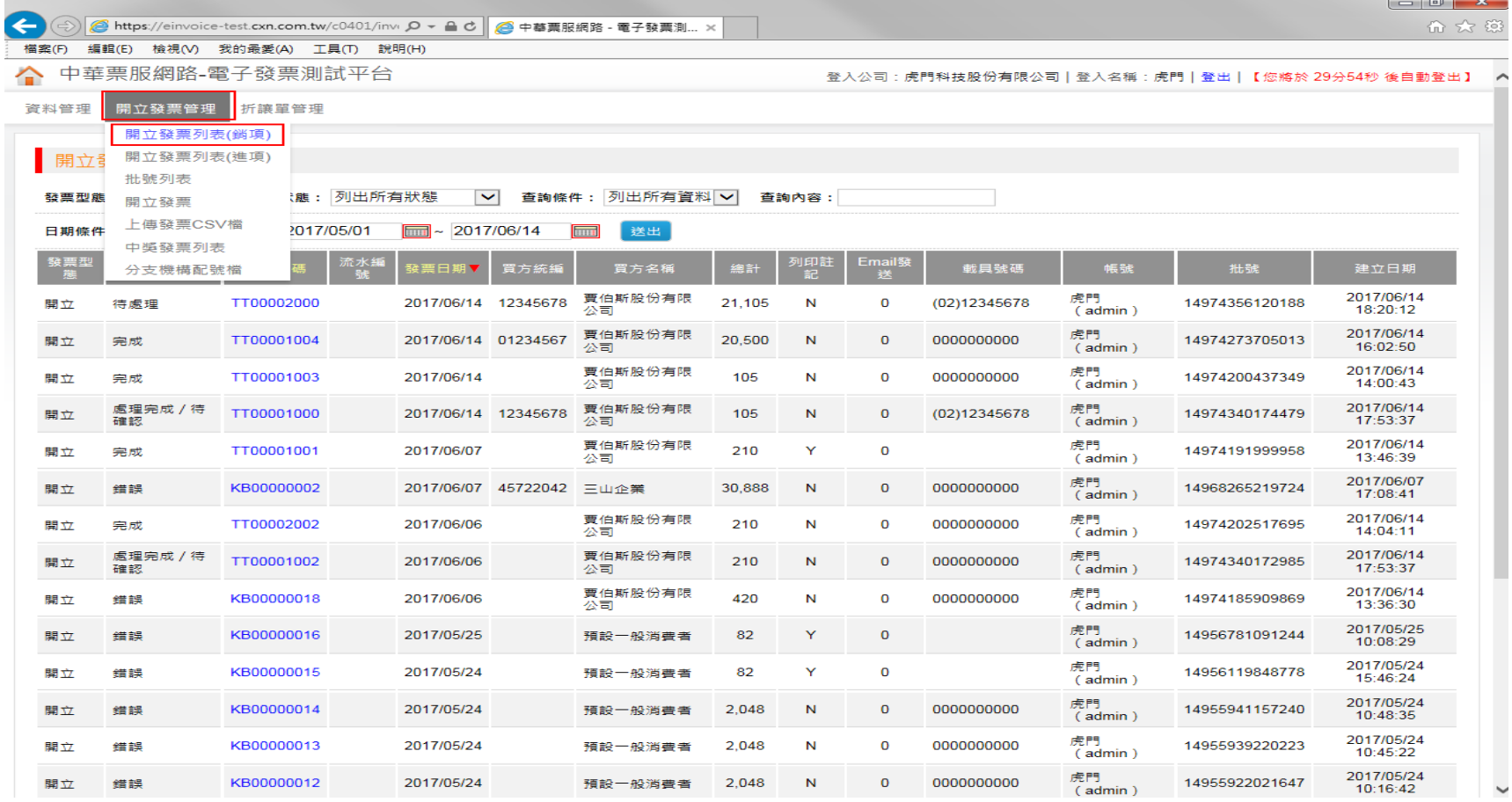

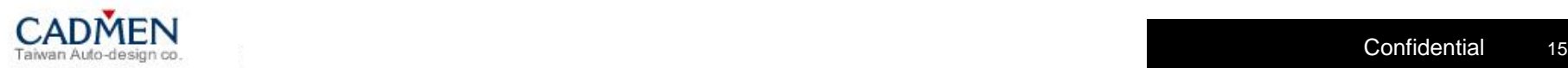

**B1**電子發票解決方案之一:中華票服加值中心

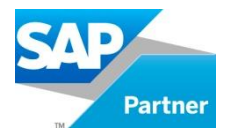

### Step8:查看該發票上傳狀態。

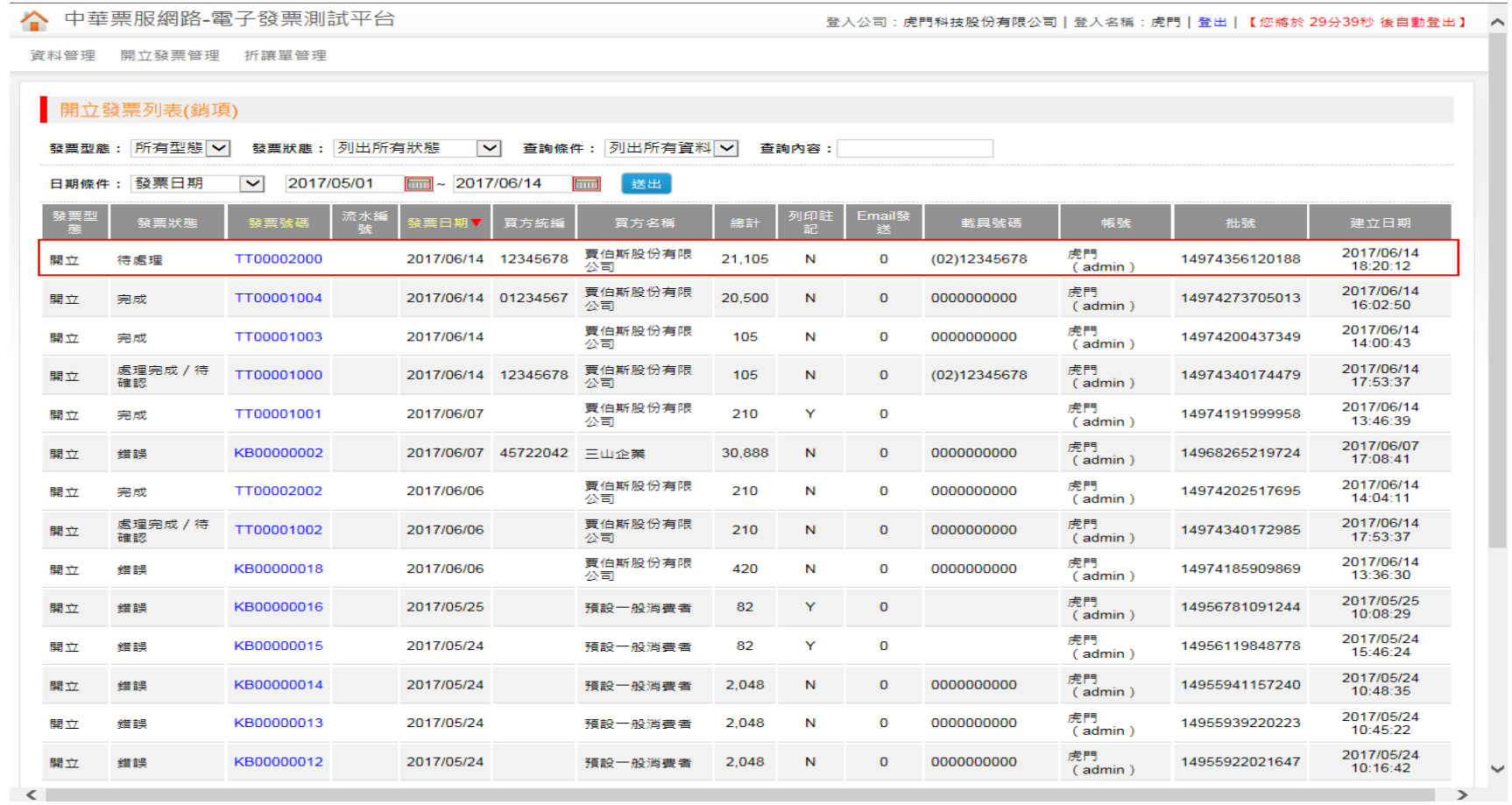

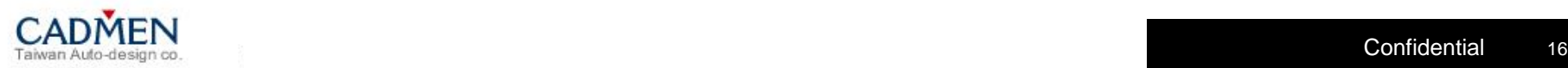

**B1**電子發票解決方案之一:中華票服加值中心

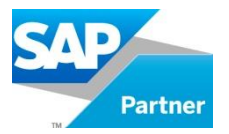

## Step9:查看該張A/R發票的明細內容,並進行列印。

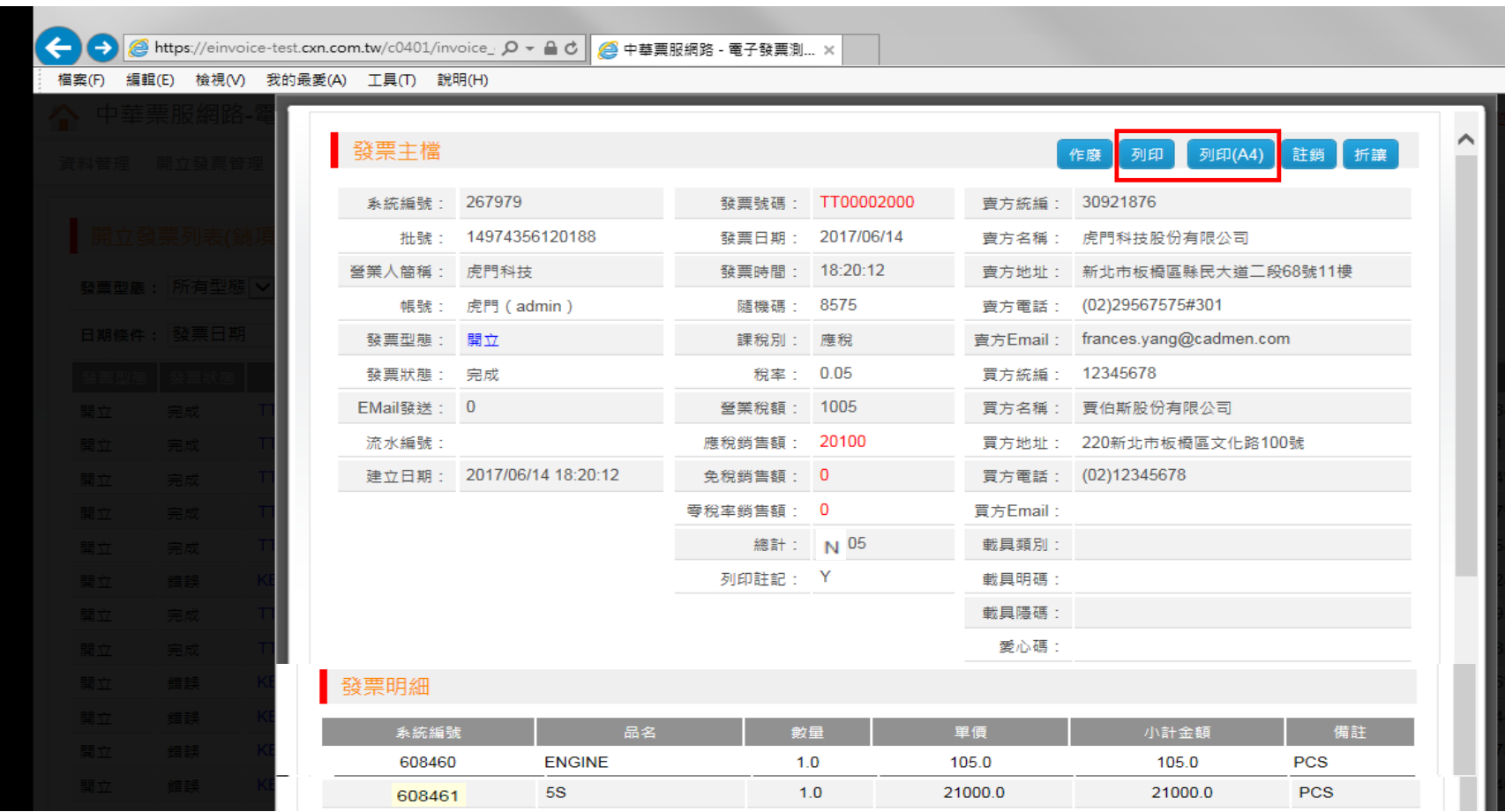

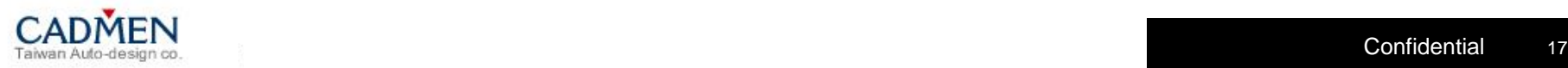

**Partner** 

銷項發票預覽列印:熱感紙。

# 電子發票證明聯補印 106年5-6月 TT-00002000

2017-06-14 18:20:12 格式25 隨機碼 8575 總計 21105 賣方 30921876 買方 12345678

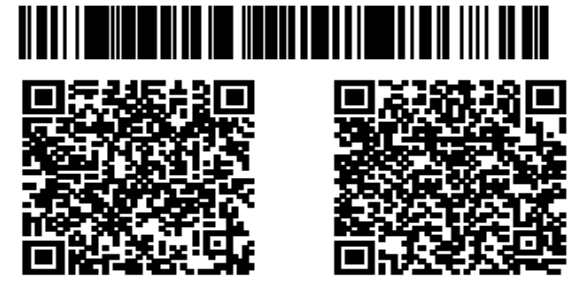

退貨憑電子發票證明聯正本辦理

公司名稱:虎門科技股份有限公司 **ENGINE** 

 $$105.0 * 1.0$  \$105.0

**5S** 

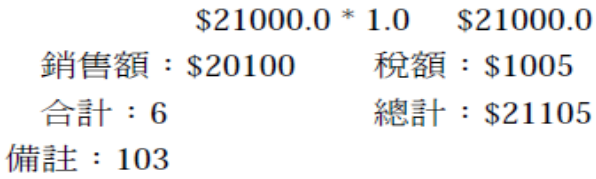

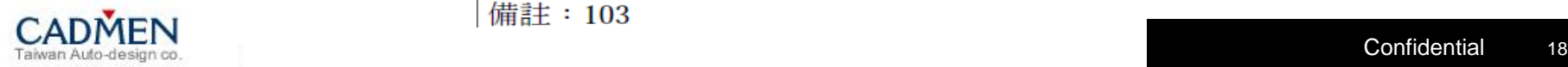

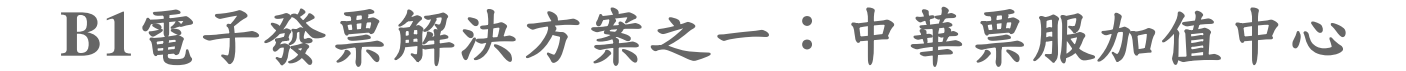

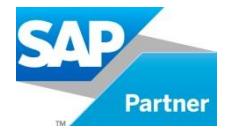

#### 銷項發票預覽列印:A4

#### 電子發票證明聯

#### 2017-06-14

#### 發票號碼: TT00002000

冒 方:賈伯斯股份有限公司

統一編號: 12345678

地 址: 220新北市板橋區文化路100號

#### 格 式: 25

第1頁/共1頁

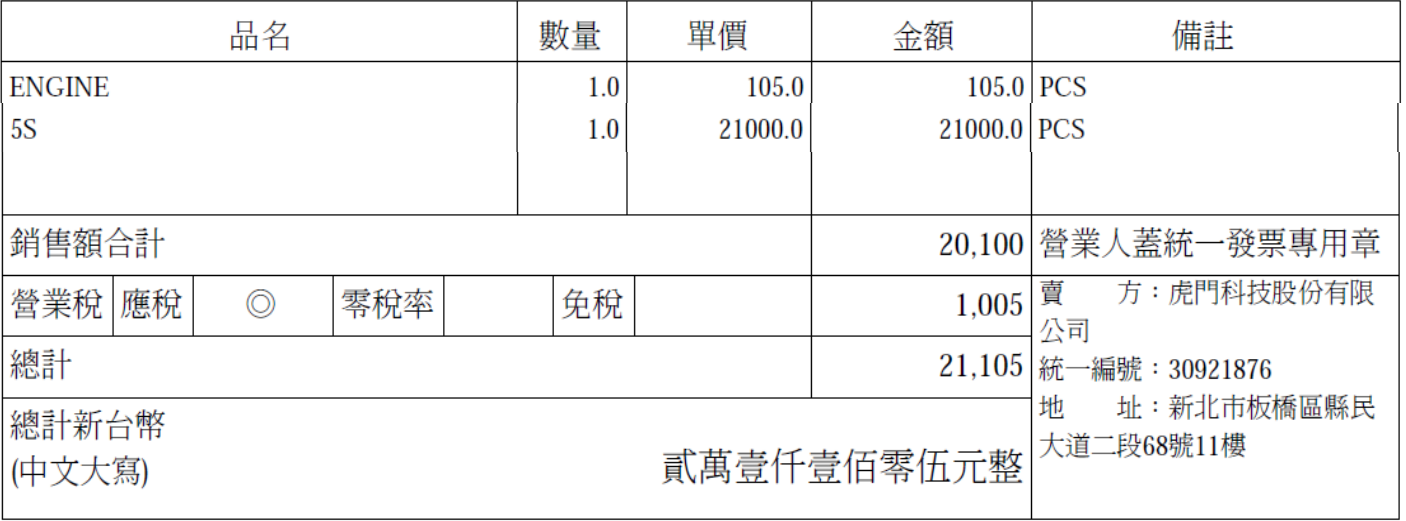

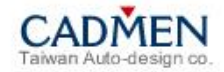

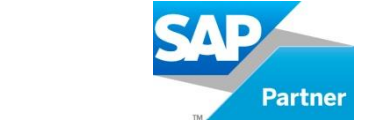

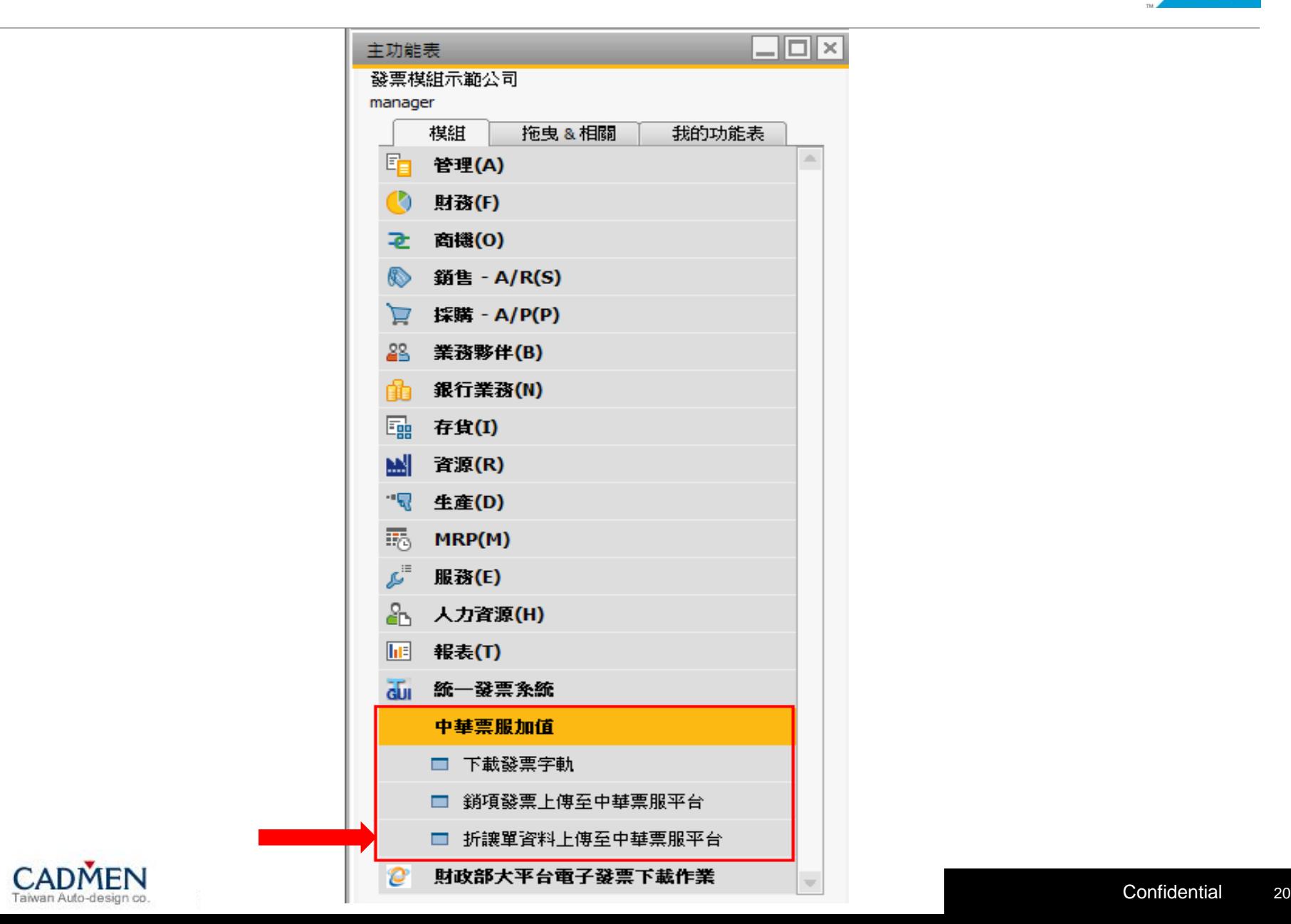

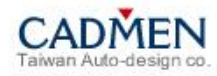

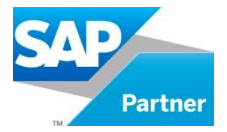

## Step1:新增A/R貸項通知單(退折單)。

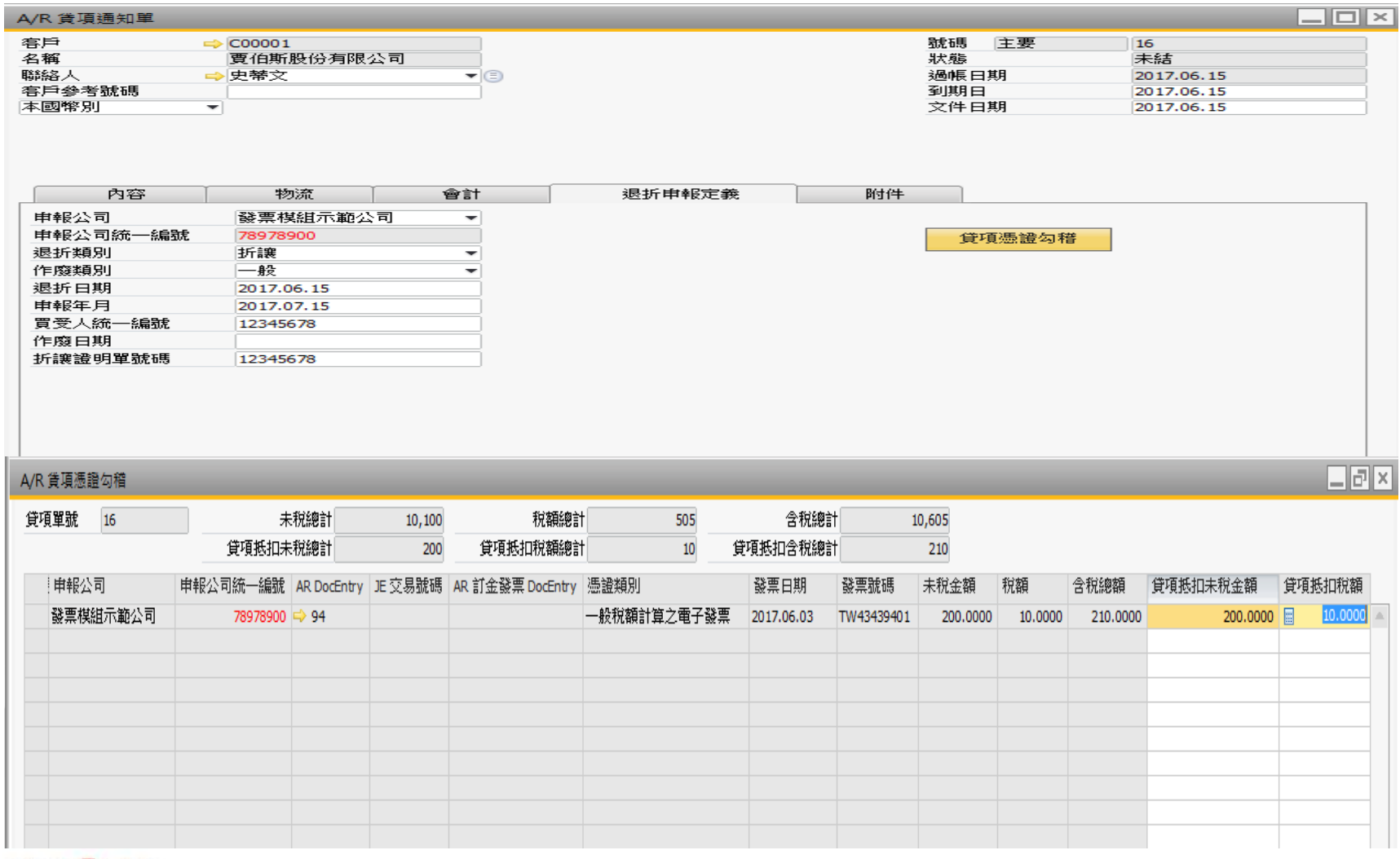

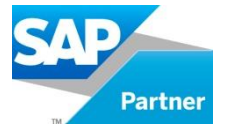

#### Step2:路徑:主功能表→中華票服加值→折讓單資料上傳至中華票服平台

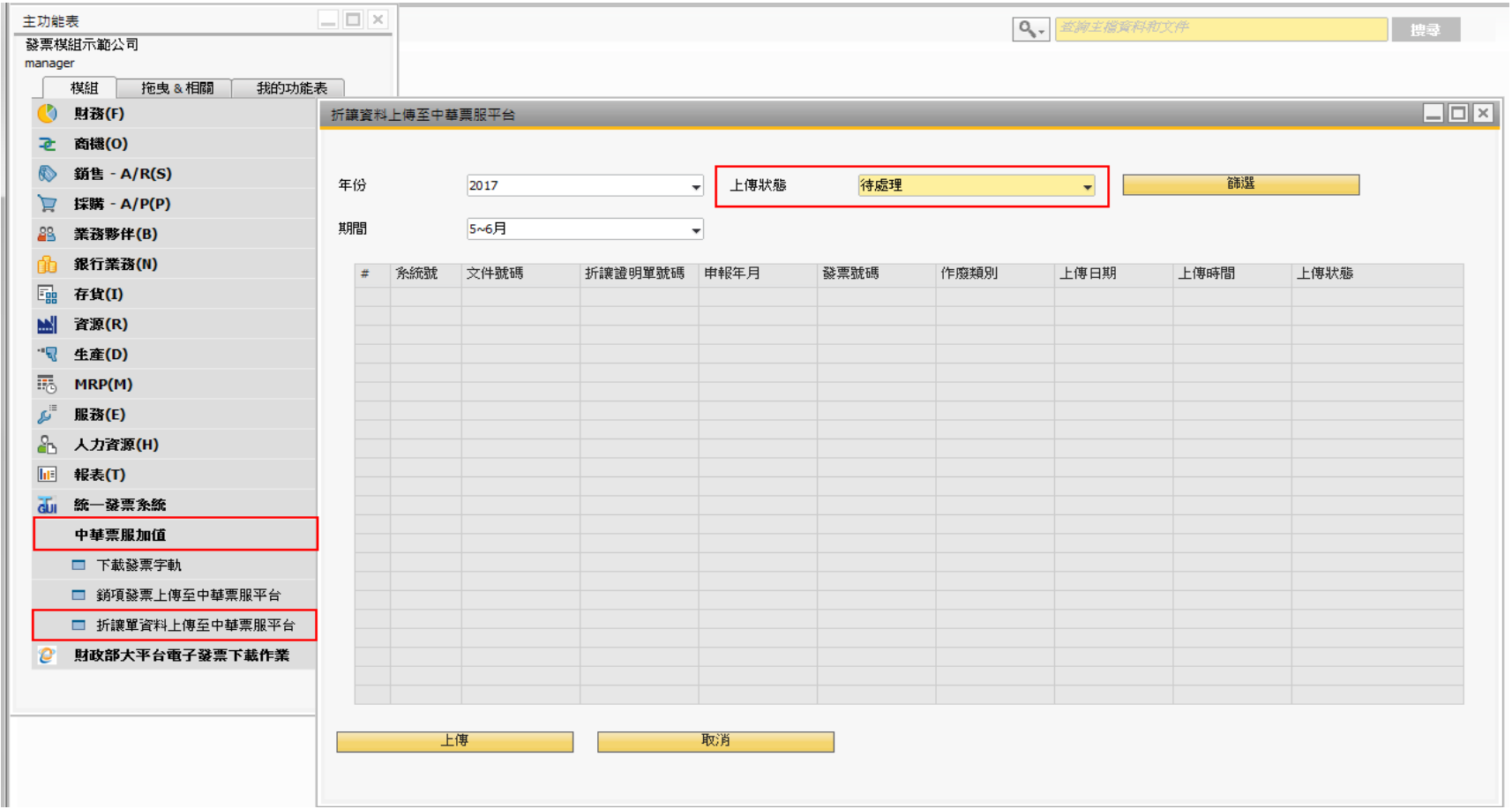

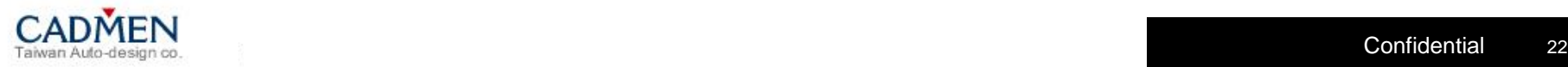

**B1**電子發票解決方案之一:中華票服加值中心

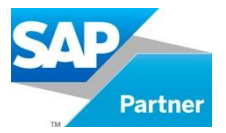

#### Step3:上傳狀態:待處理,點選上傳。

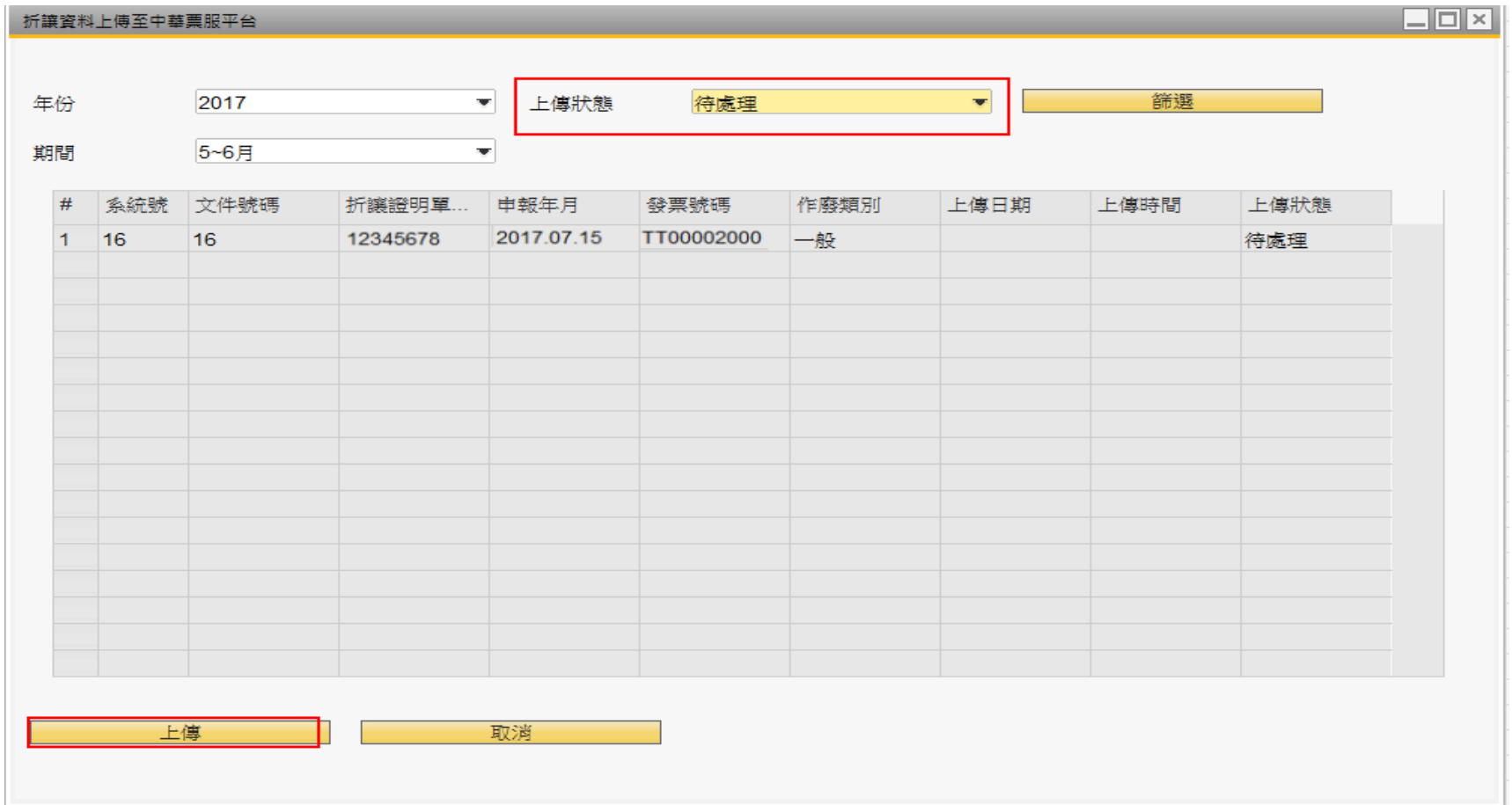

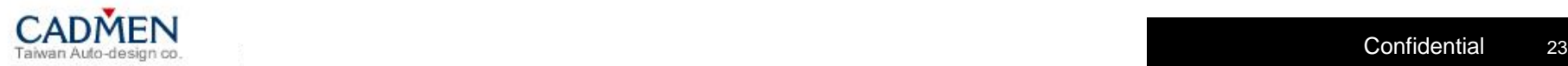

**B1**電子發票解決方案之一:中華票服加值中心

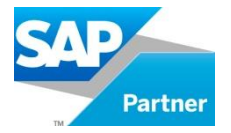

Step4:上傳完成後,會跳出成功的筆數;失敗筆數。

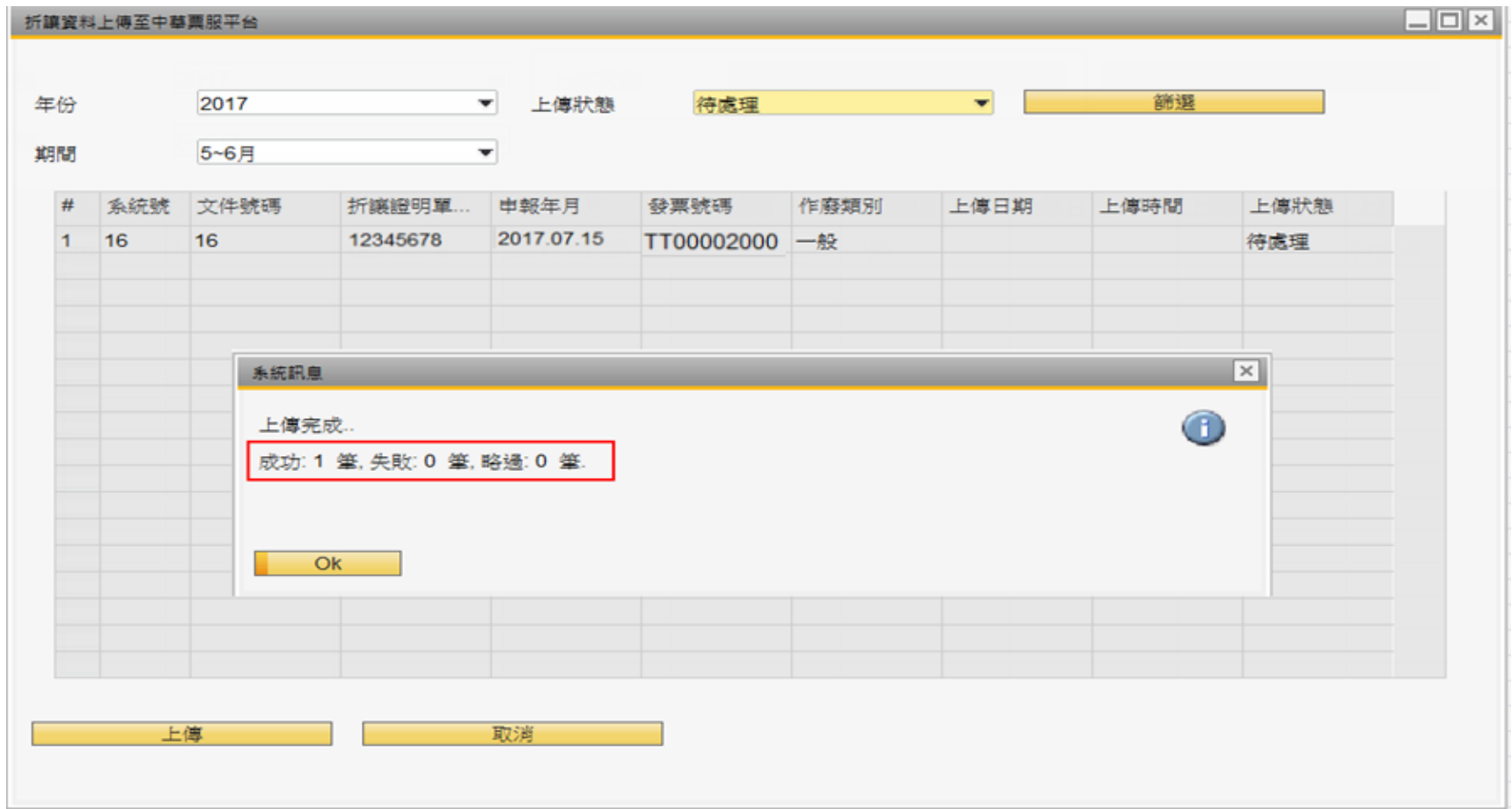

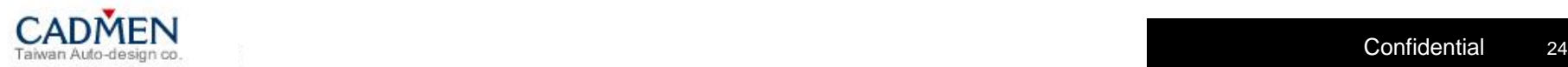

**B1**電子發票解決方案之一:中華票服加值中心

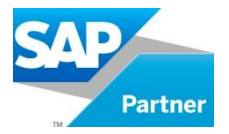

#### Step5:於上傳狀態:已上傳列表中查看是否有該筆單據。

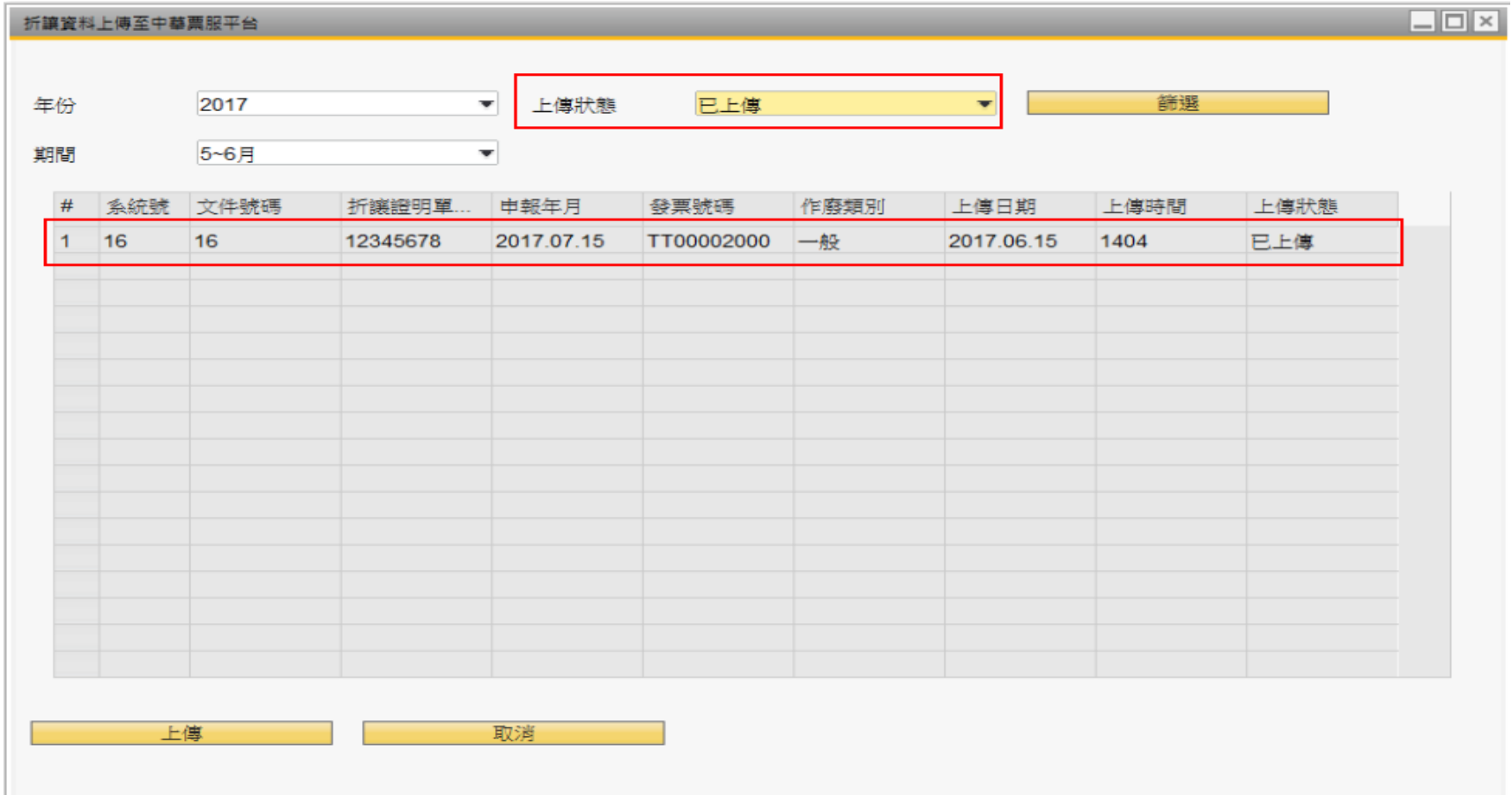

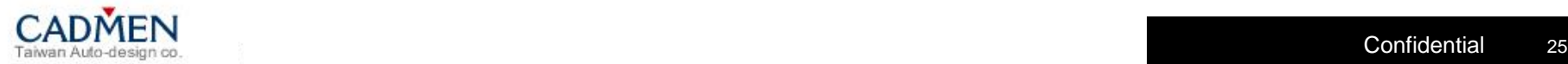

**B1**電子發票解決方案之一:中華票服加值中心

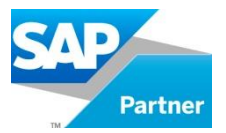

#### Step6: 折讓單管理→開立折讓單列表

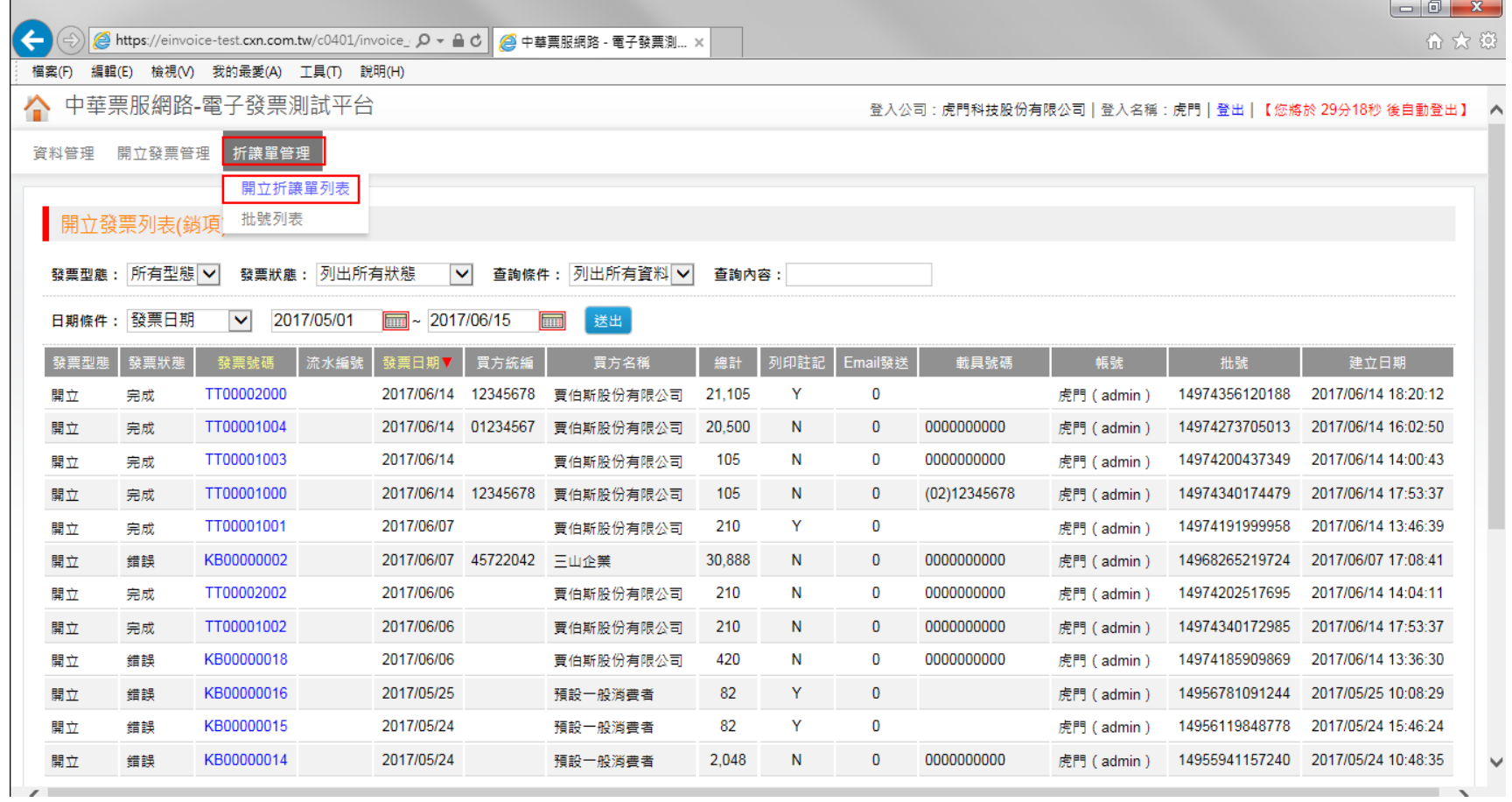

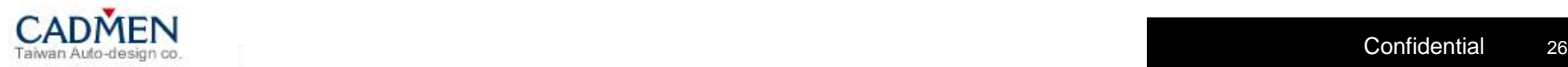

**B1**電子發票解決方案之一:中華票服加值中心

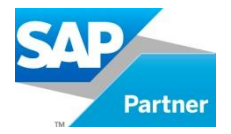

### Step7:查看該A/R貸項通知單(折讓單) 上傳狀態。

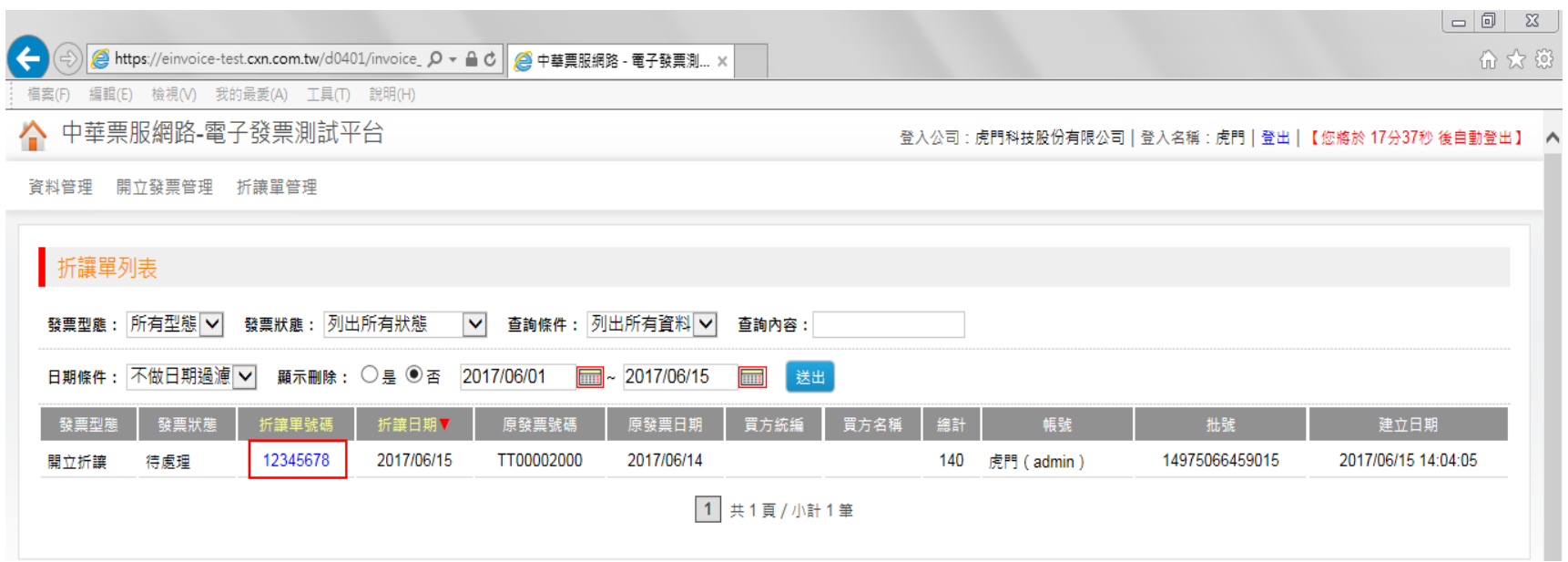

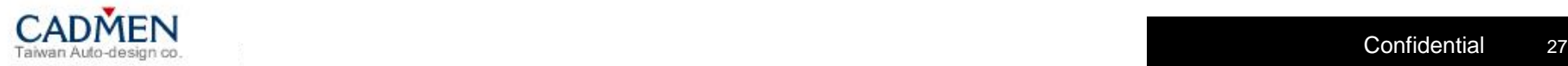

**B1**電子發票解決方案之一:中華票服加值中心

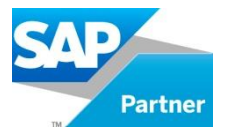

#### Step8:查看該折讓單的明細內容。

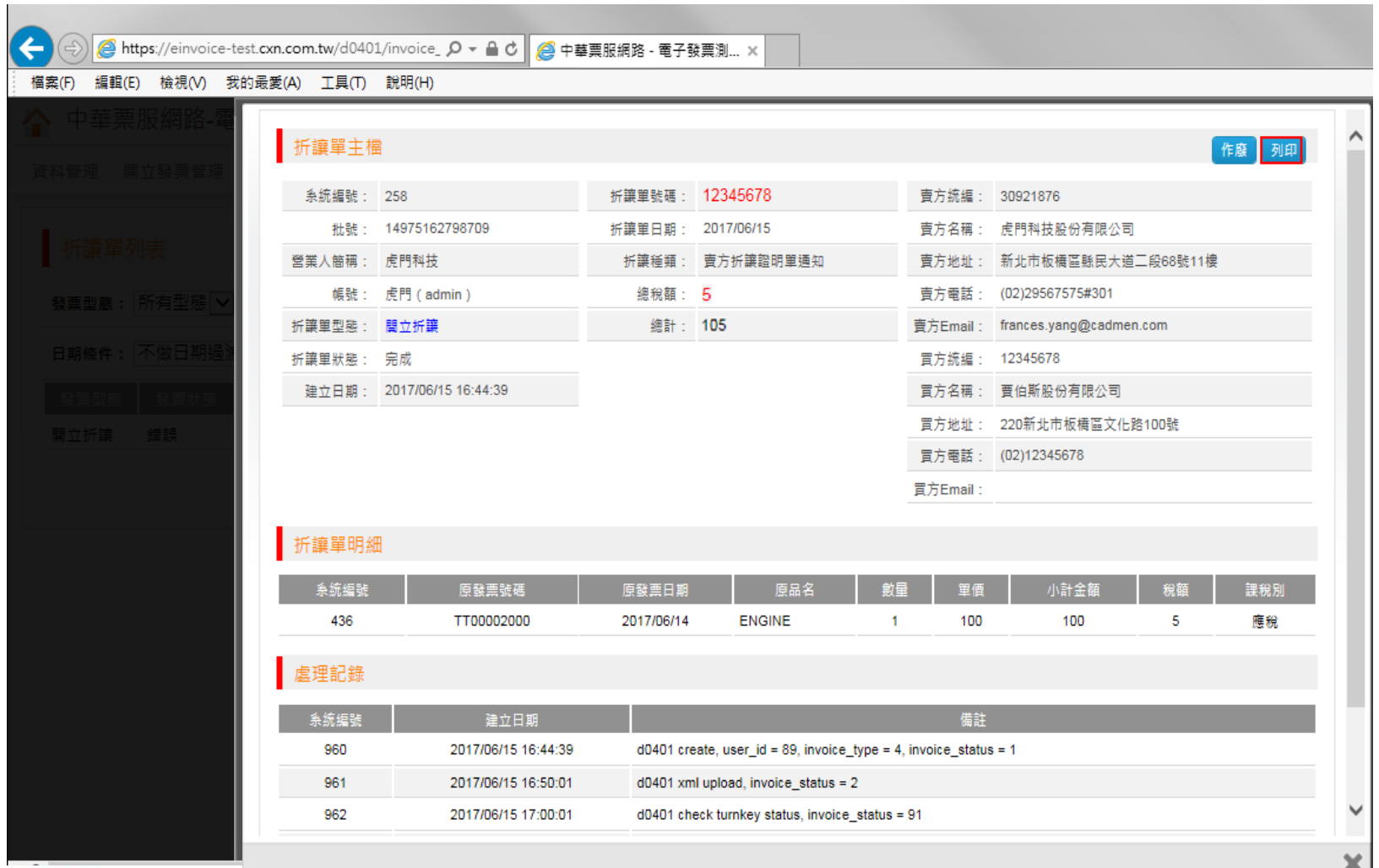

© 2011 SAP AG. All rights reserved. Confidential Confidential Confidential 2828 <sup>28</sup>

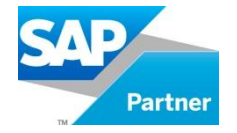

銷項退折預覽列印:熱感紙

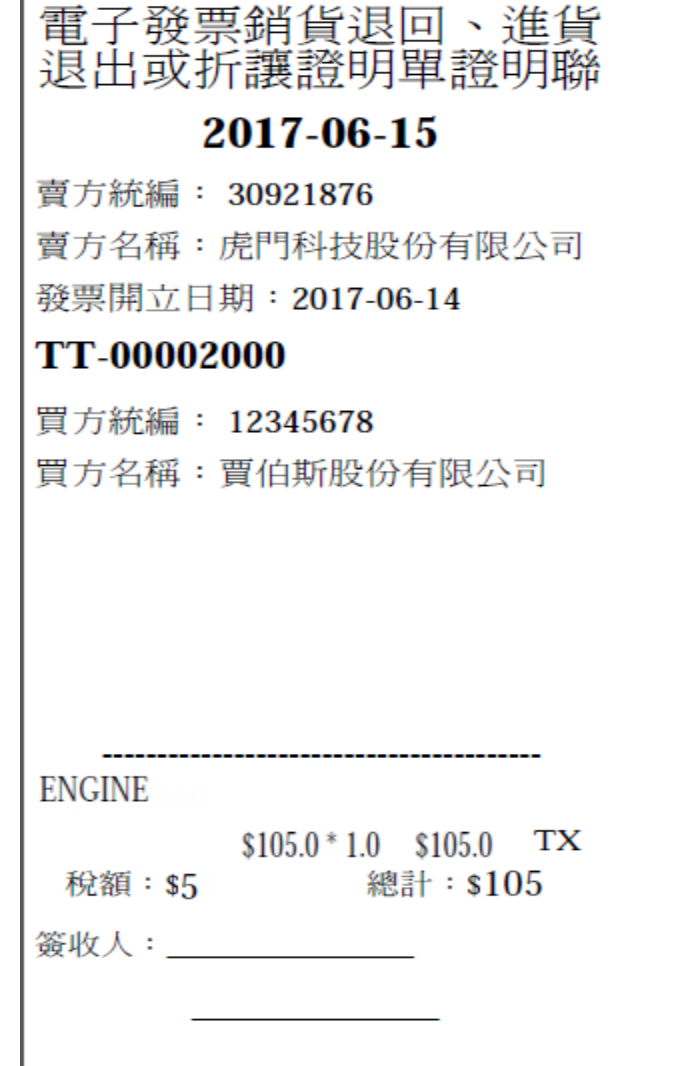

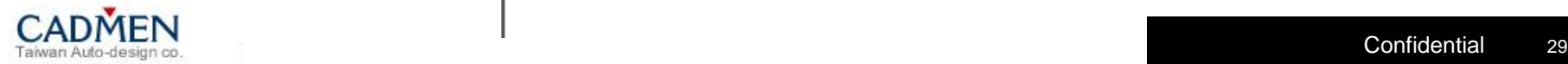

單元議題

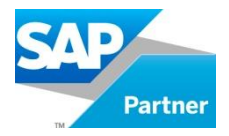

#### Unit 1 –B1[電子發票解決方案之一:中華票服加值中心](#page-2-0)

**Unit 2 –B1**[電子發票解決方案之二:財政部大平台](#page-31-0)

Unit 3 –[虎門統一發票模組功能更新](#page-64-0)

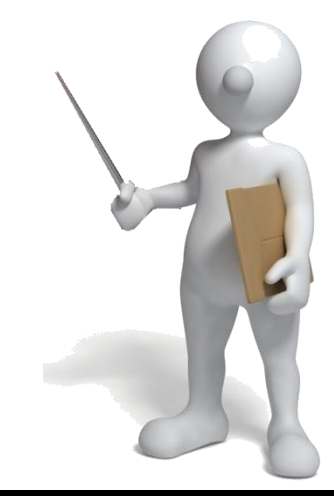

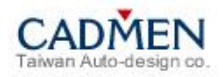

**B1**電子發票解決方案之二:財政部大平台

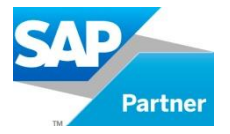

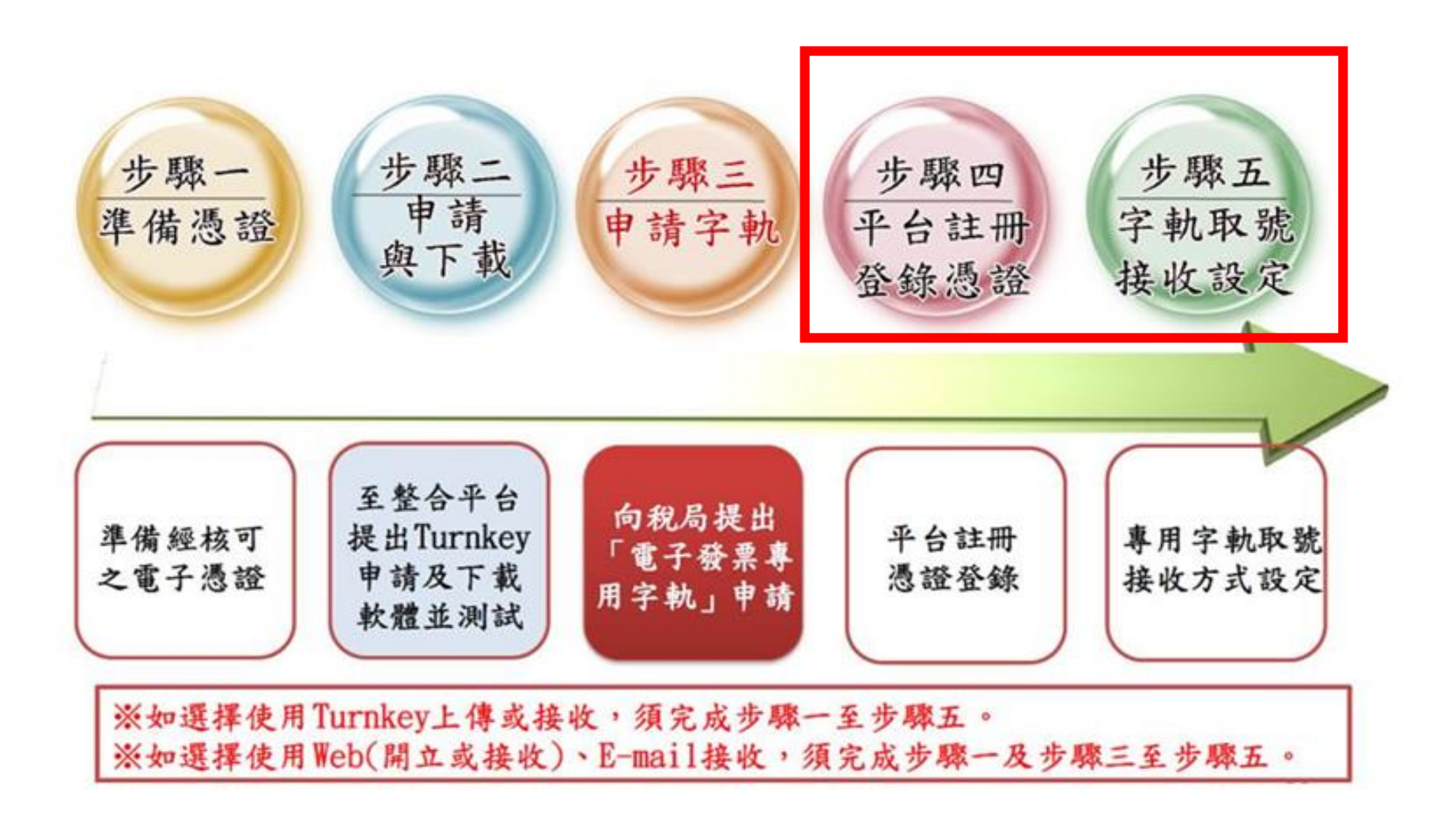

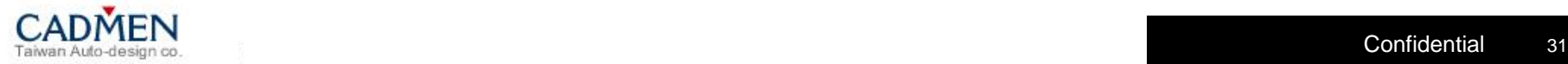

<span id="page-31-0"></span>**B1**電子發票解決方案之二:財政部大平台

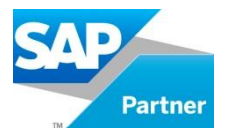

登入網址: <https://www.einvoice.nat.gov.tw/> (僅能以IE瀏覽器 e開啟) 以營業人身份登入財政部大平台。

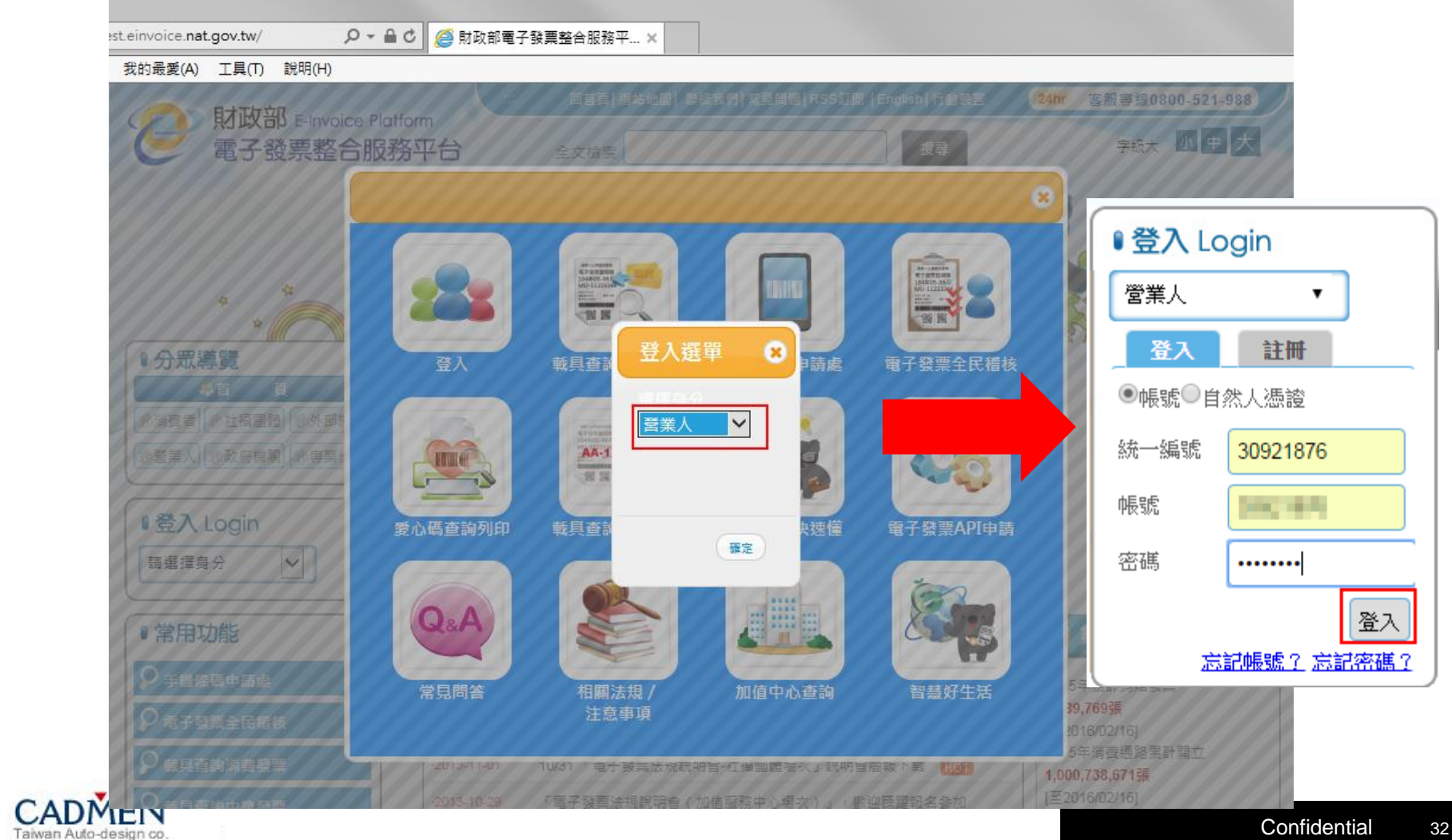

**B1**電子發票解決方案之二:財政部大平台

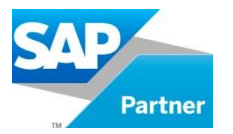

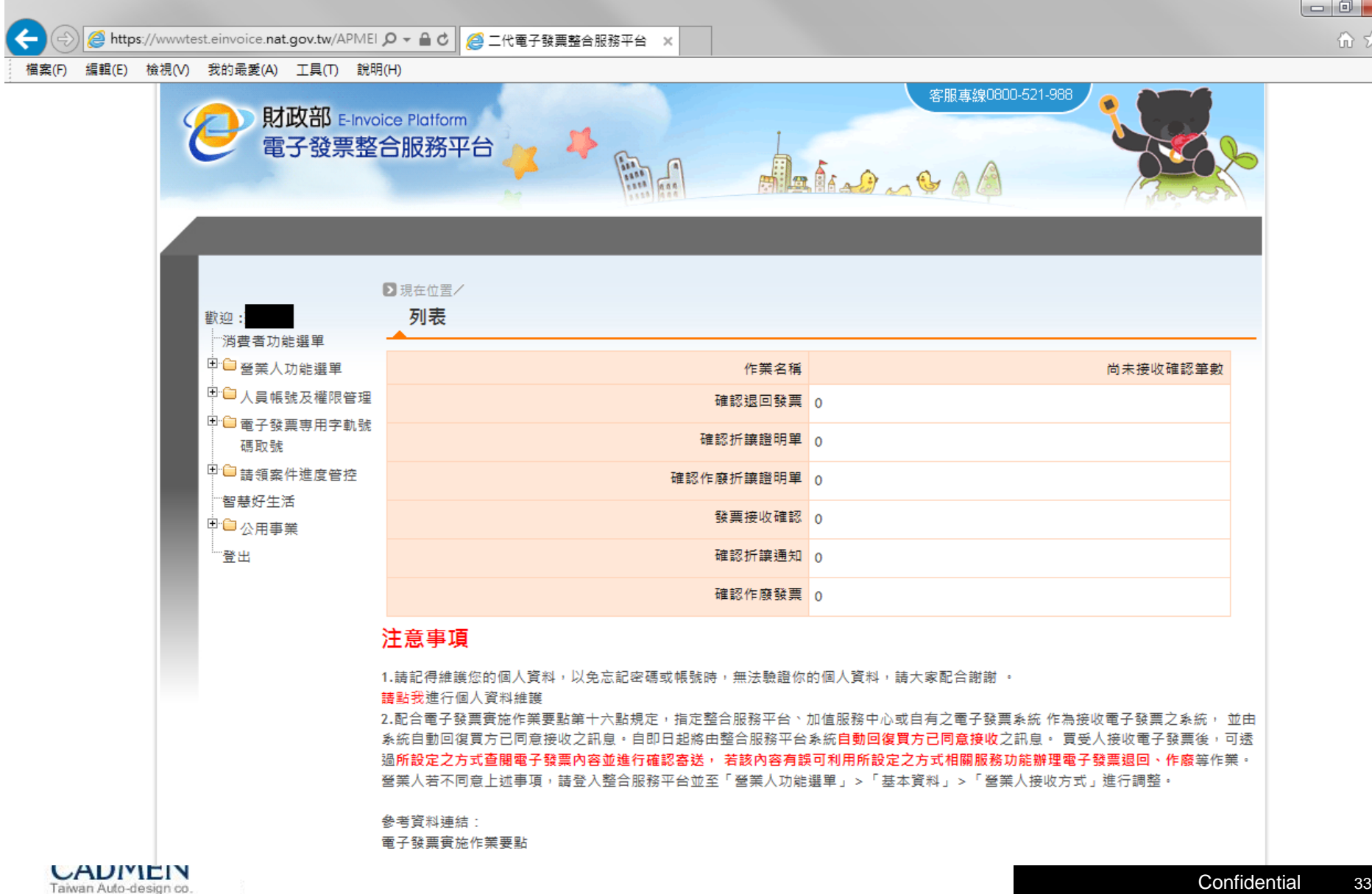

**B1**電子發票解決方案之二:財政部大平台

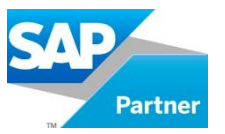

Step1:憑證登錄作業- 主憑證登錄,選擇憑證種類,輸入卡片密碼,點選登 入主憑證。

路徑:營業人功能選單→基本資料→主憑證資料登錄作業

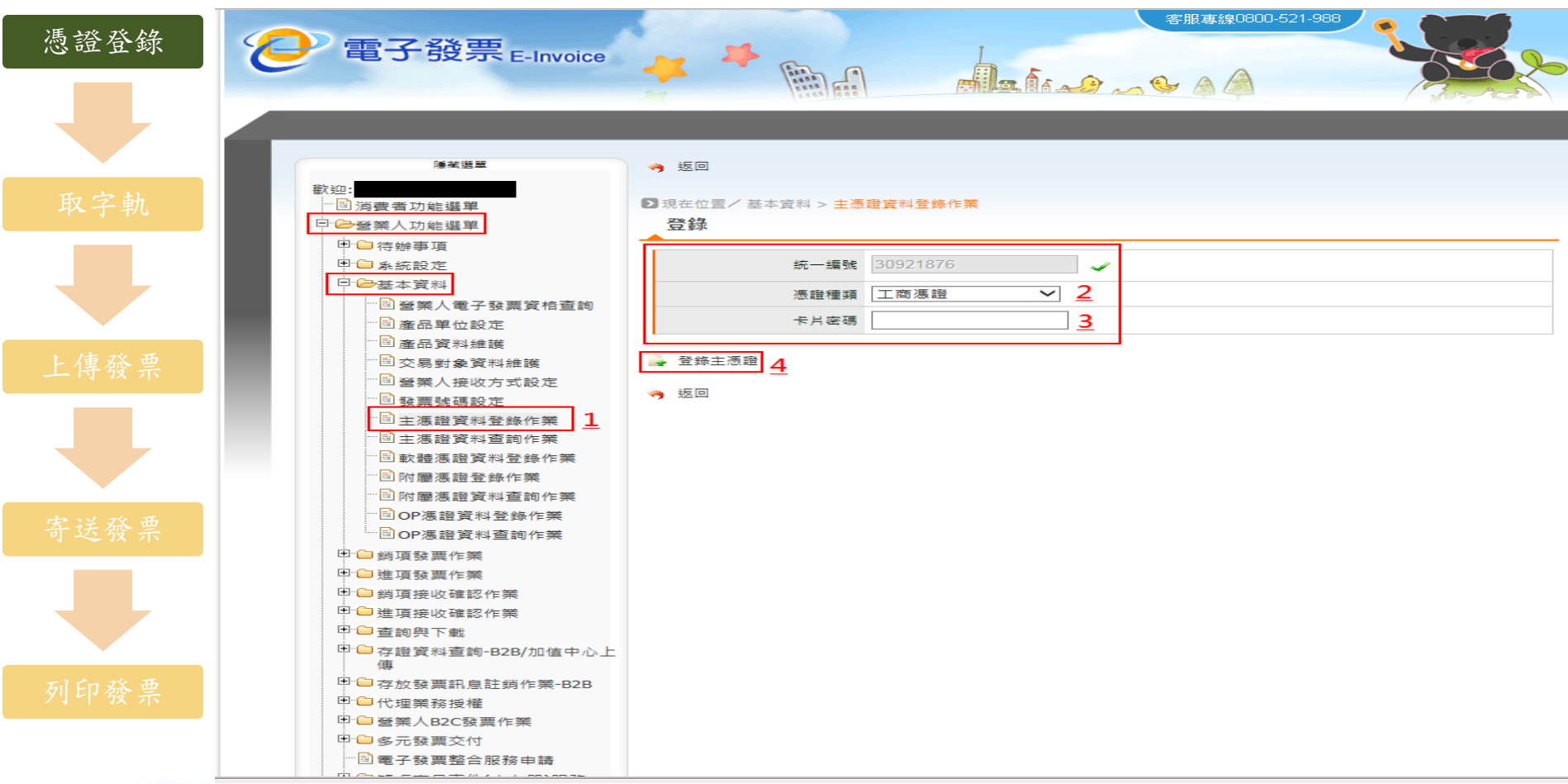

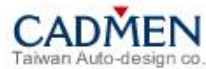

**B1**電子發票解決方案之二:財政部大平台

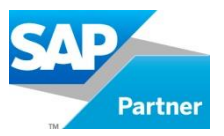

Step2:確認憑證資料,點選確認登錄。

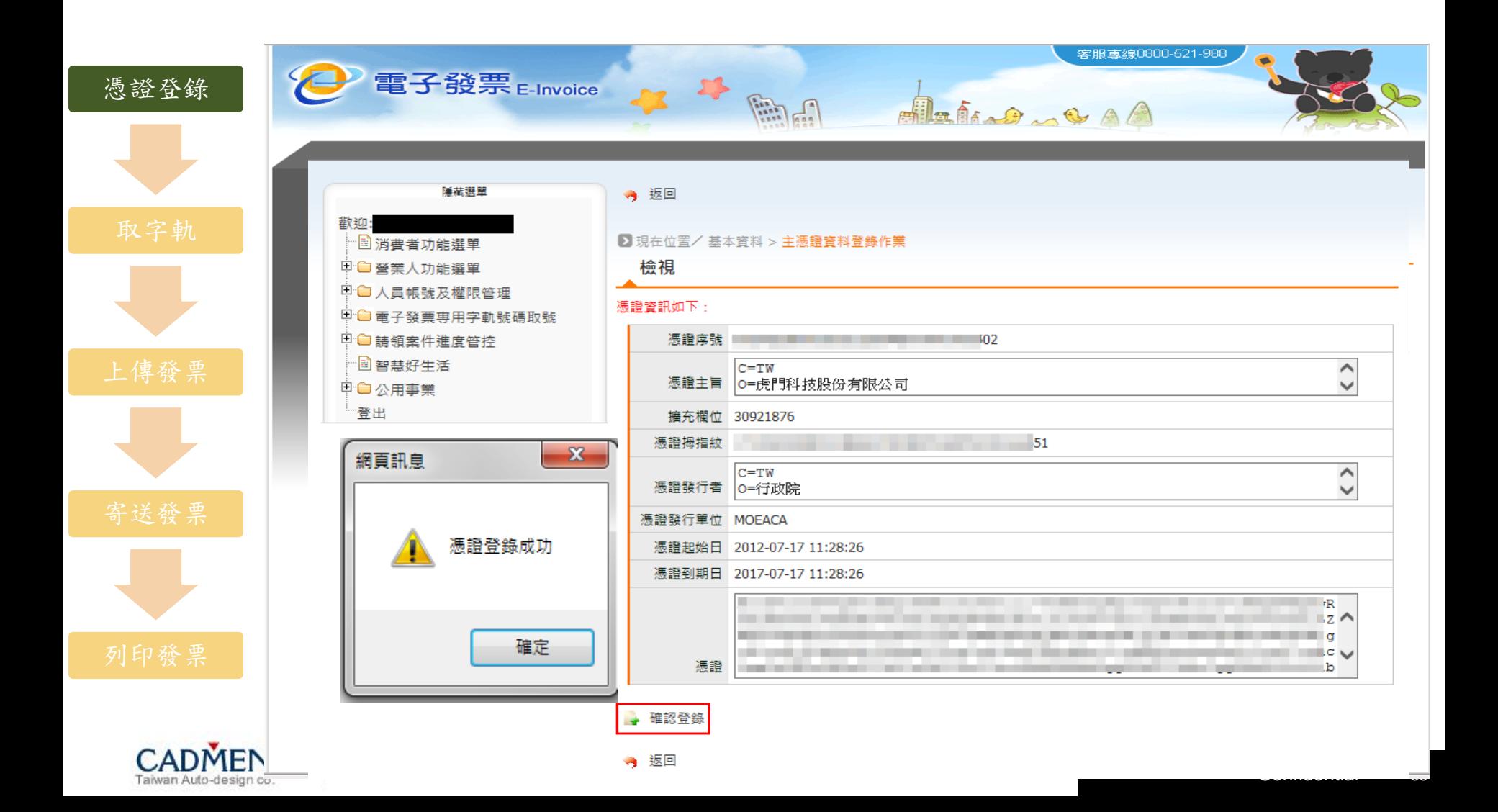

**B1**電子發票解決方案之二:財政部大平台

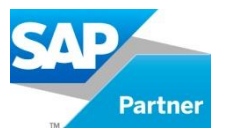

Step1:進行電子發票專用字軌號碼取號。 路徑:電子發票專用字軌號碼取號(營業人)

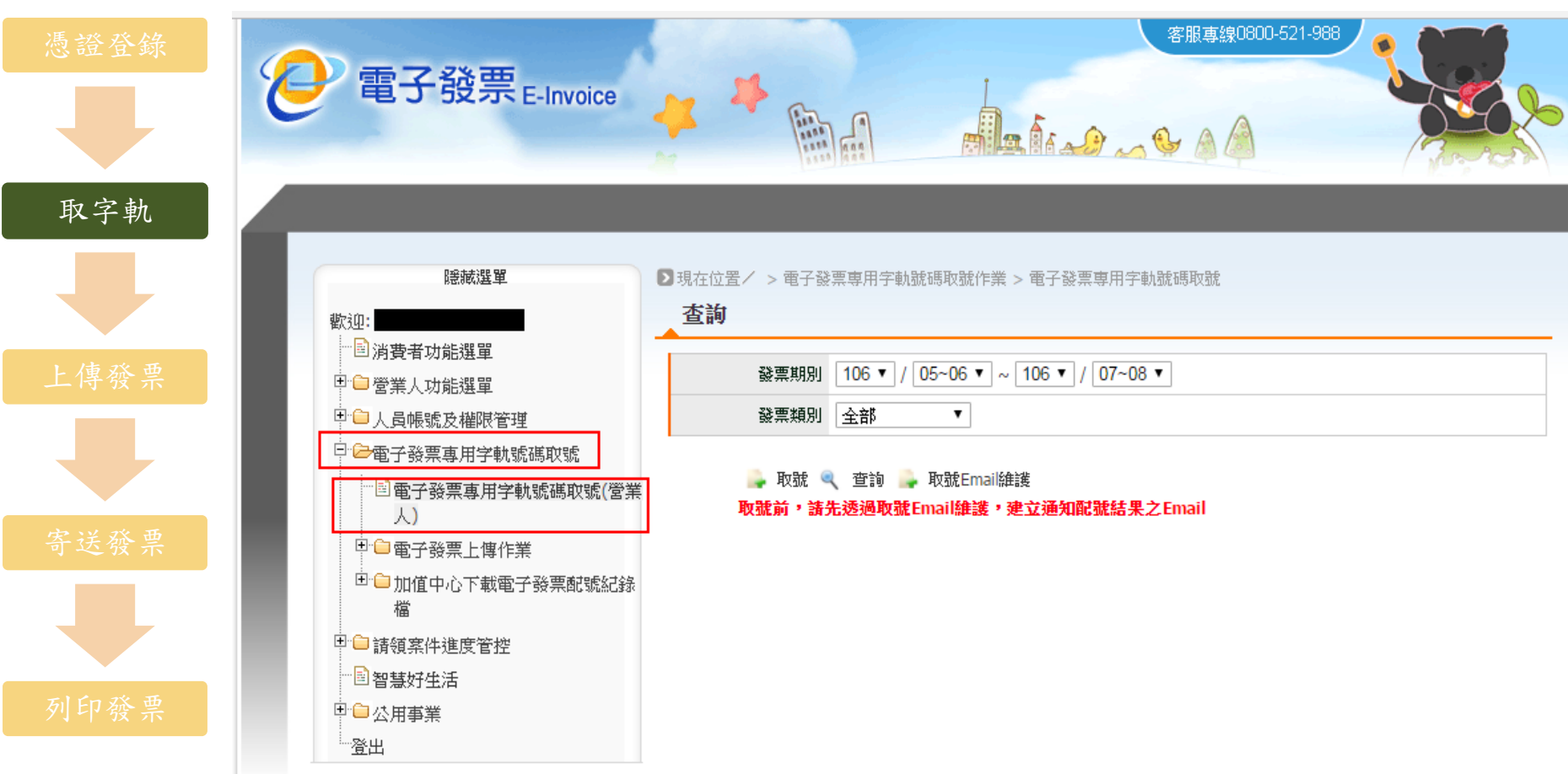
**B1**電子發票解決方案之二:財政部大平台

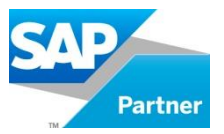

Step2:取號E-mail的維護。

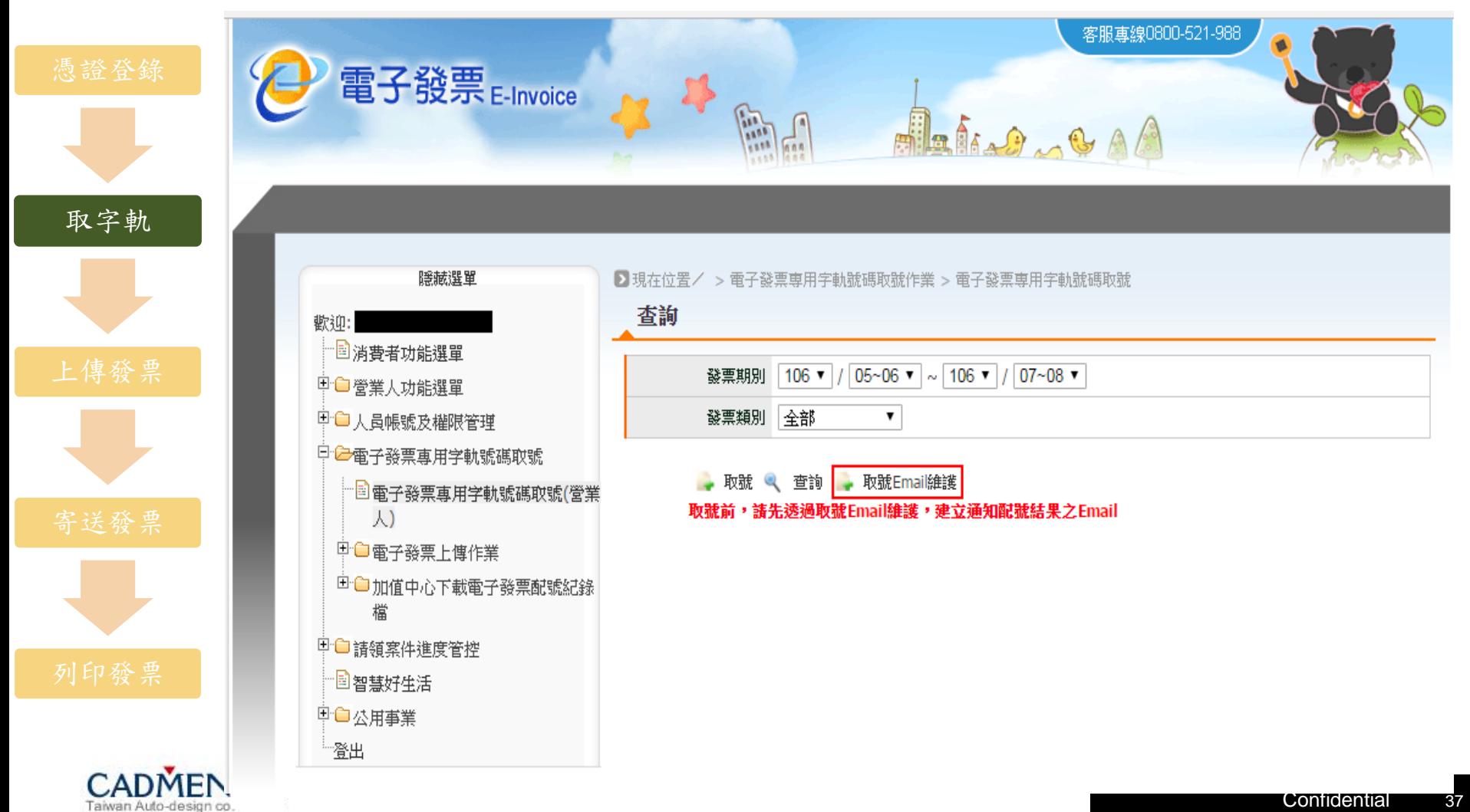

**B1**電子發票解決方案之二:財政部大平台

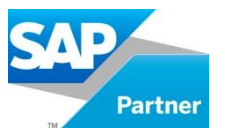

Step3:輸入E-mail,點選新增。

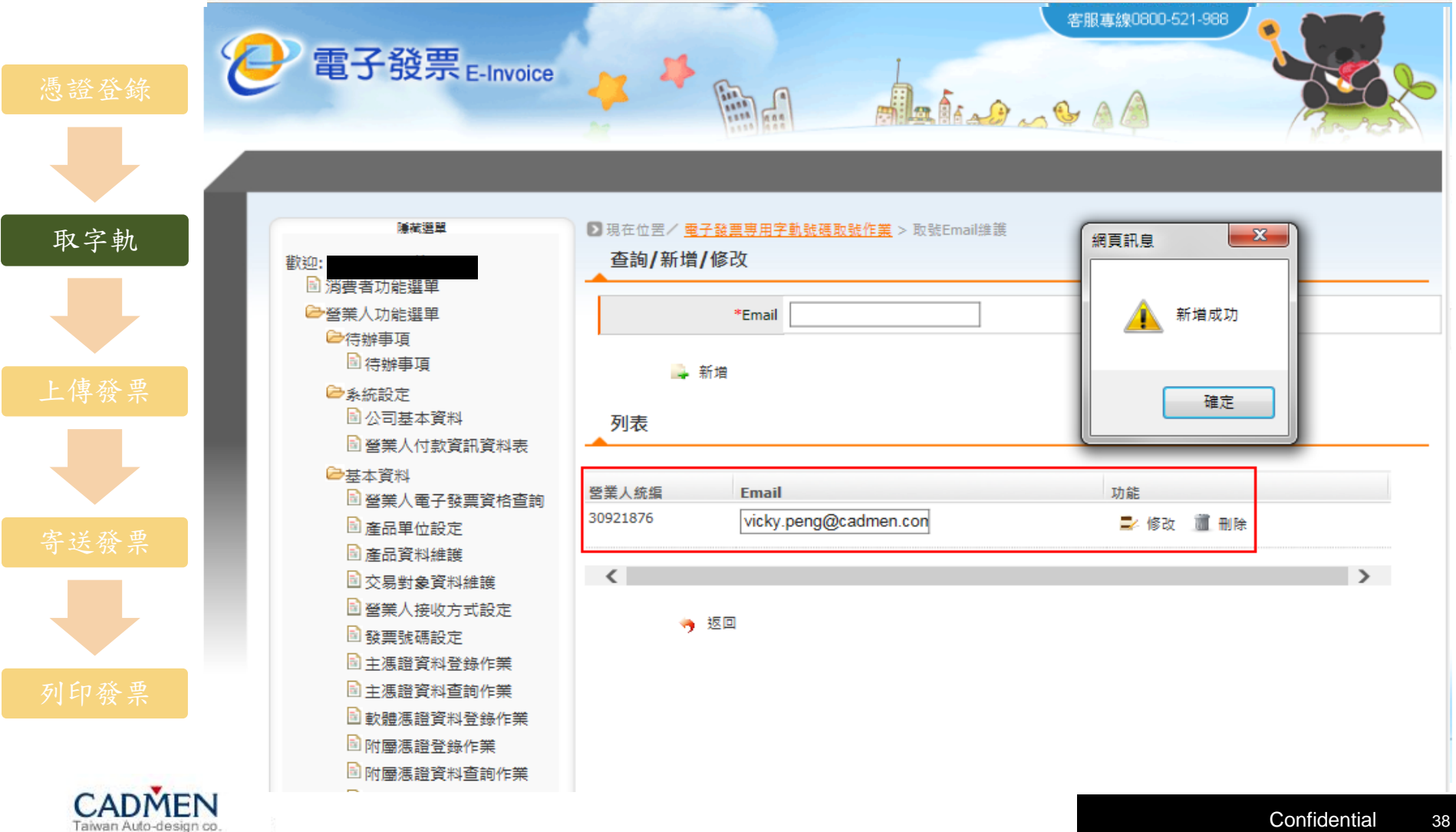

**B1**電子發票解決方案之二:財政部大平台

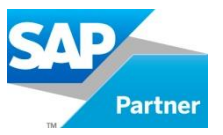

Step4:進行發票字軌的取號。

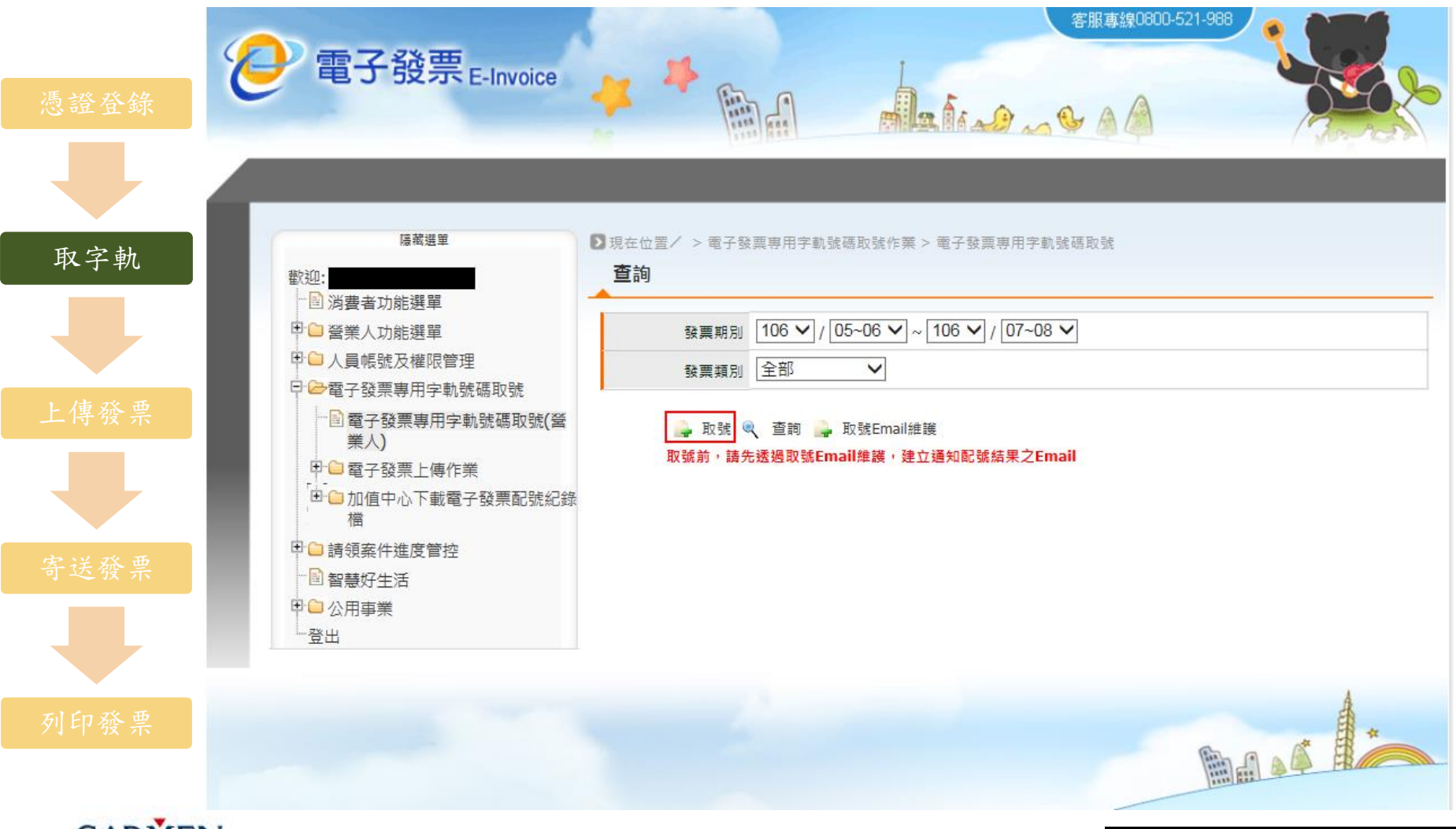

**B1**電子發票解決方案之二:財政部大平台

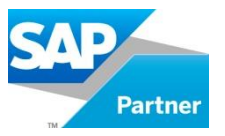

Step5:選擇發票期別、類別、取用本數,點選提交取號。

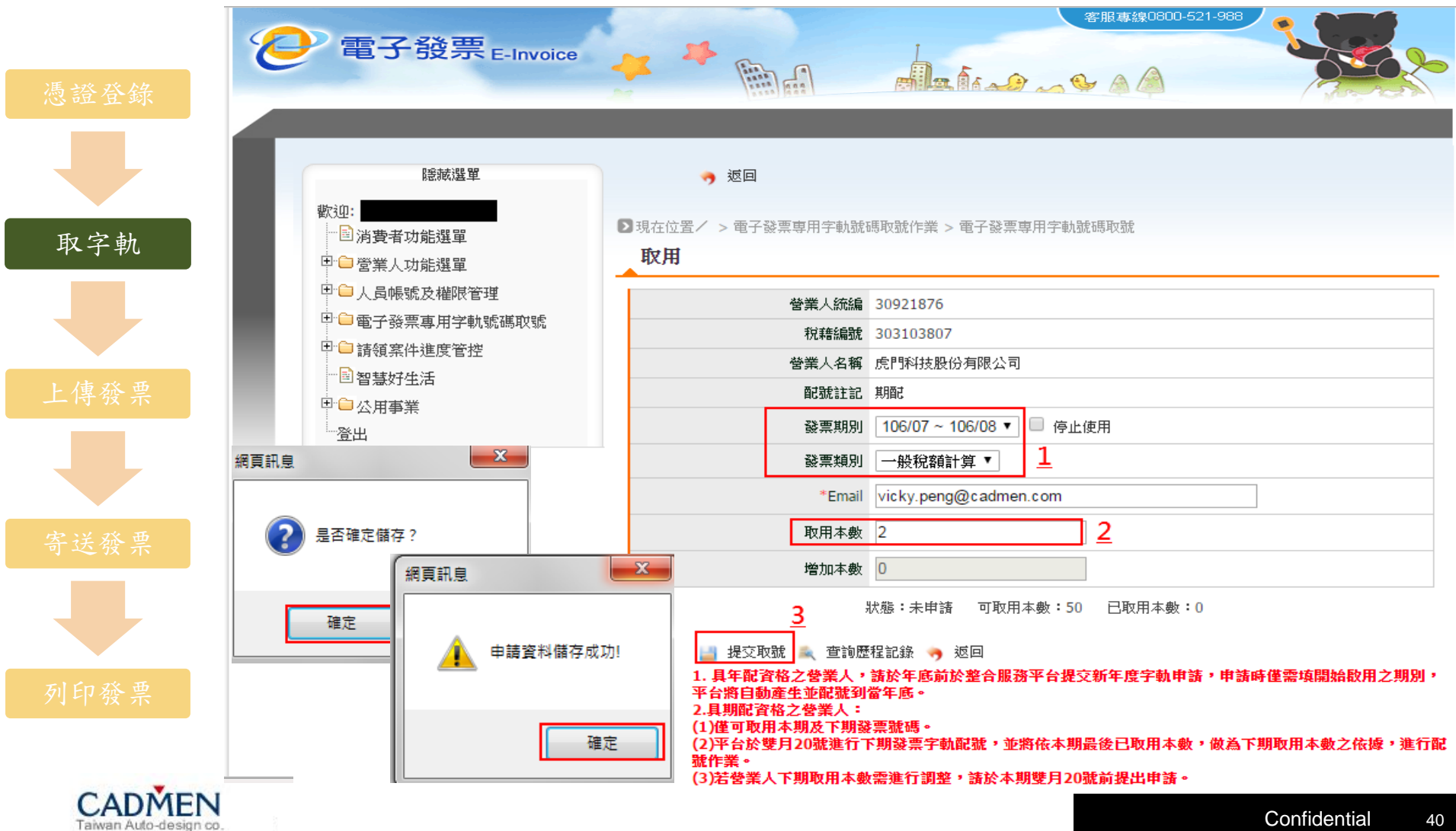

**B1**電子發票解決方案之二:財政部大平台

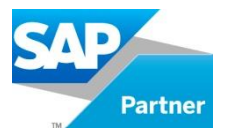

#### Step6: 收到財政部發送的E-mail, 告知字軌已配號完成。

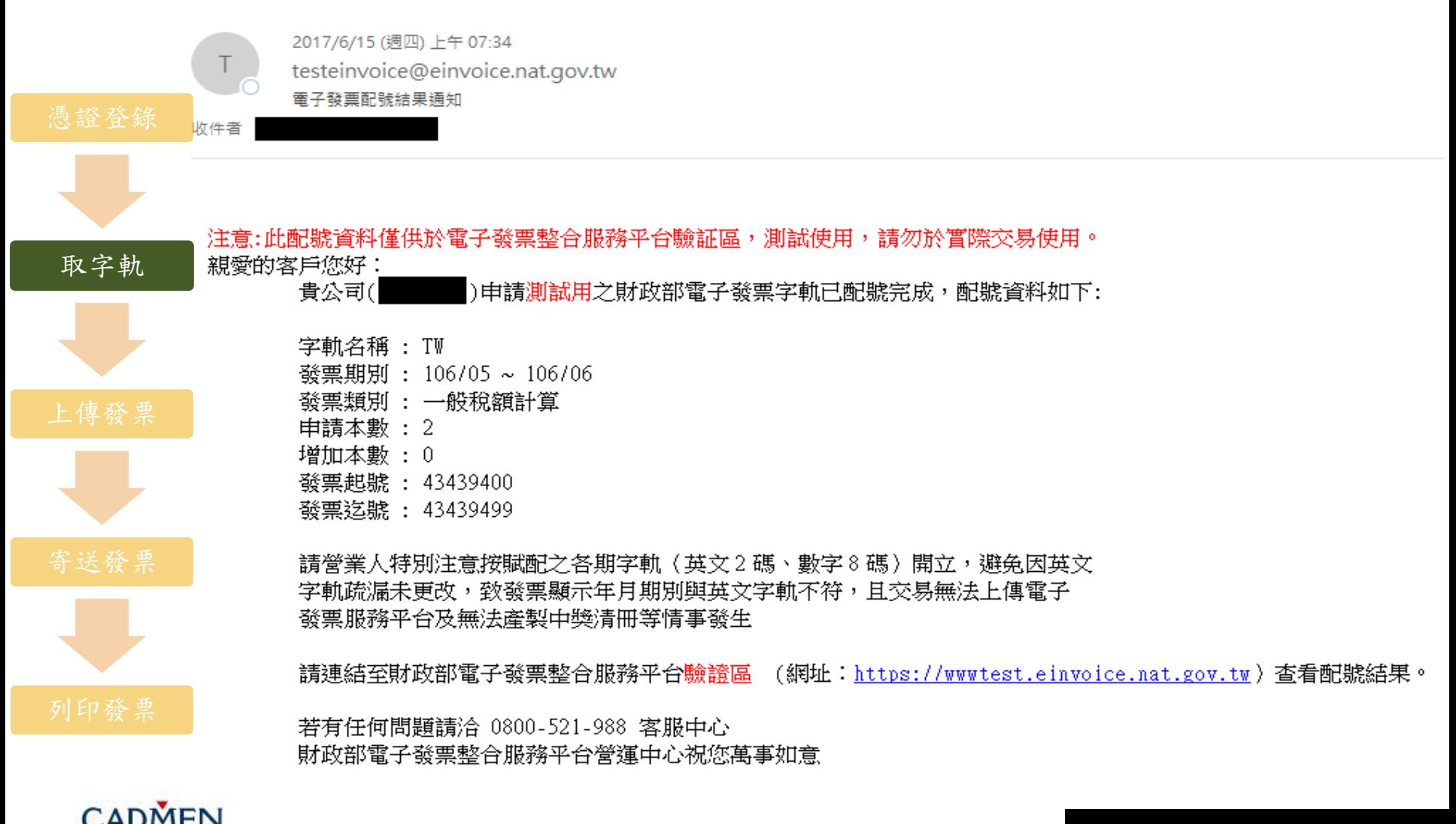

**B1**電子發票解決方案之二:財政部大平台

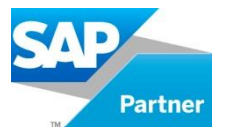

## Step1:發票申報定義頁籤中的電子發票平台欄位必須選擇"<mark>財政部大平台</mark>", 才能匯出CSV檔。

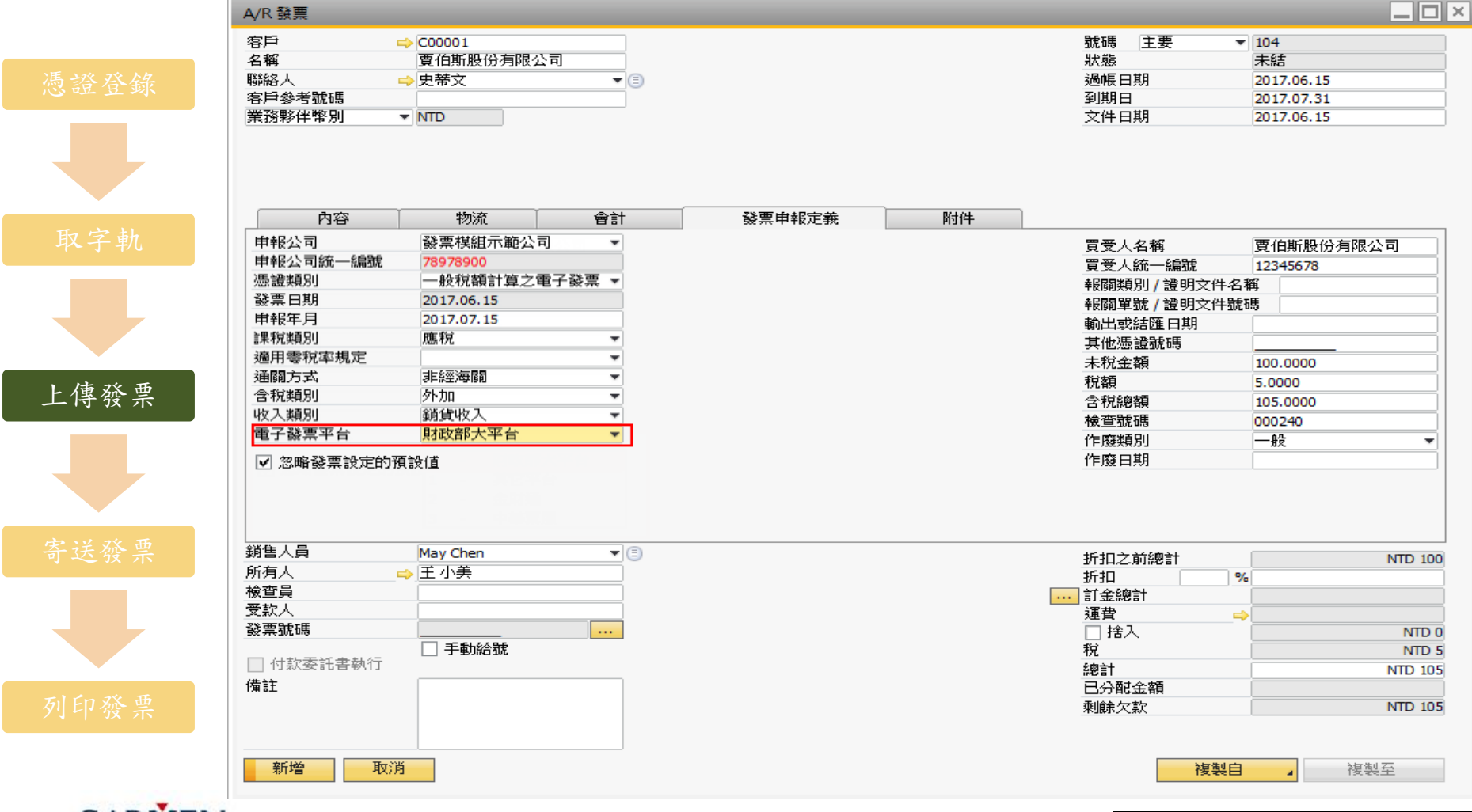

© 2011 SAP AG. All rights reserved. Confidential Confidential Confidential 4242 <sup>42</sup>

**B1**電子發票解決方案之二:財政部大平台

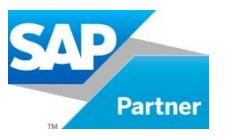

Step2:產出CSV檔。

路徑:主功能表→財政部電子發票平台資料交換→[1.存證開立銷項發票匯出]

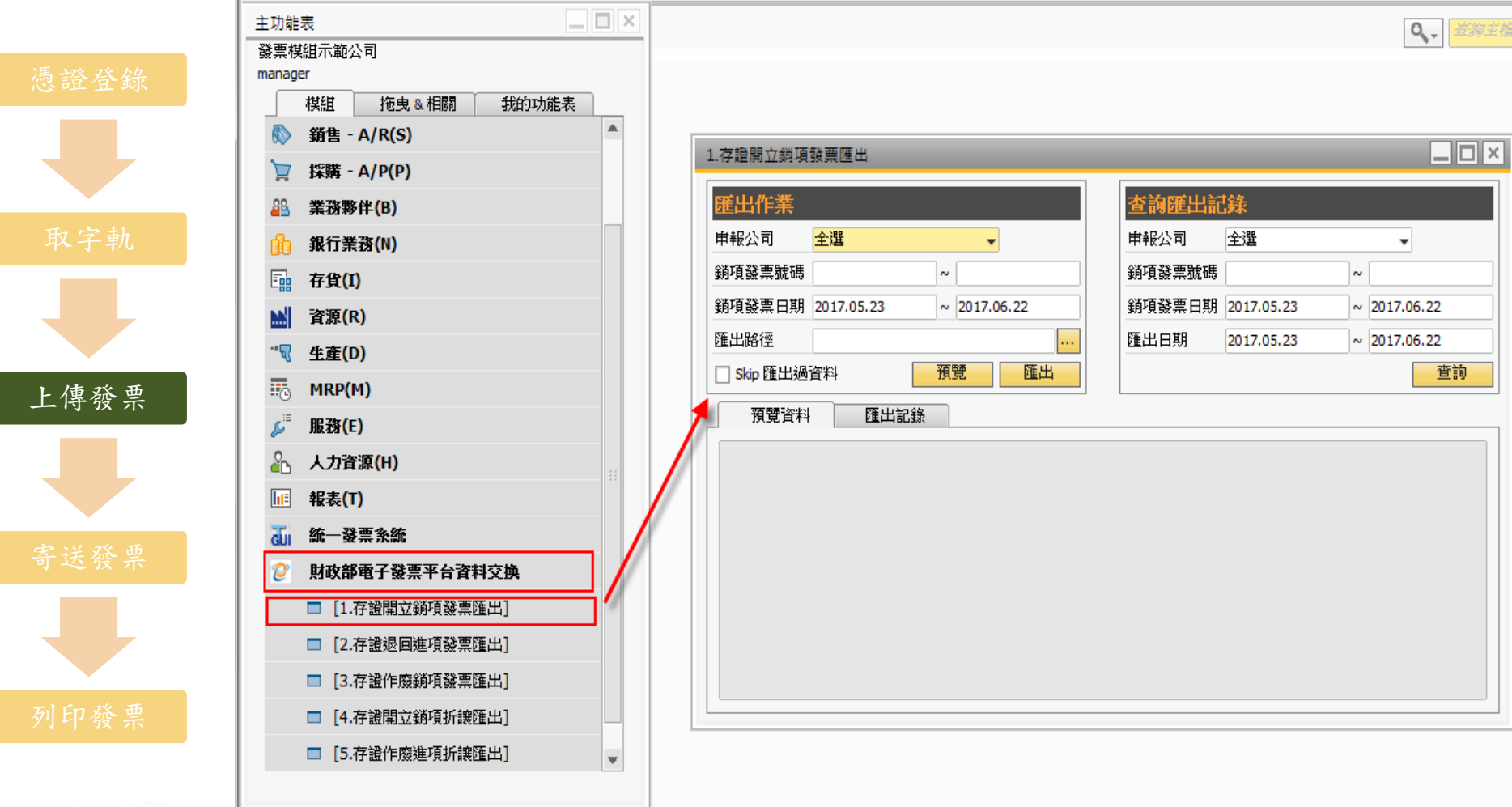

**B1**電子發票解決方案之二:財政部大平台

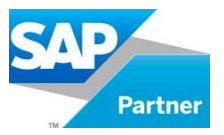

Step3:輸入要匯出的銷項發票條件並設定下載路徑,點選匯出。

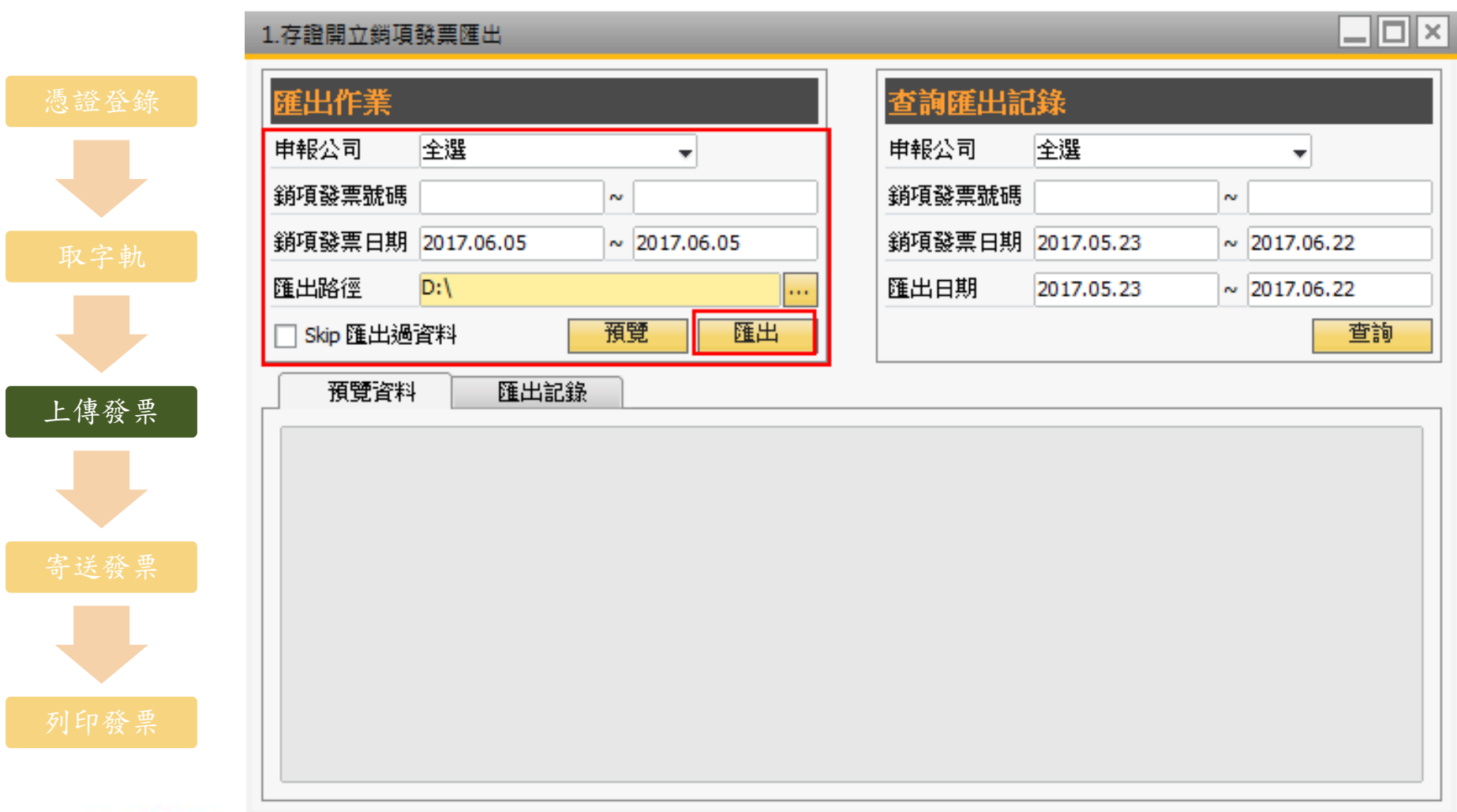

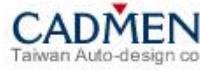

**B1**電子發票解決方案之二:財政部大平台

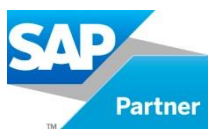

Step4:匯出完成後會跳出系統訊息,顯示匯出完成。

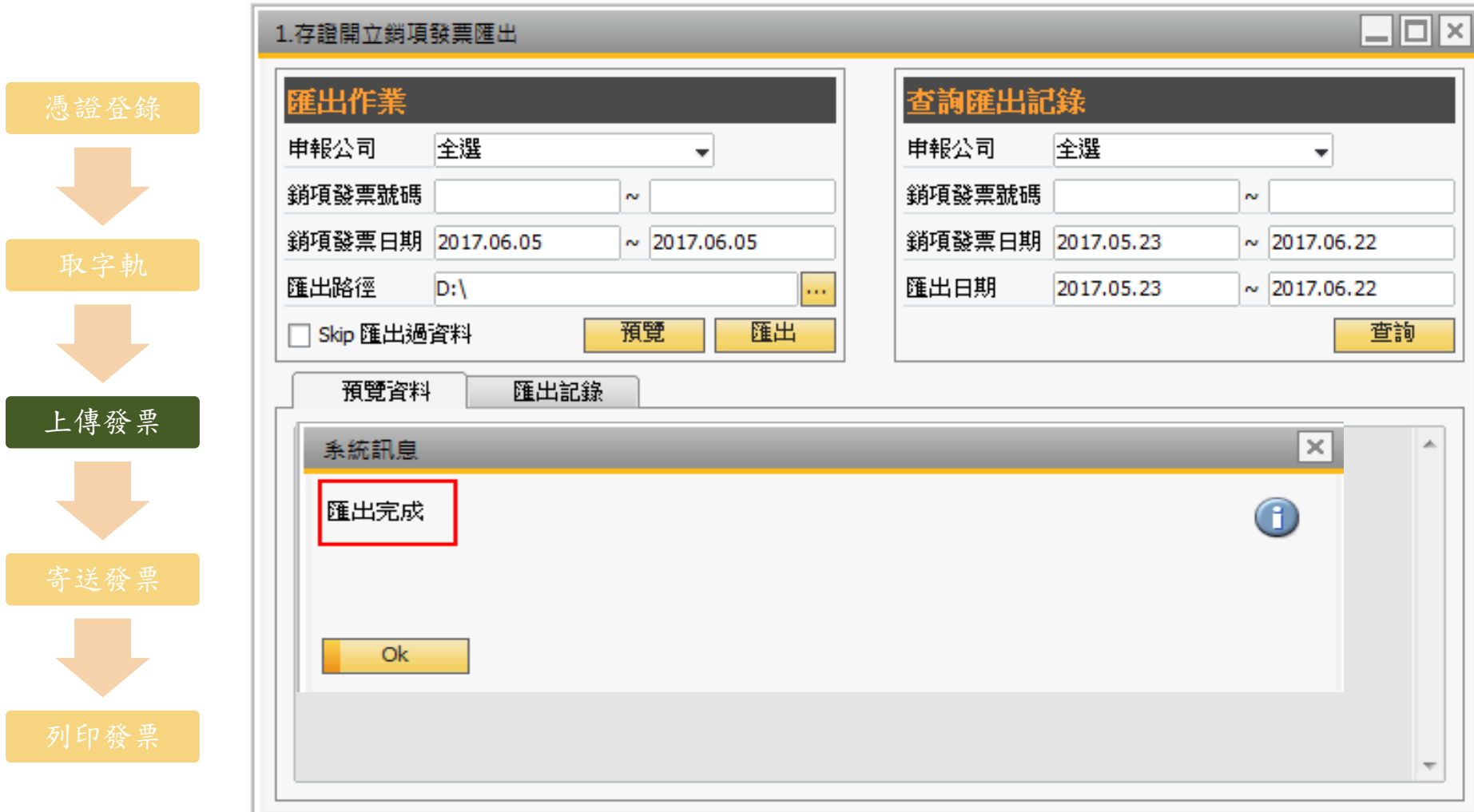

## **B1**電子發票解決方案之二:財政部大平台

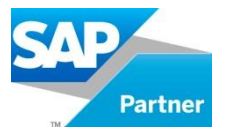

Step5:使用發票自行交付存證上傳.CSV檔案。 路徑:營業人功能選單→多元發票交付→發票自行交付存證上傳

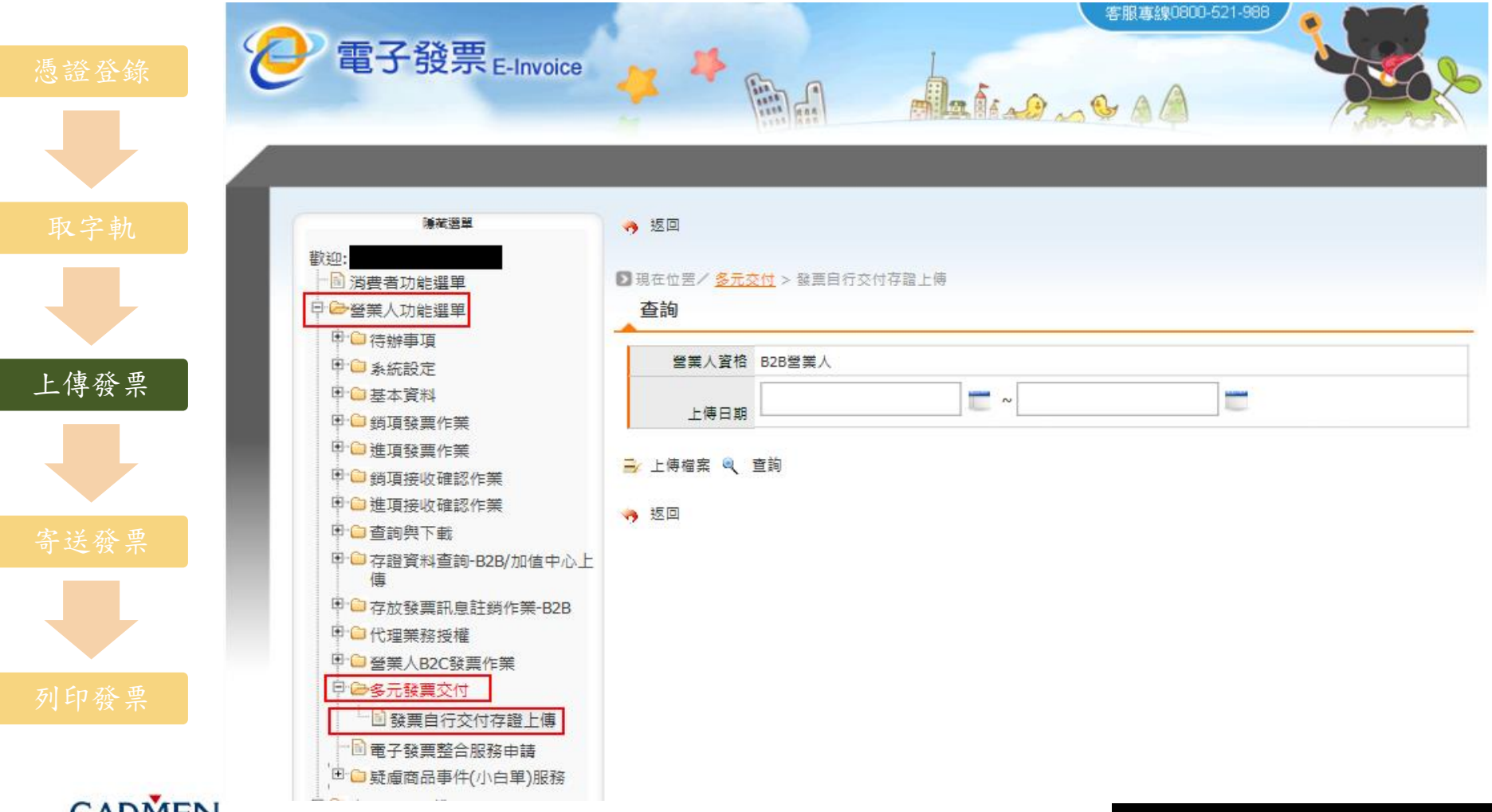

**B1**電子發票解決方案之二:財政部大平台

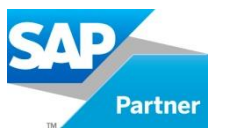

Step6:點選上傳檔案。

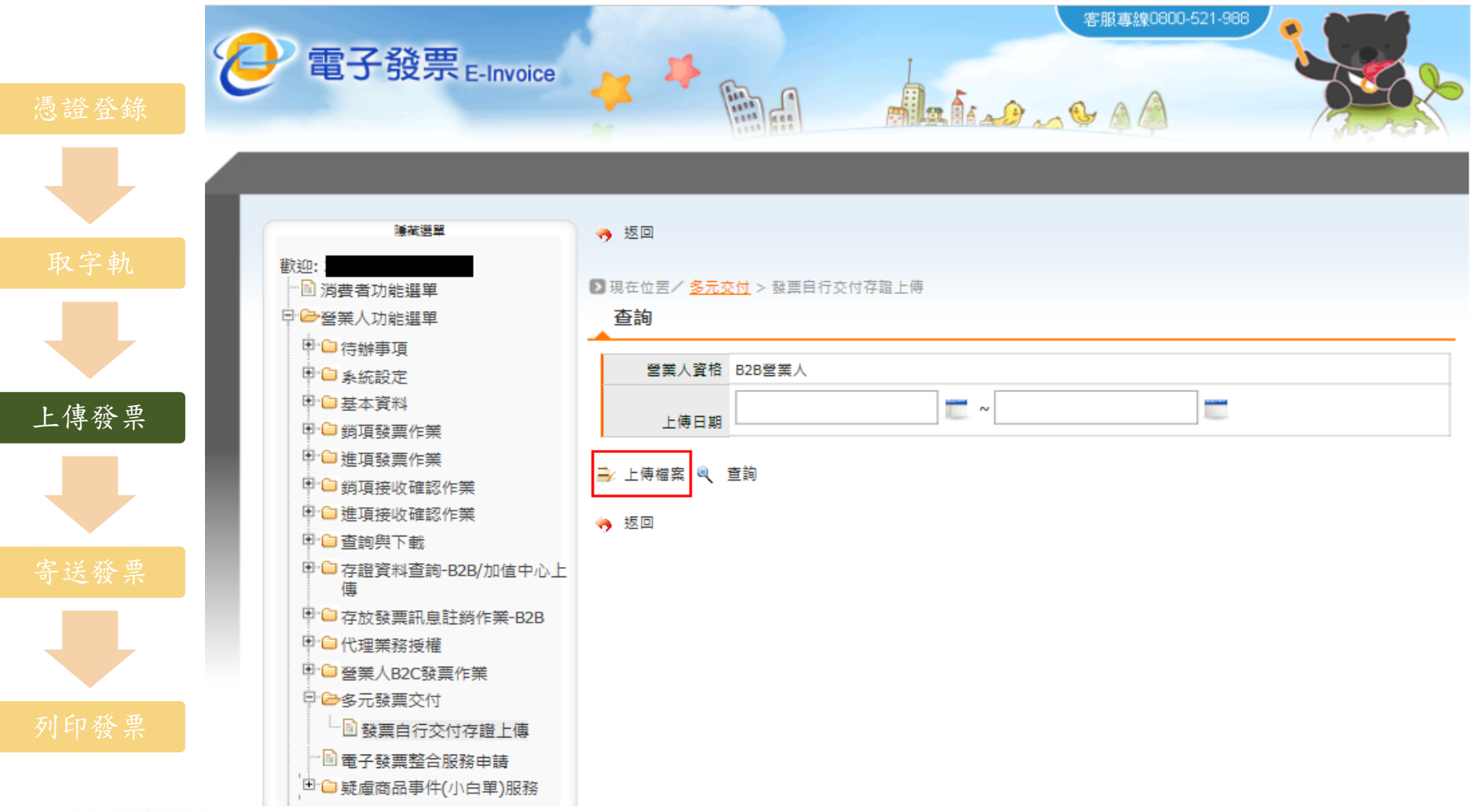

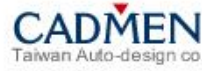

**B1**電子發票解決方案之二:財政部大平台

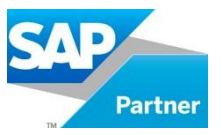

Step7:點選瀏覽將檔案選取。

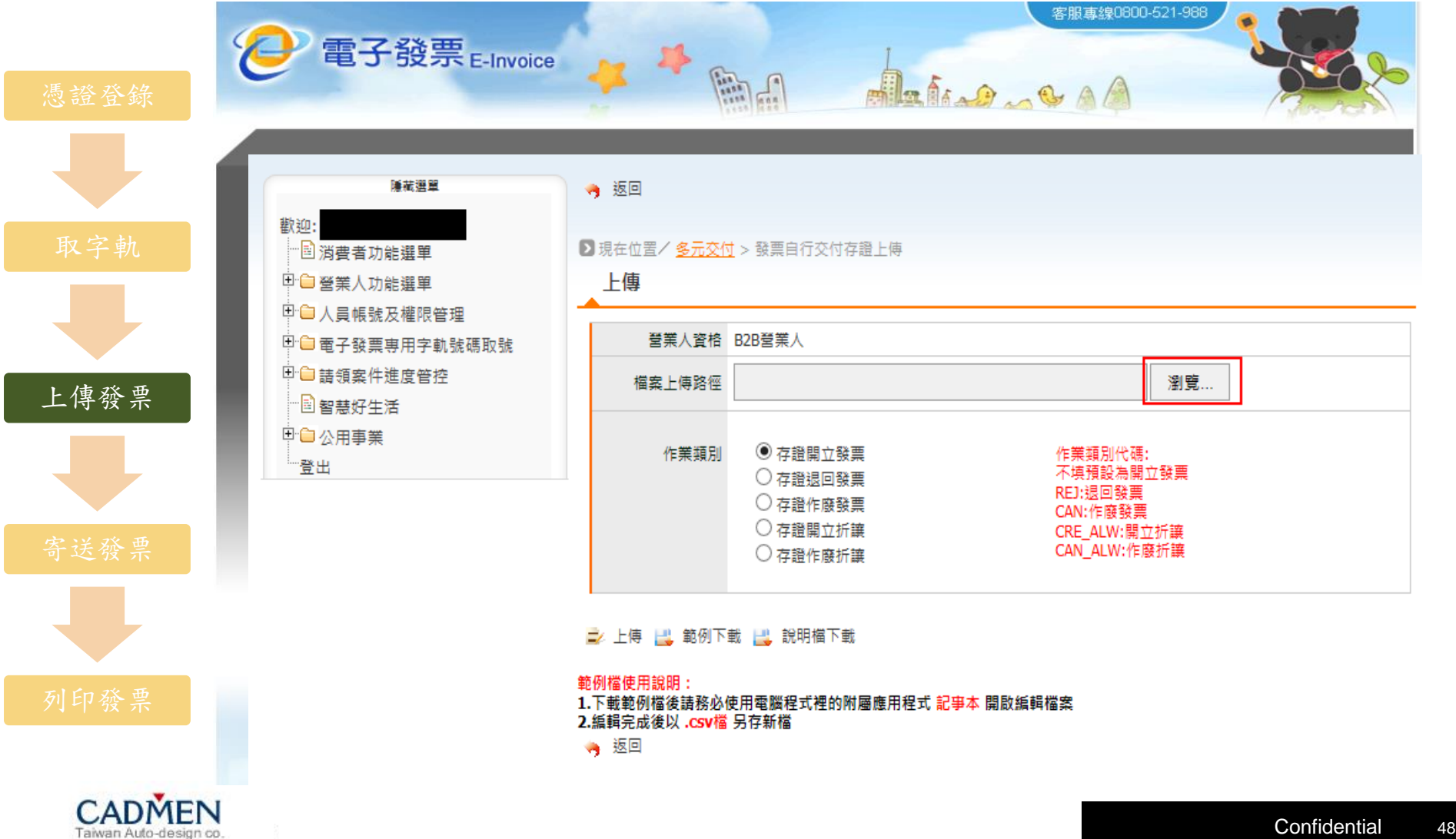

**B1**電子發票解決方案之二:財政部大平台

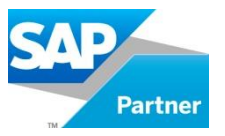

Step8:將檔案選取完成後,點選作業類別並點選上傳。

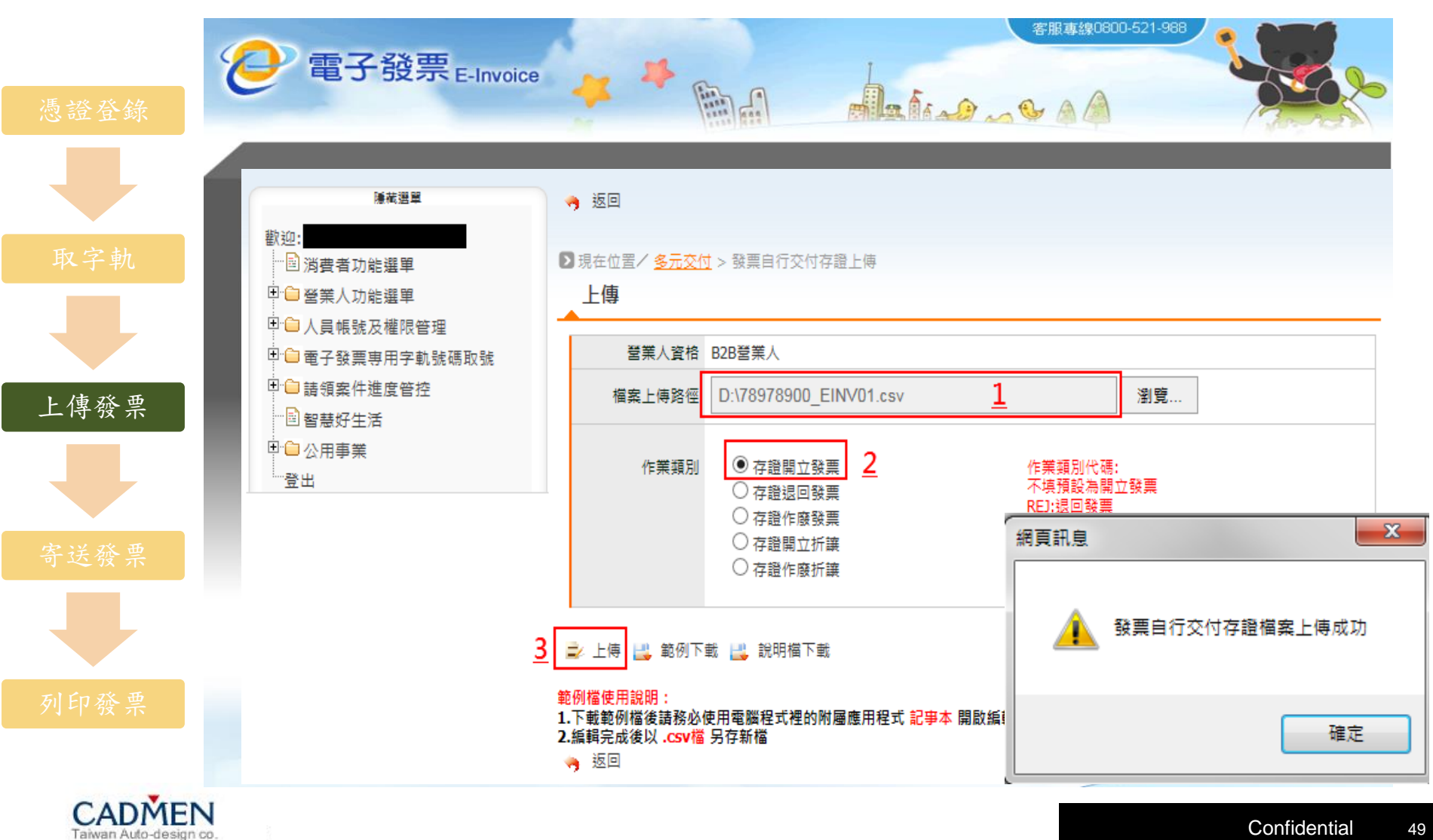

**B1**電子發票解決方案之二:財政部大平台

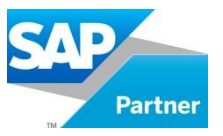

Step9:查詢檔案是否上傳成功。

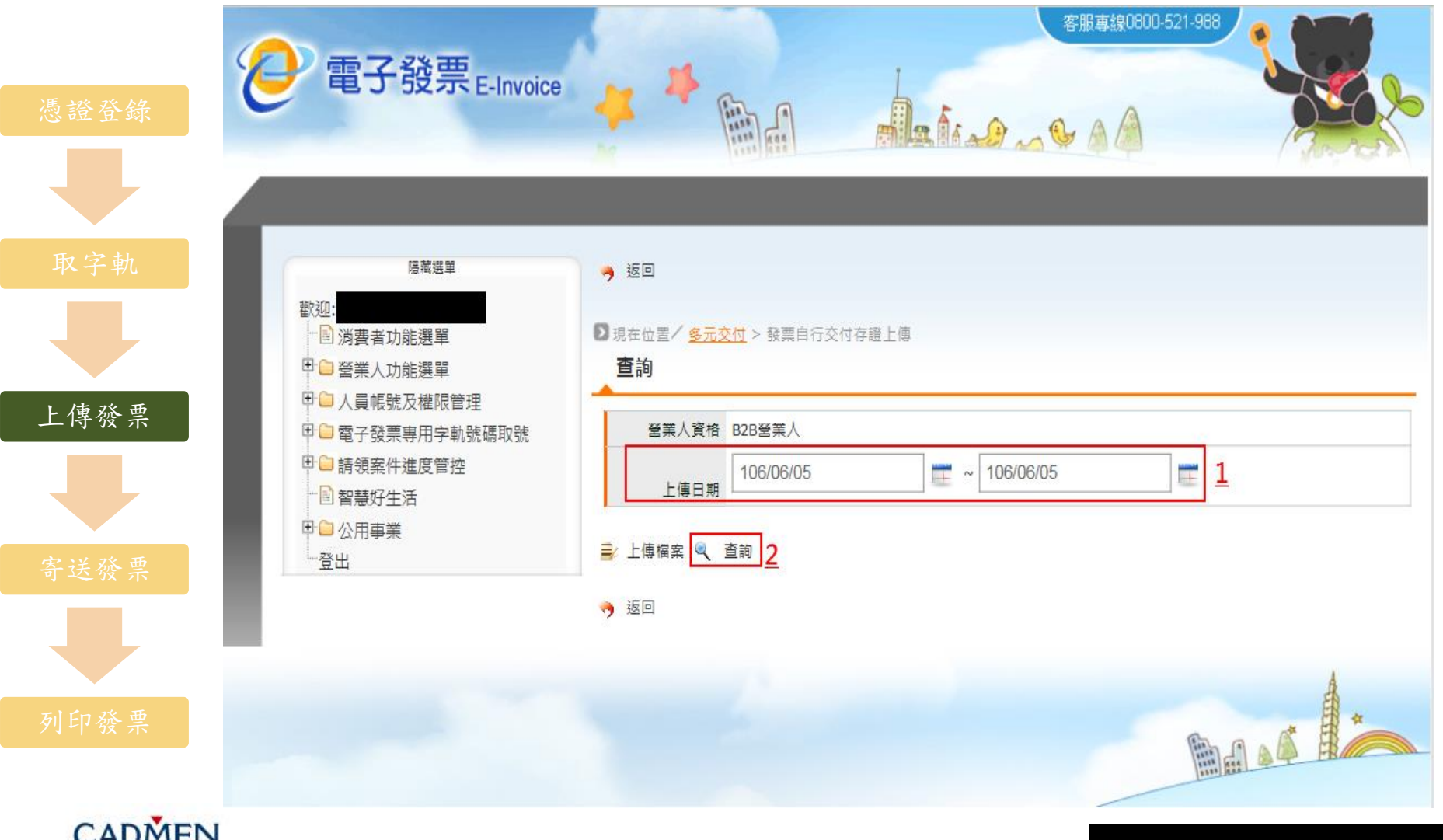

**B1**電子發票解決方案之二:財政部大平台

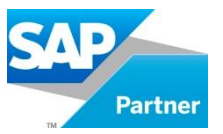

Step10:上傳狀態顯示匯入成功,點選上傳檔名紅框處,查看匯入發票號碼。

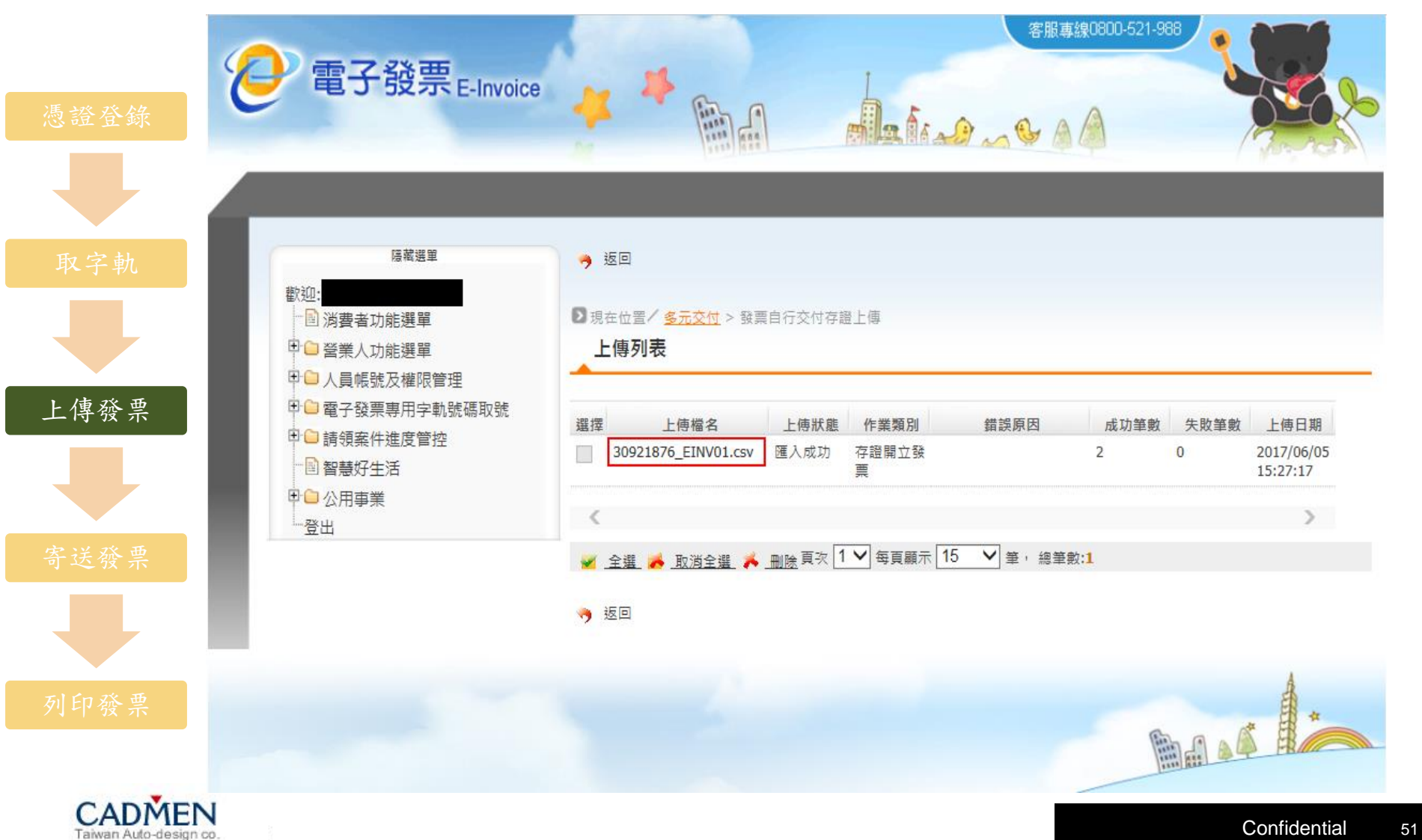

**B1**電子發票解決方案之二:財政部大平台

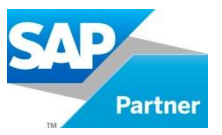

Step1:選取欲上傳的發票號碼後,點選寄送。

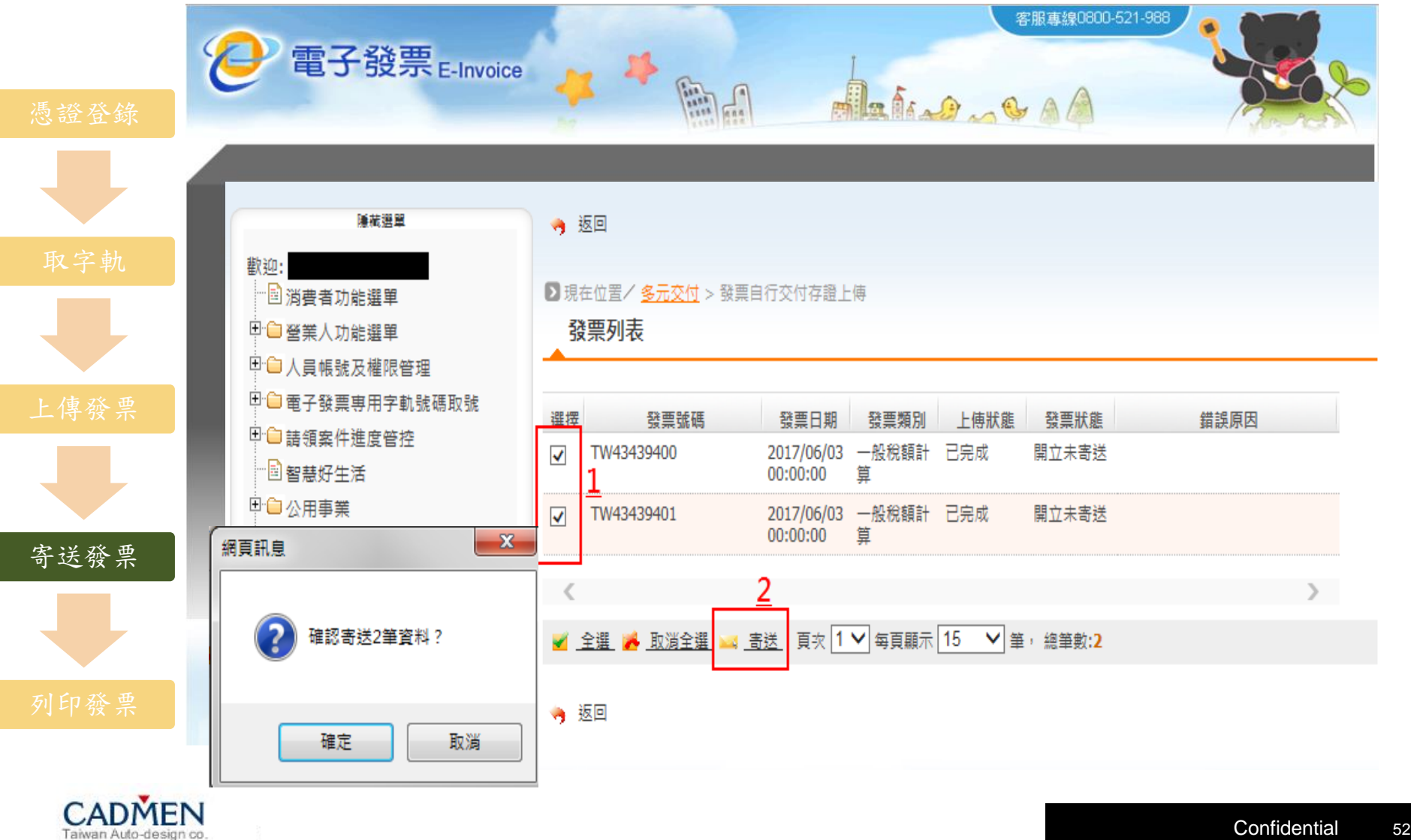

**B1**電子發票解決方案之二:財政部大平台

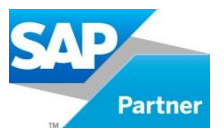

Step2:輸入卡片密碼,將方框選取,點選產生簽章。

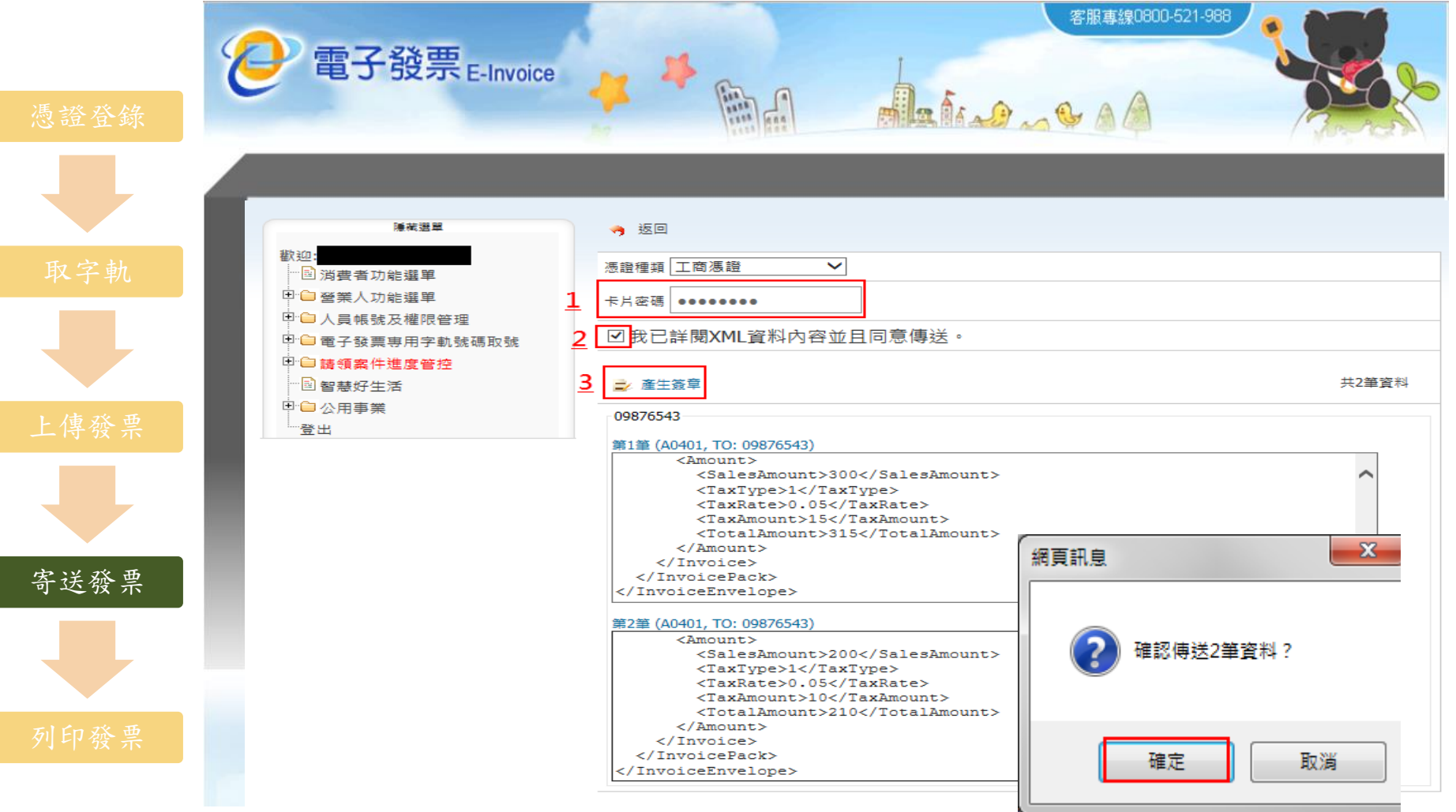

**B1**電子發票解決方案之二:財政部大平台

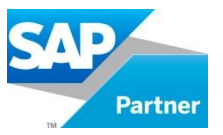

Step3:進行資料的傳送。

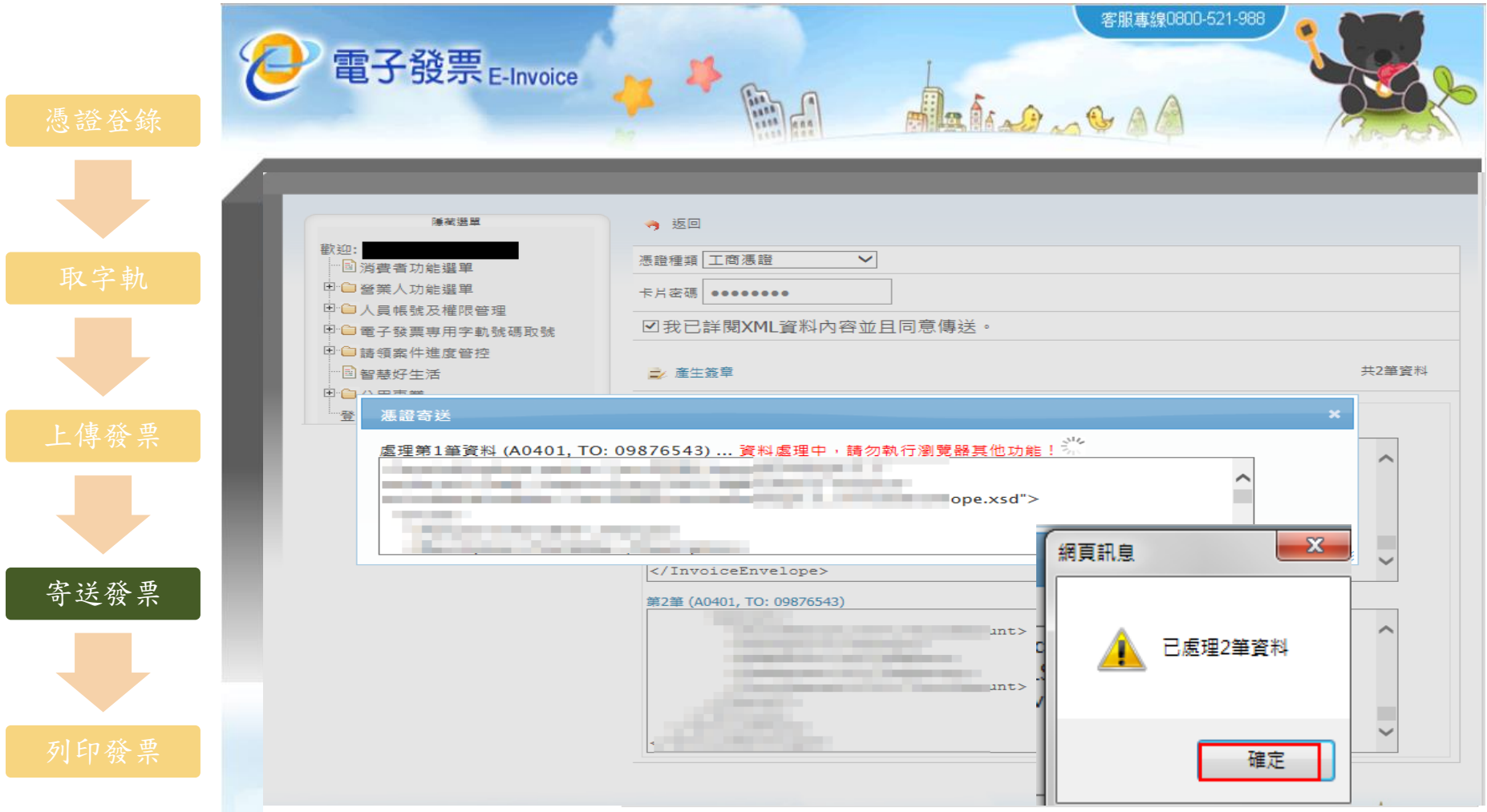

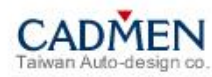

**B1**電子發票解決方案之二:財政部大平台

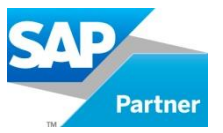

Step4:查看發票狀態。

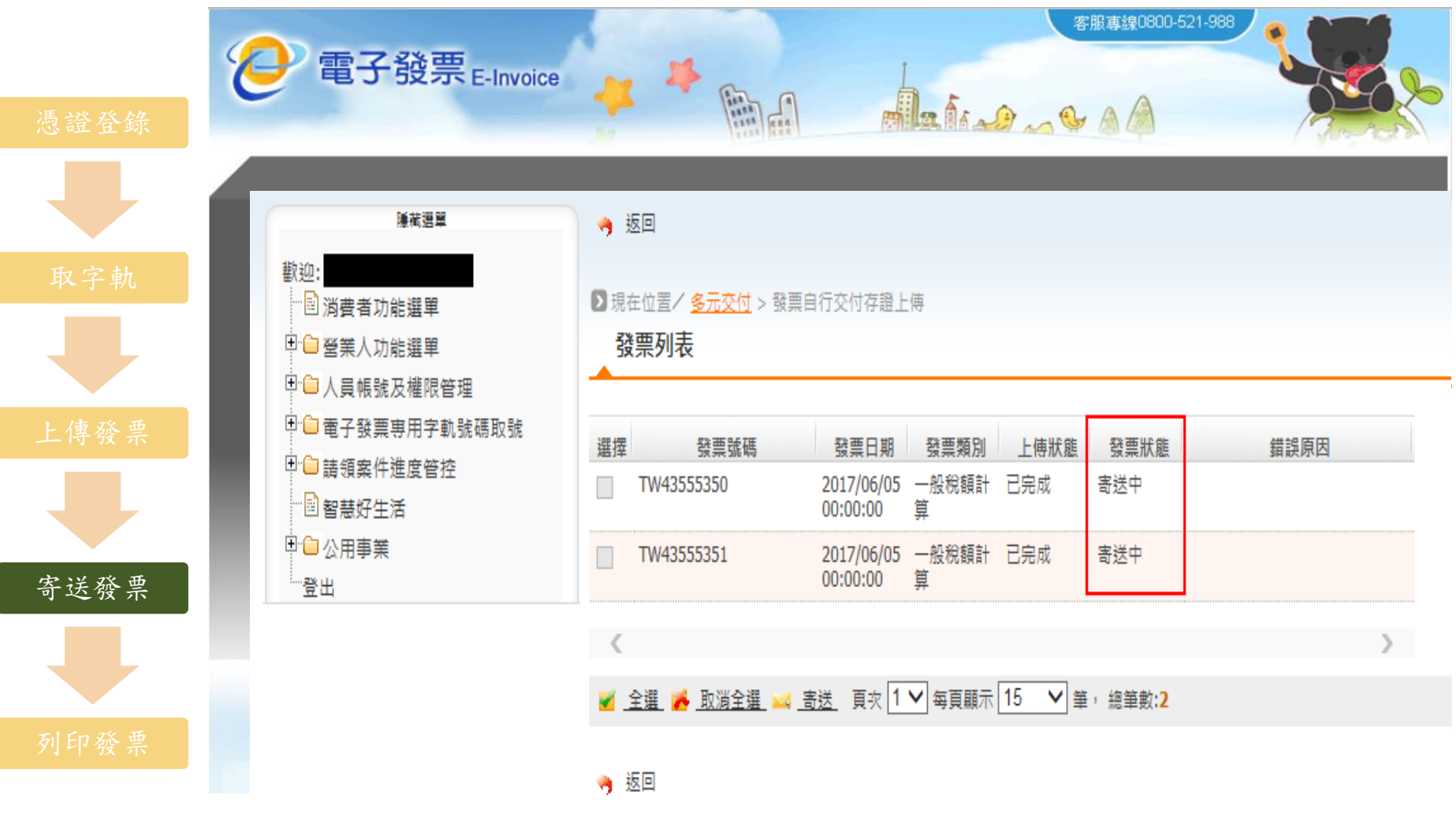

**B1**電子發票解決方案之二:財政部大平台

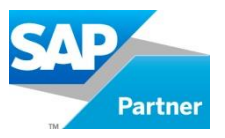

Step5:待發票狀態顯示為開立已確認,才算完成。

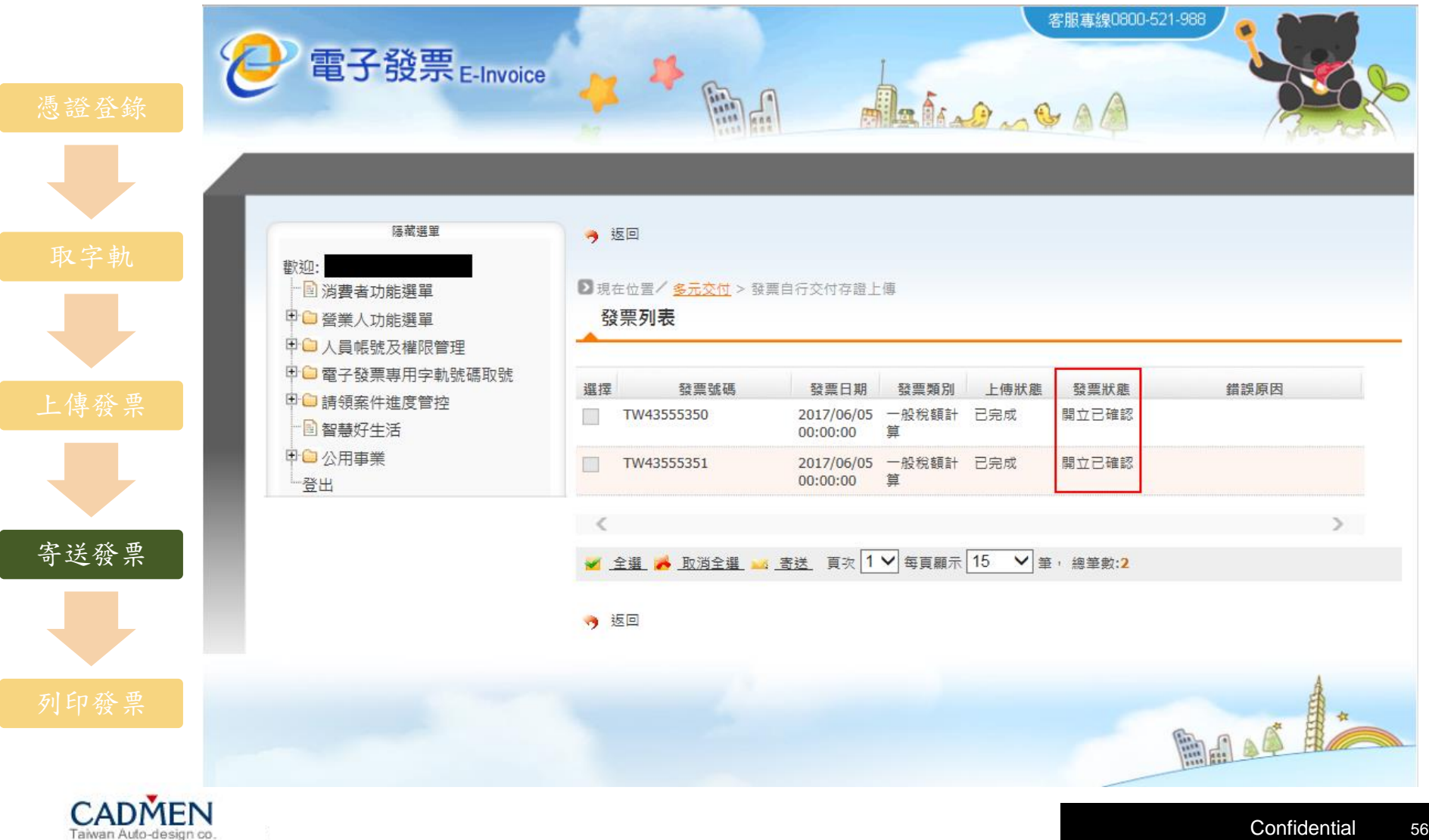

# **B1**電子發票解決方案之二:財政部大平台

I.

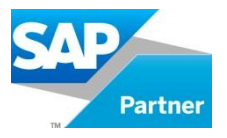

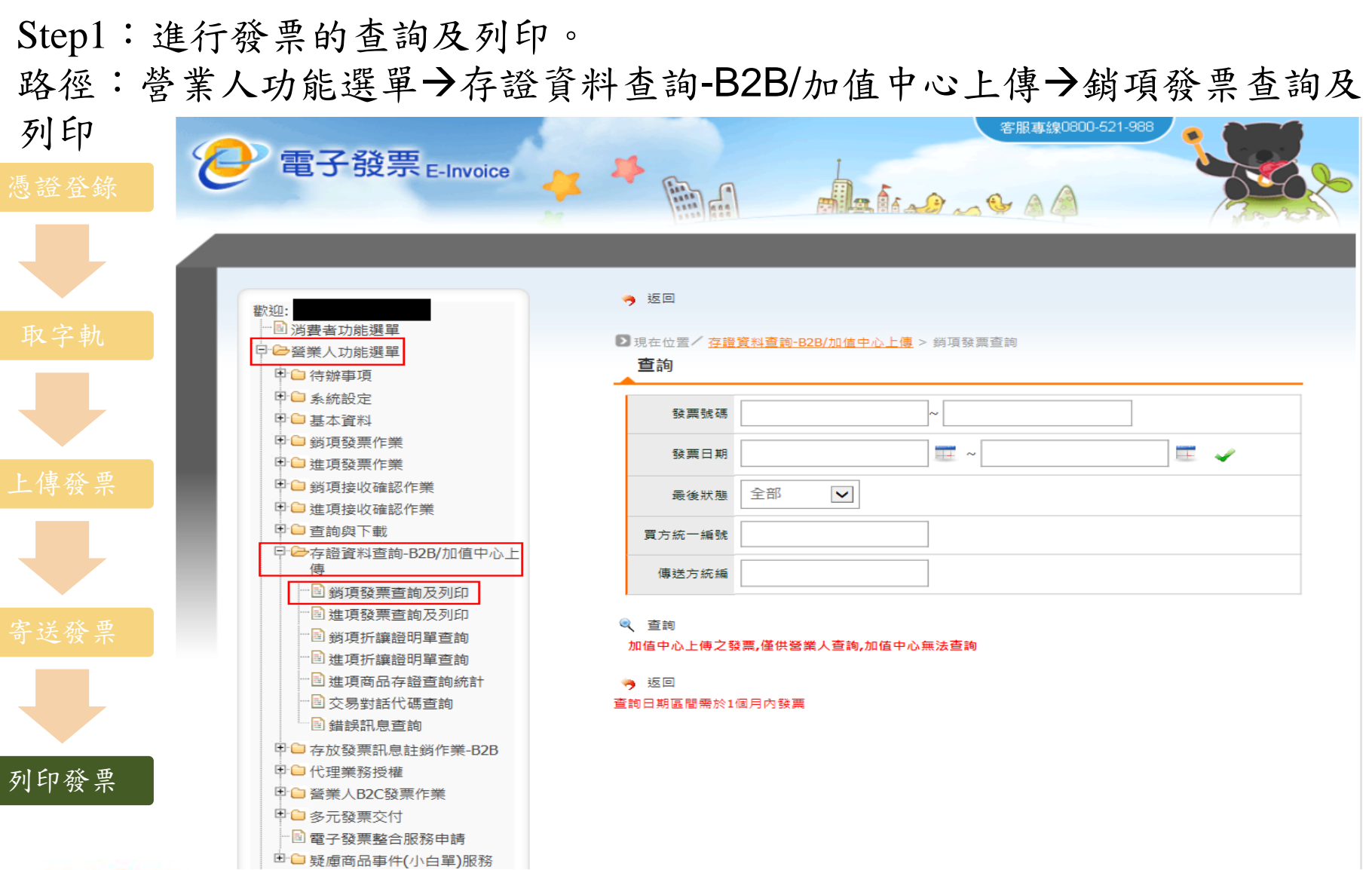

**B1**電子發票解決方案之二:財政部大平台

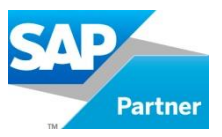

Step2:輸入發票日期、及其他條件,點選查詢。

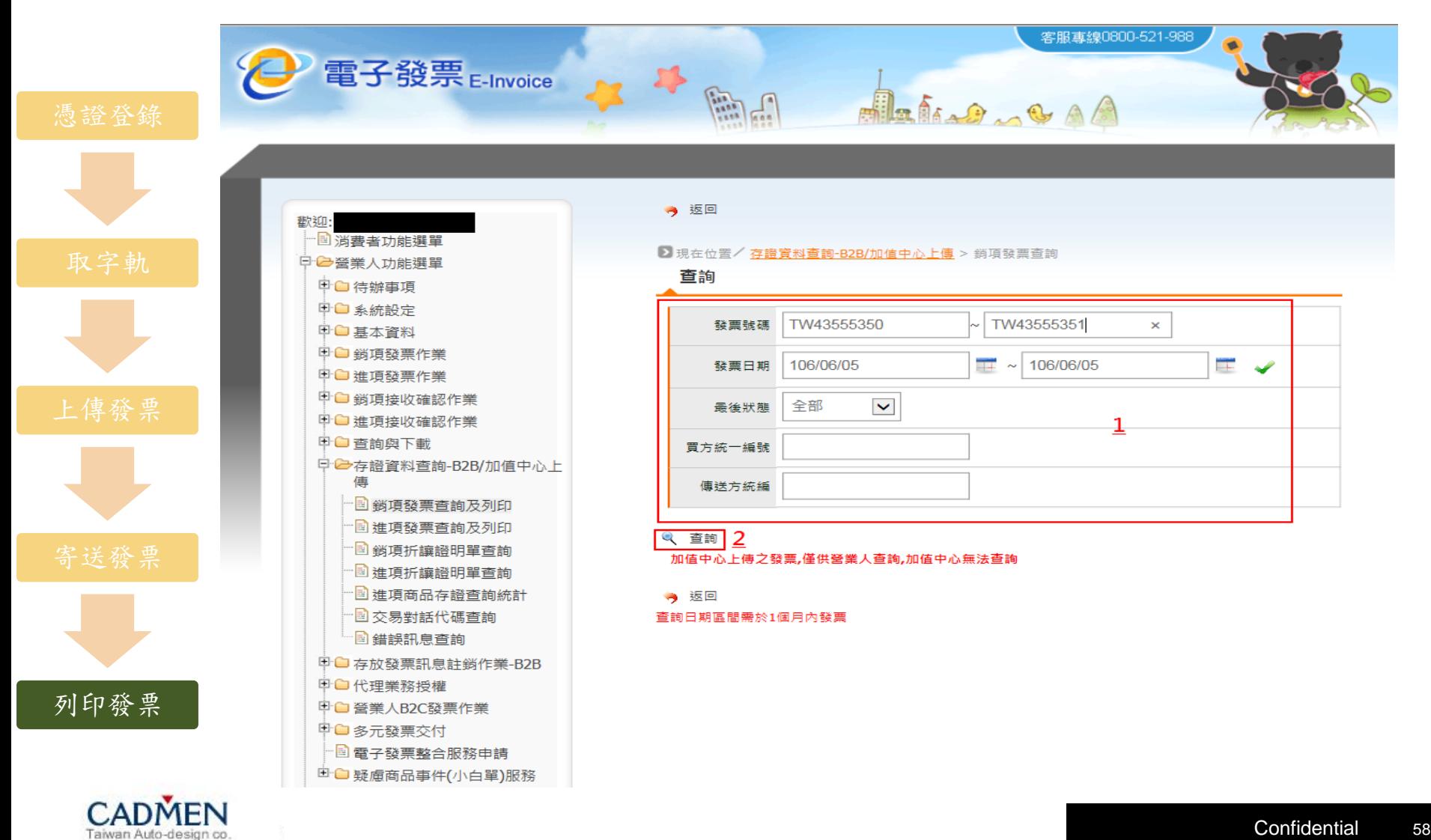

**B1**電子發票解決方案之二:財政部大平台

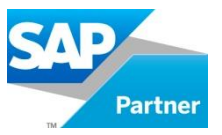

Step3:顯示上傳的發票資料明細。

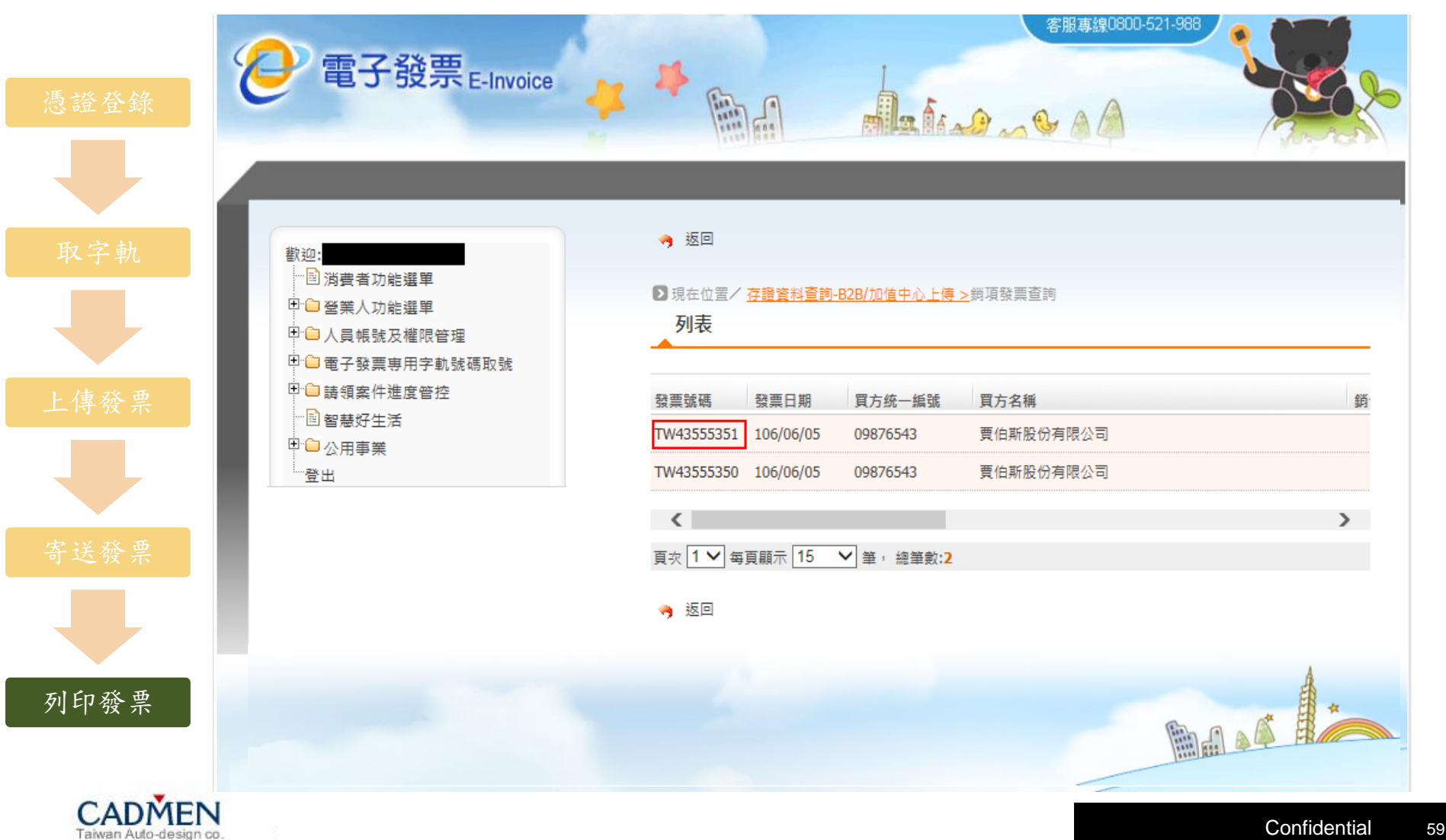

# **B1**電子發票解決方案之二:財政部大平台

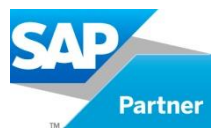

Step4:查看該張發票的所有資訊。

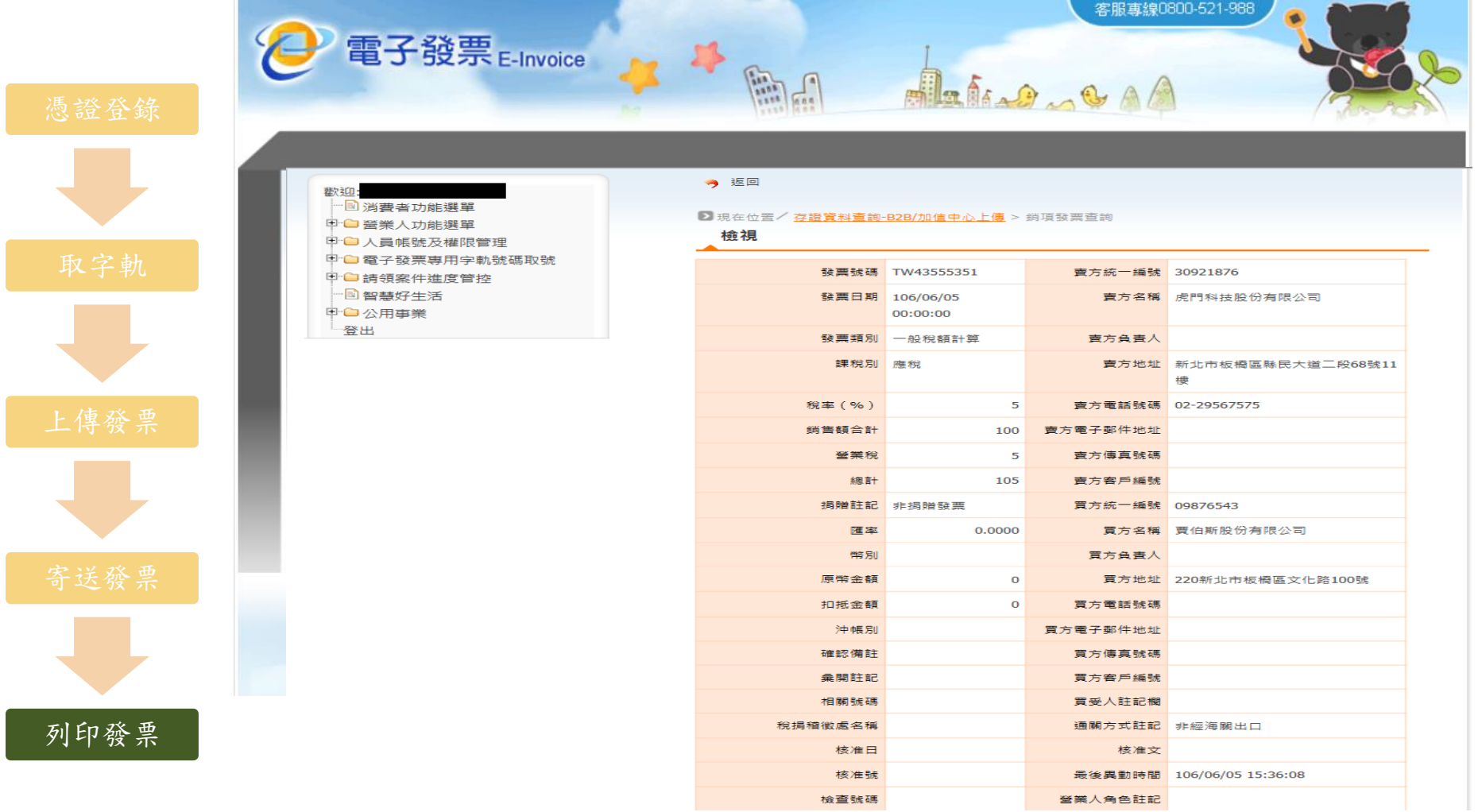

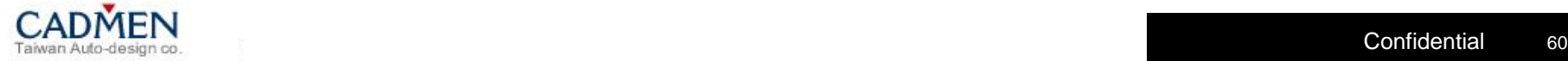

 $\overline{\phantom{a}}$ 

**B1**電子發票解決方案之二:財政部大平台

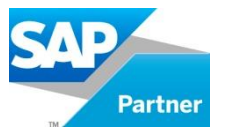

Step5:選擇欲列印的格式。

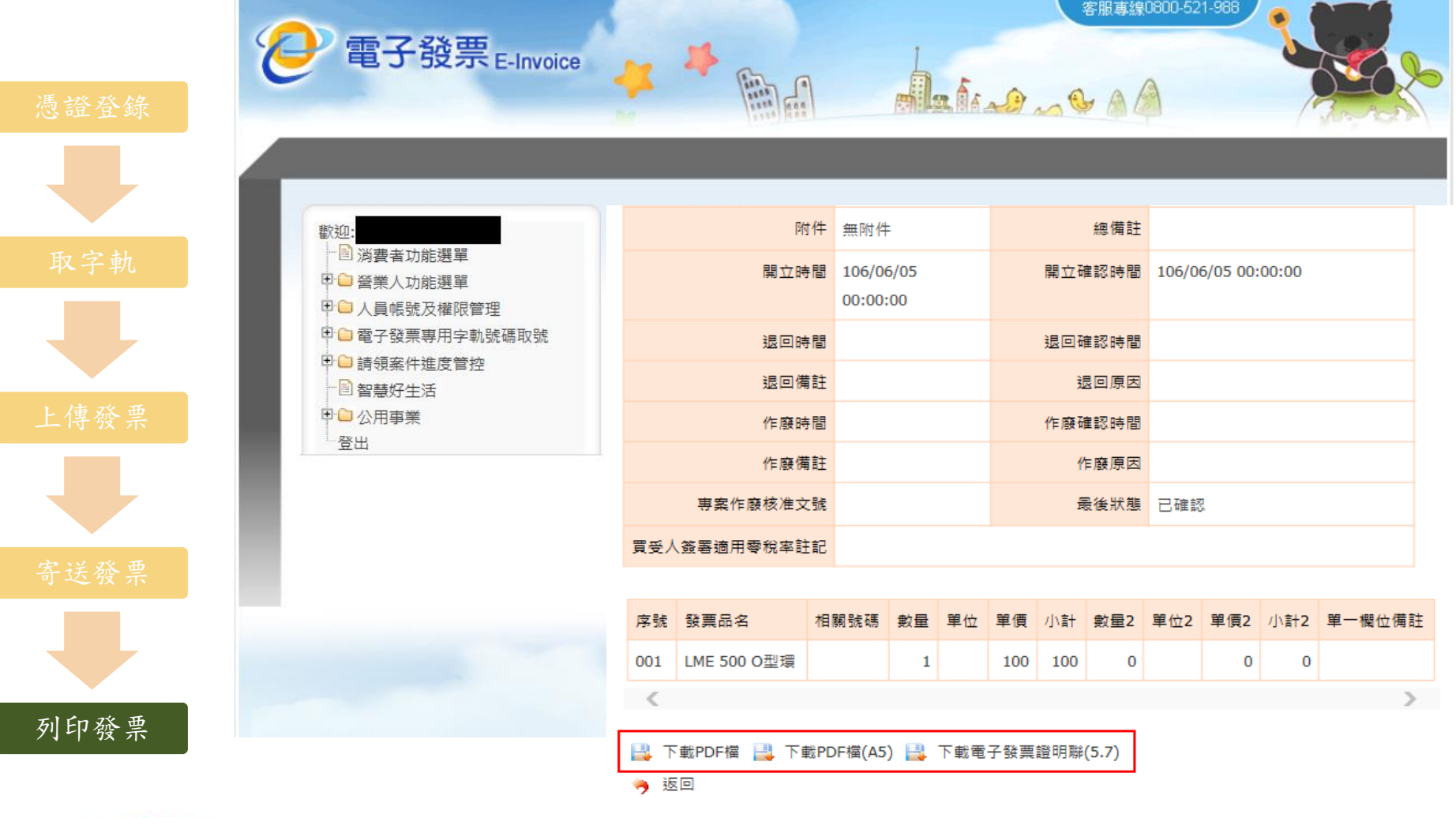

**B1**電子發票解決方案之二:財政部大平台

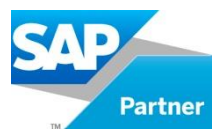

## 銷項發票預覽列印: PDF檔、PDF檔(A5)

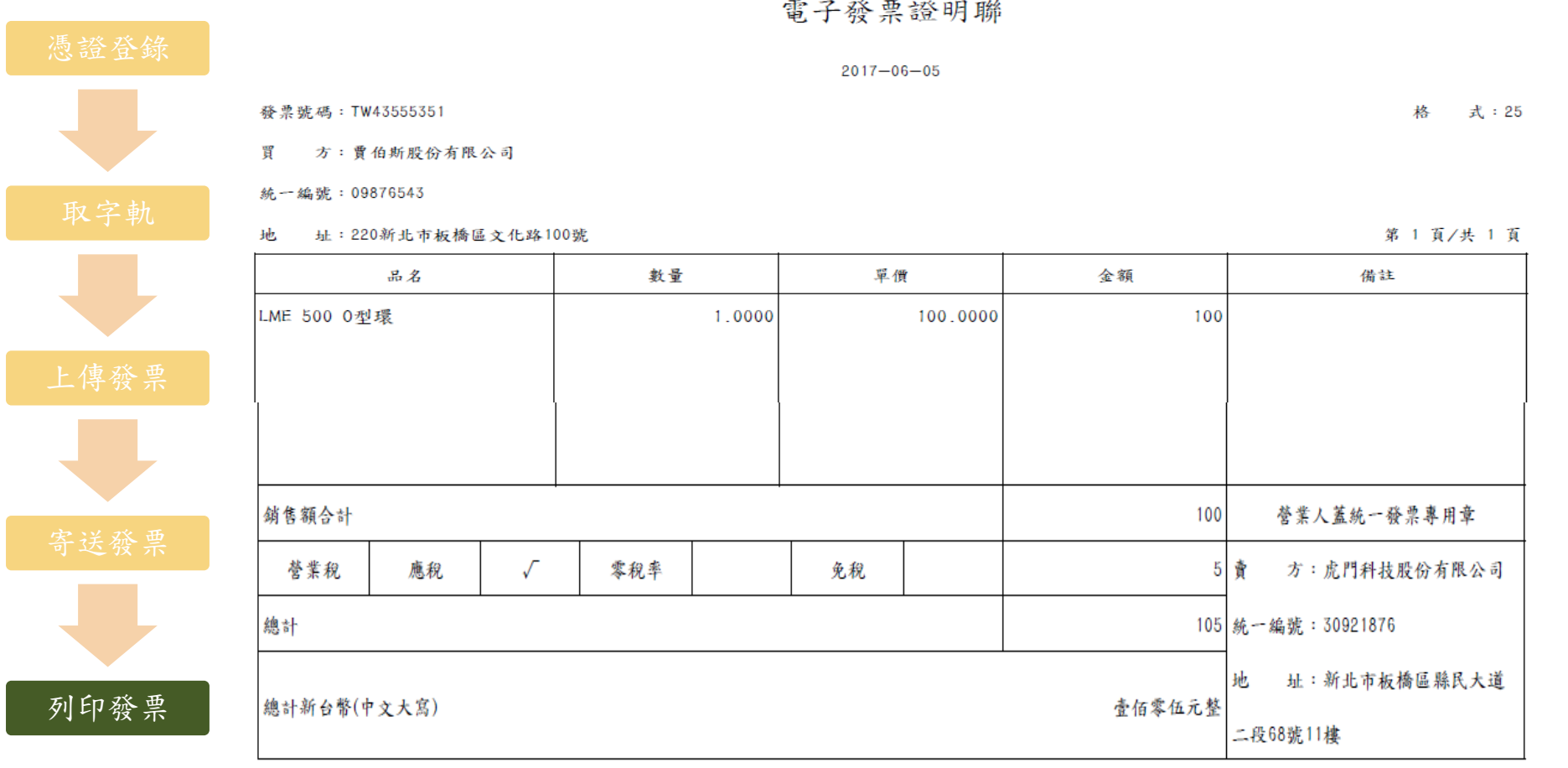

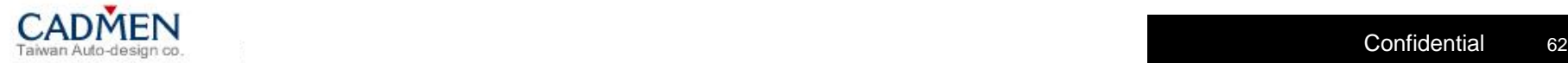

## **B1**電子發票解決方案之二:財政部大平台

**Partner** 

銷項發票預覽列印:熱感紙(5.7)

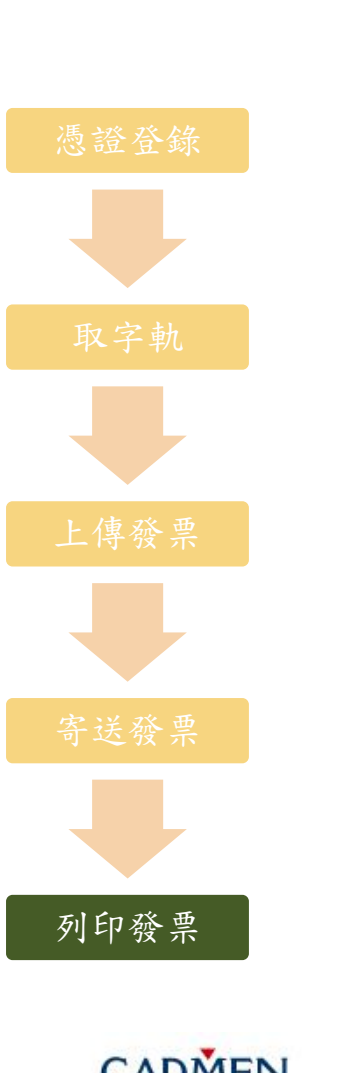

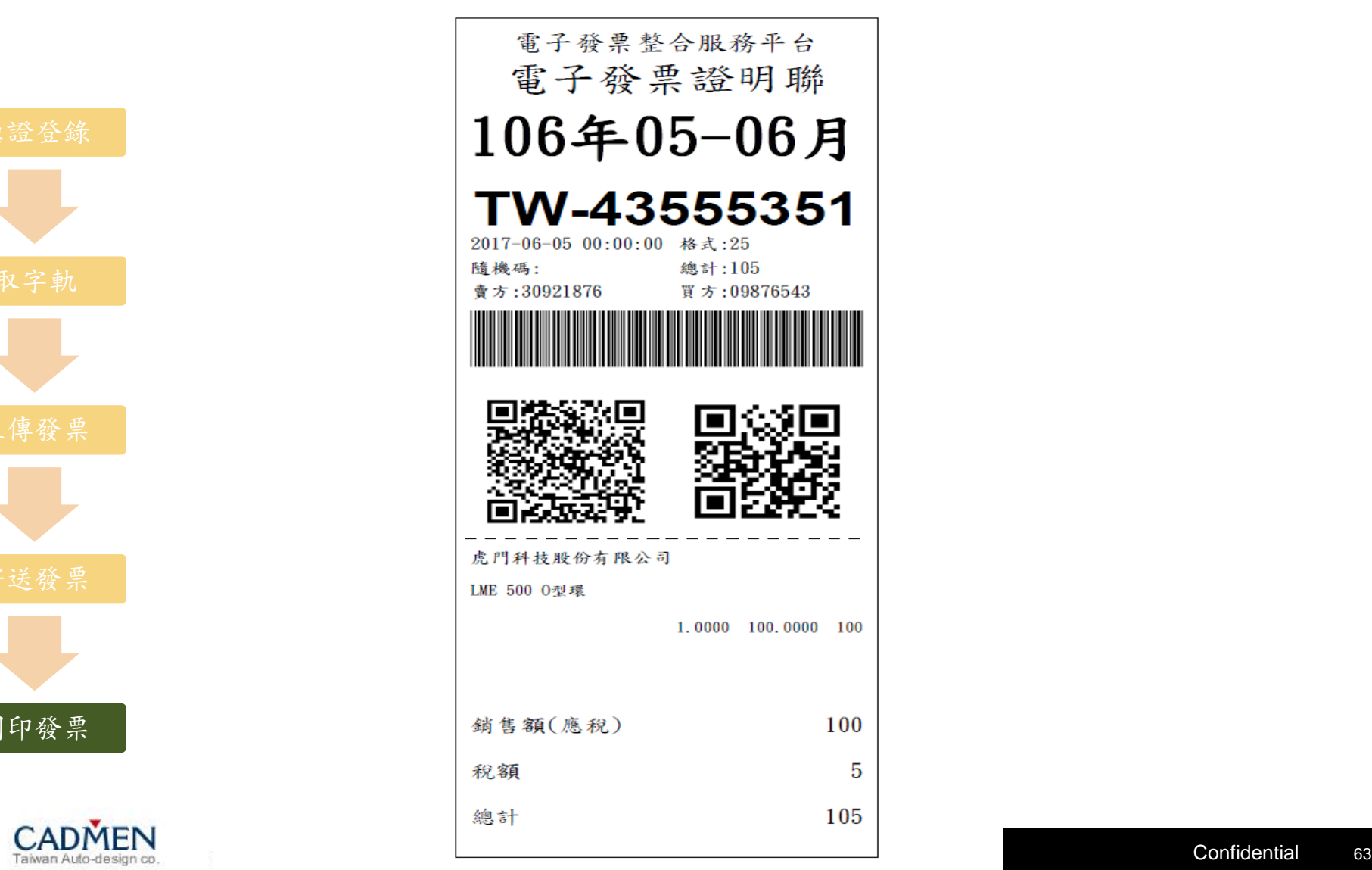

單元議題

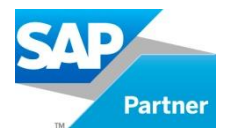

Unit 1 –B1[電子發票解決方案之一:中華票服加值中心](#page-2-0)

Unit 2 –B1[電子發票解決方案之二:財政部大平台](#page-31-0)

**Unit 3 –**[虎門統一發票模組功能更新](#page-64-0)

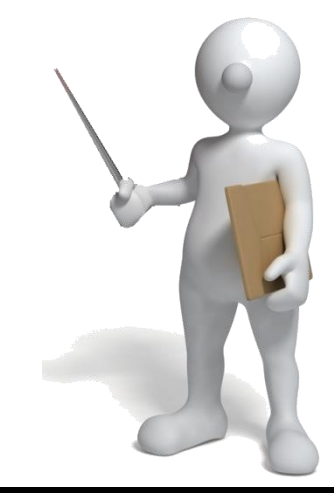

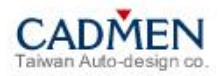

<span id="page-64-0"></span>虎門統一發票模組功能更新**-A/R**發票錯單處理方式一 **1/3**

Step1:手動下拉將作廢類別更改為作廢。

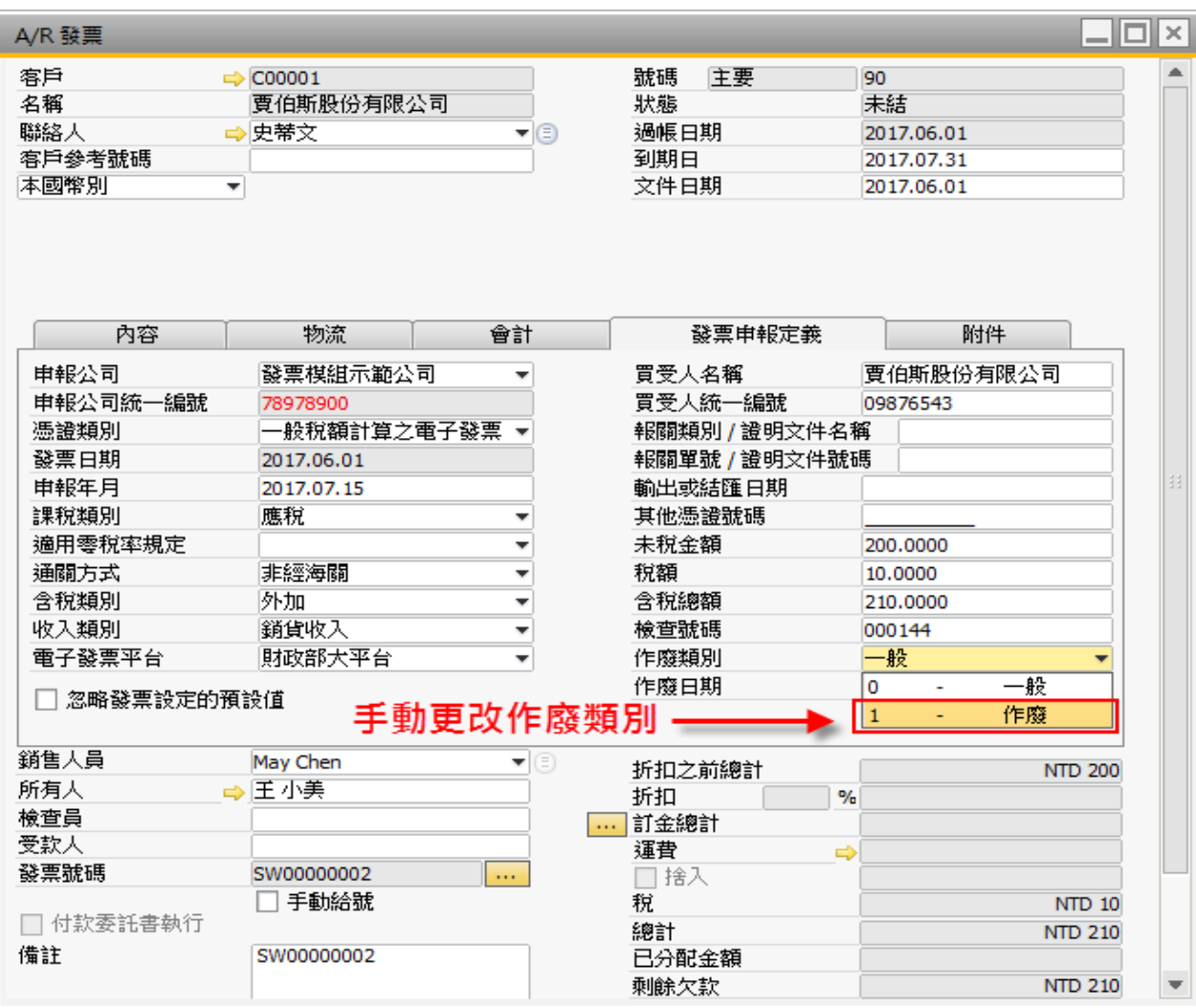

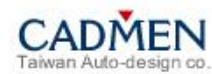

**SAP** 

**Partner** 

虎門統一發票模組功能更新**-AR**發票錯單處理方式一 **2/3**

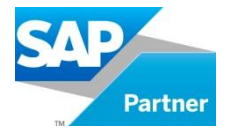

#### Step2:點選更新。

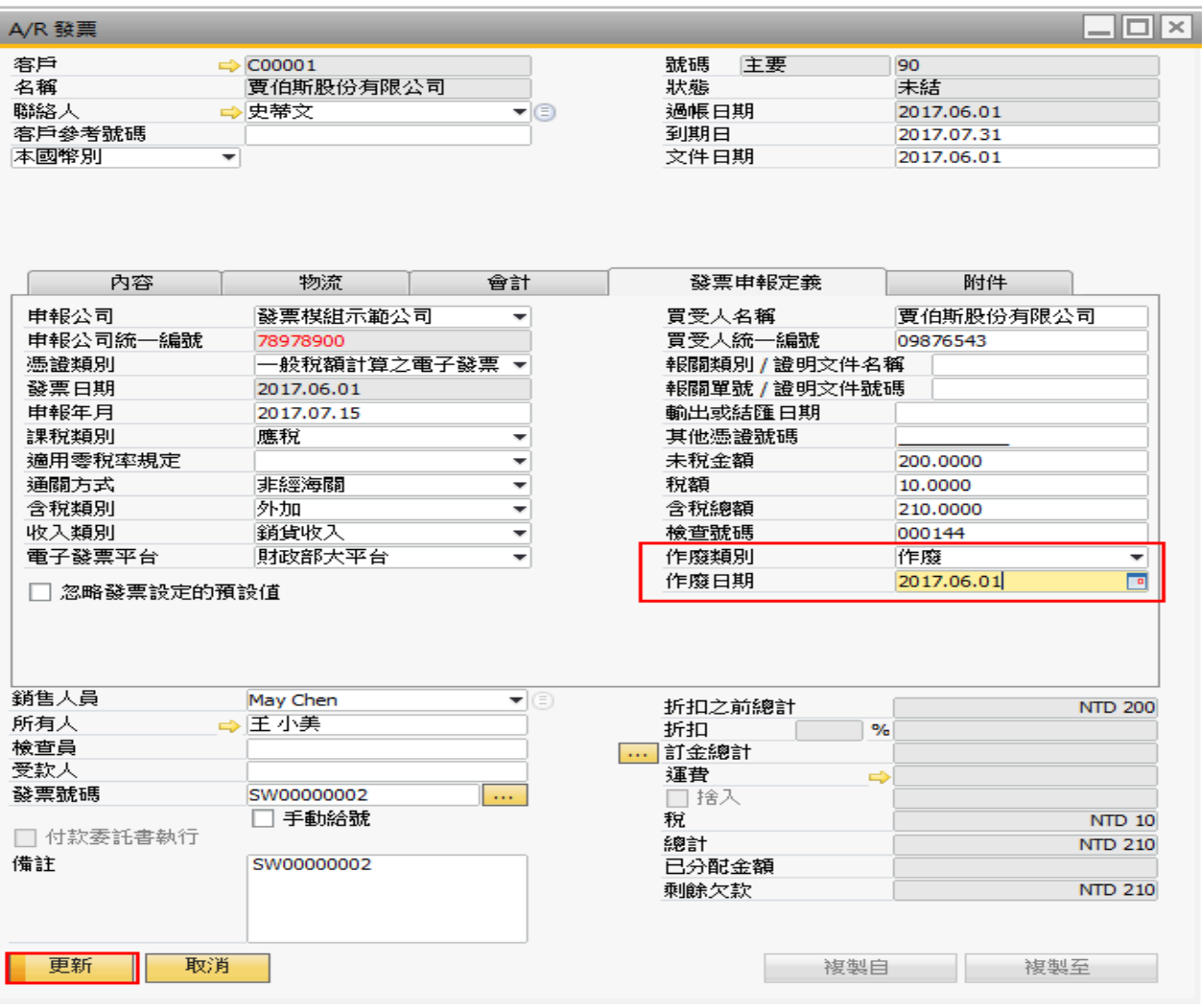

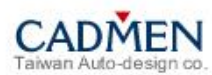

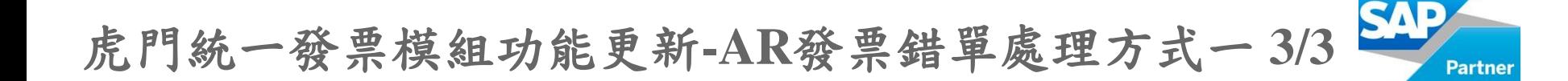

### Step3:將此張作廢的A/R發票複製至A/R貸項通知單。

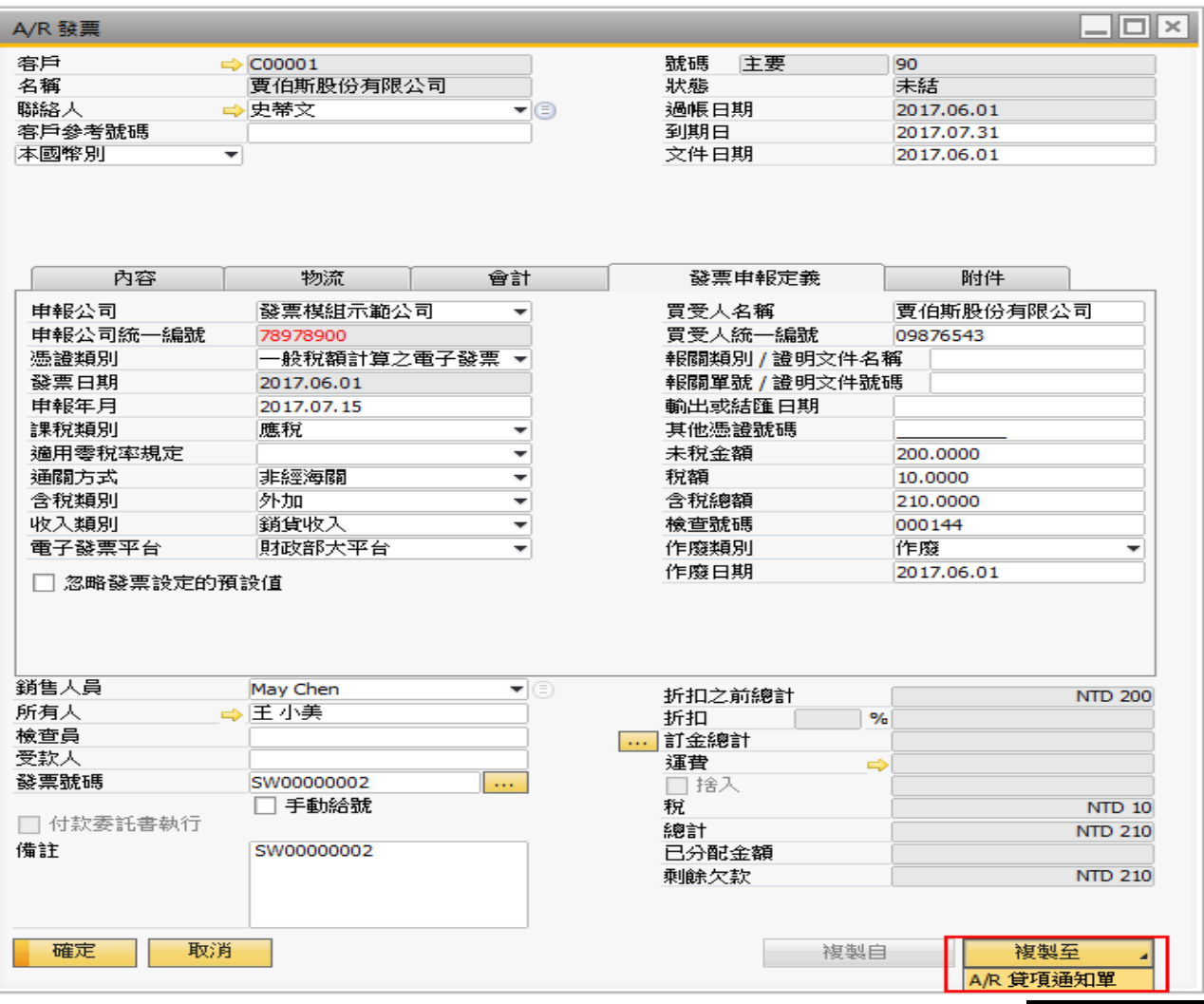

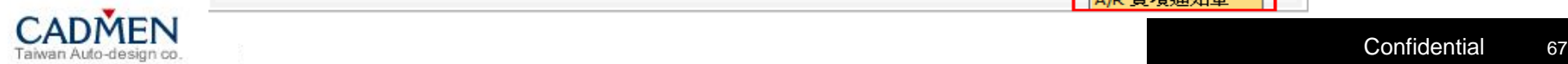

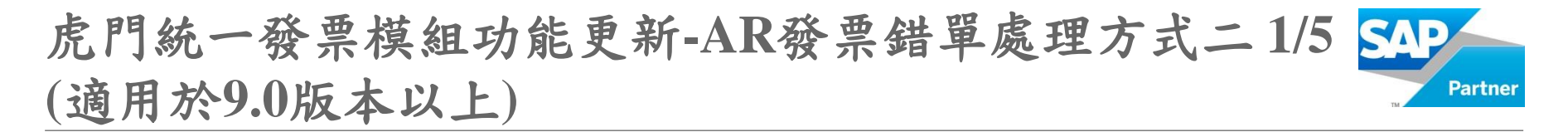

#### Step1: 在欲作廢的A/R發票空白處點選滑鼠右鍵,選擇取消。

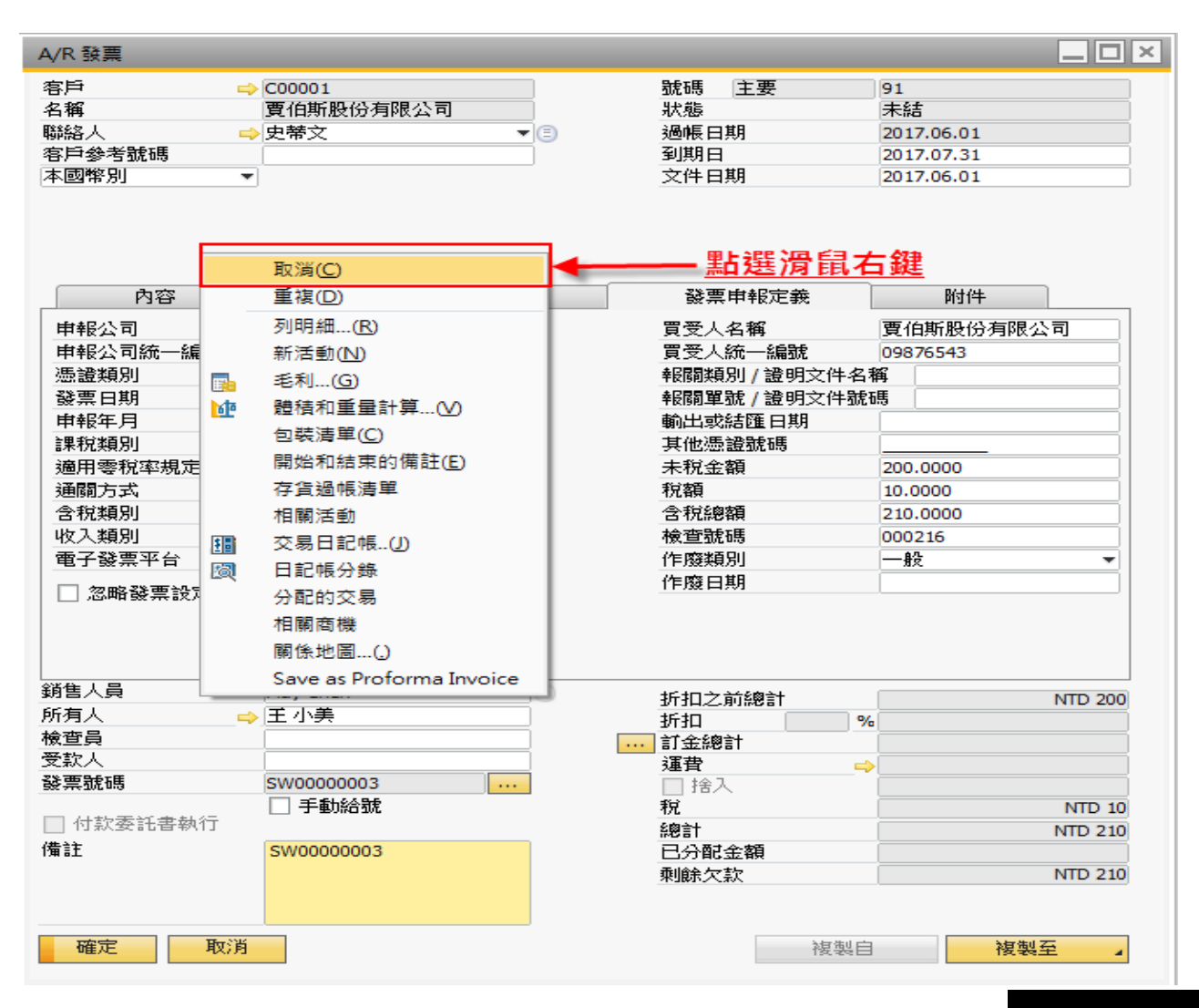

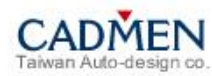

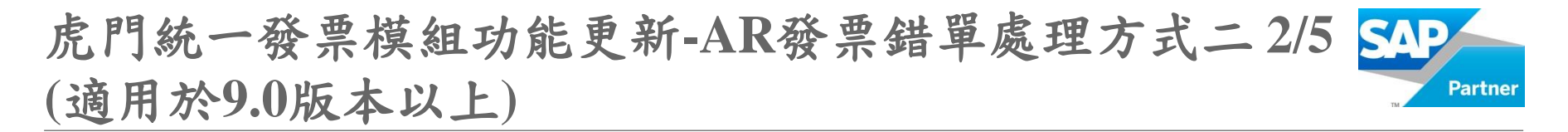

Step2:系統訊息顯示即將取消此張發票並會自動將作廢類別改為作廢,請 點選YES。

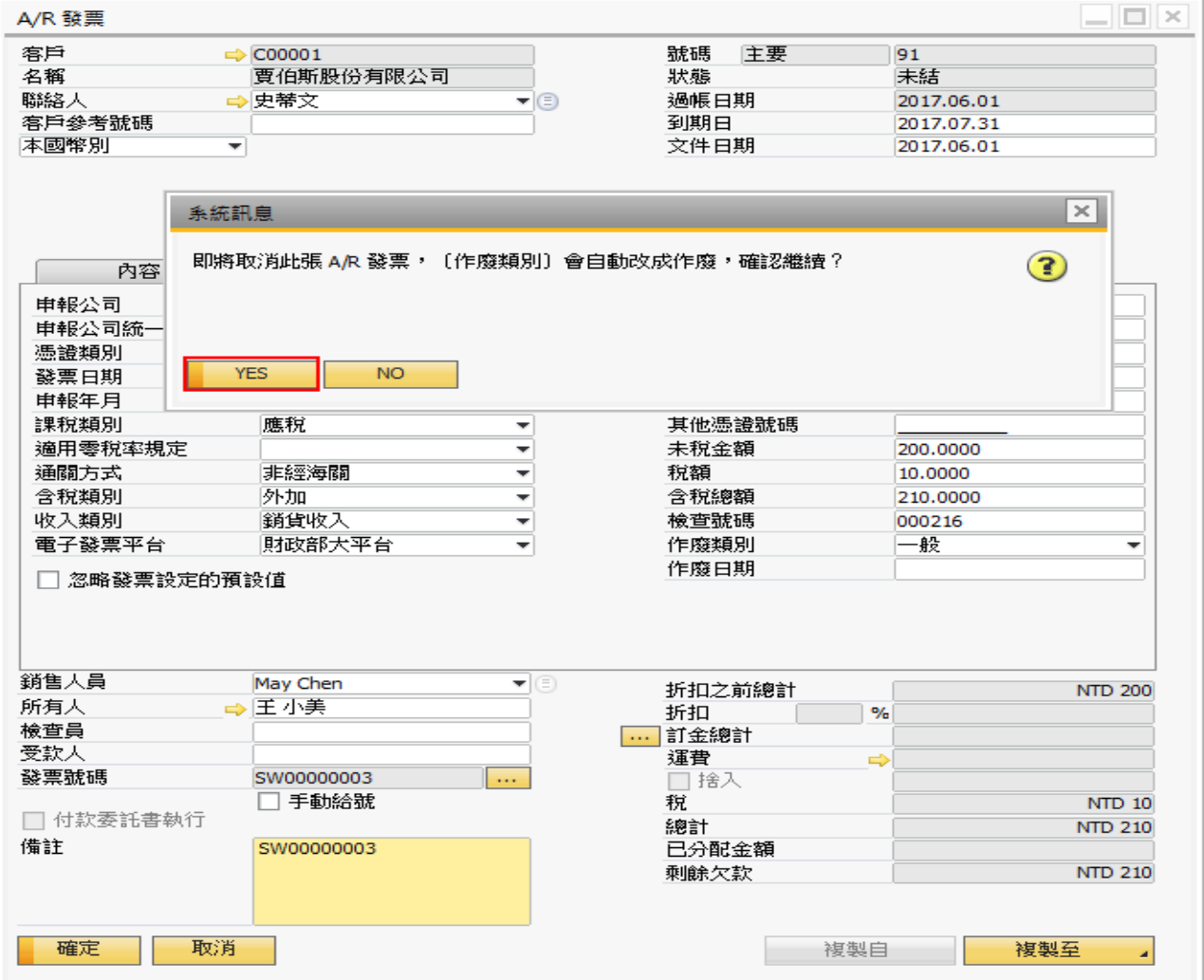

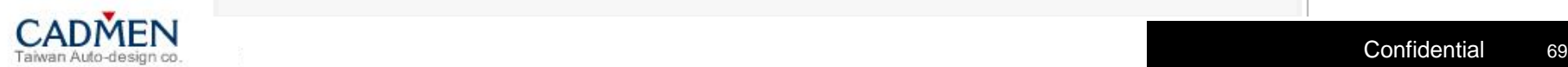

#### 虎門統一發票模組功能更新**-AR**發票錯單處理方式二 **3/5 (**適用於**9.0**版本以上**) Partner**

#### Step3: 系統會自動產生一張A/R發票 – 取消的單據, 請點選新增。

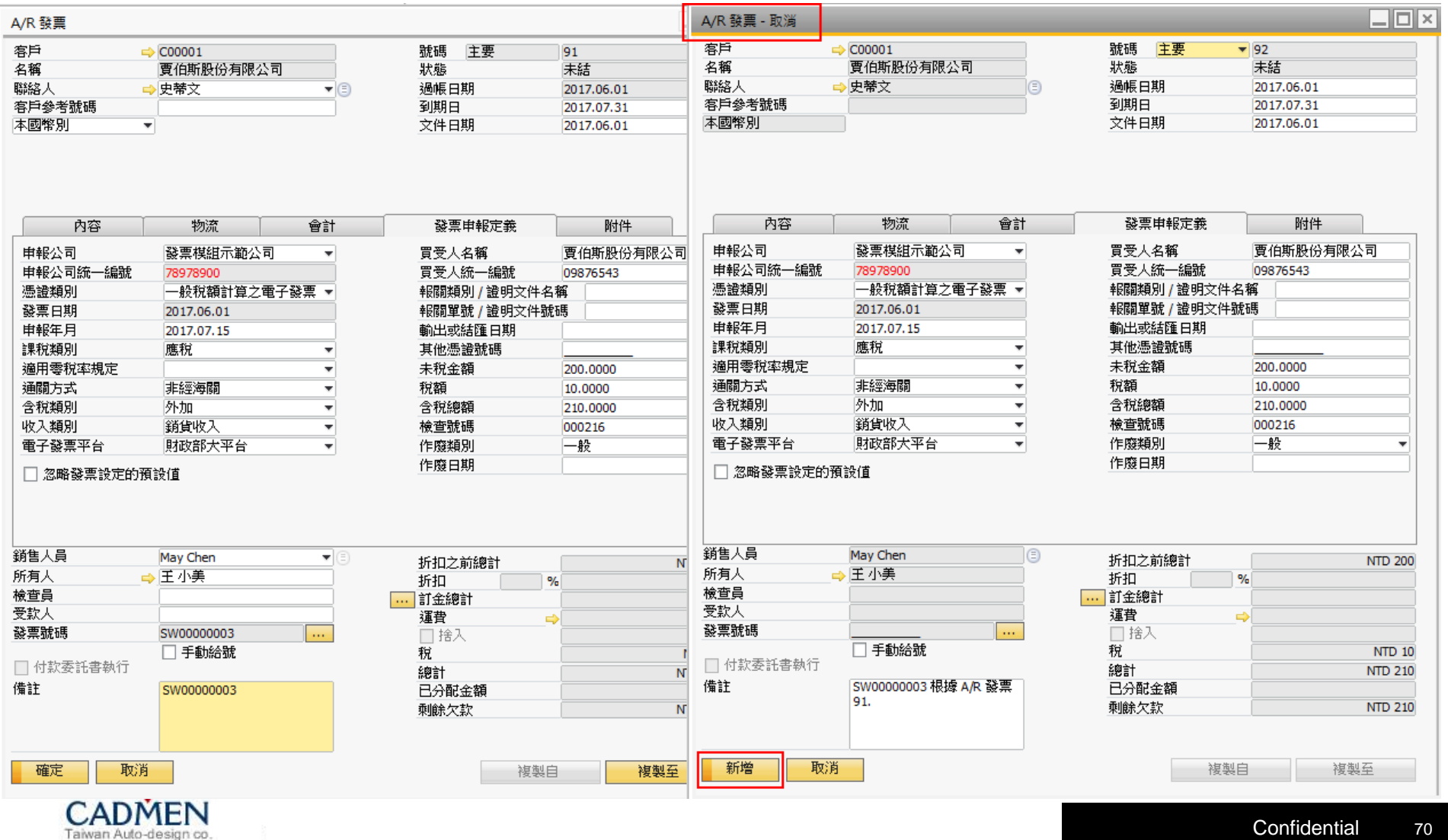

#### 虎門統一發票模組功能更新**-AR**發票錯單處理方式二 **4/5 (**適用於**9.0**版本以上**) Partner**

### Step4:系統訊息會告知當取消文件後是不能再做撤銷的動作,請點選是。

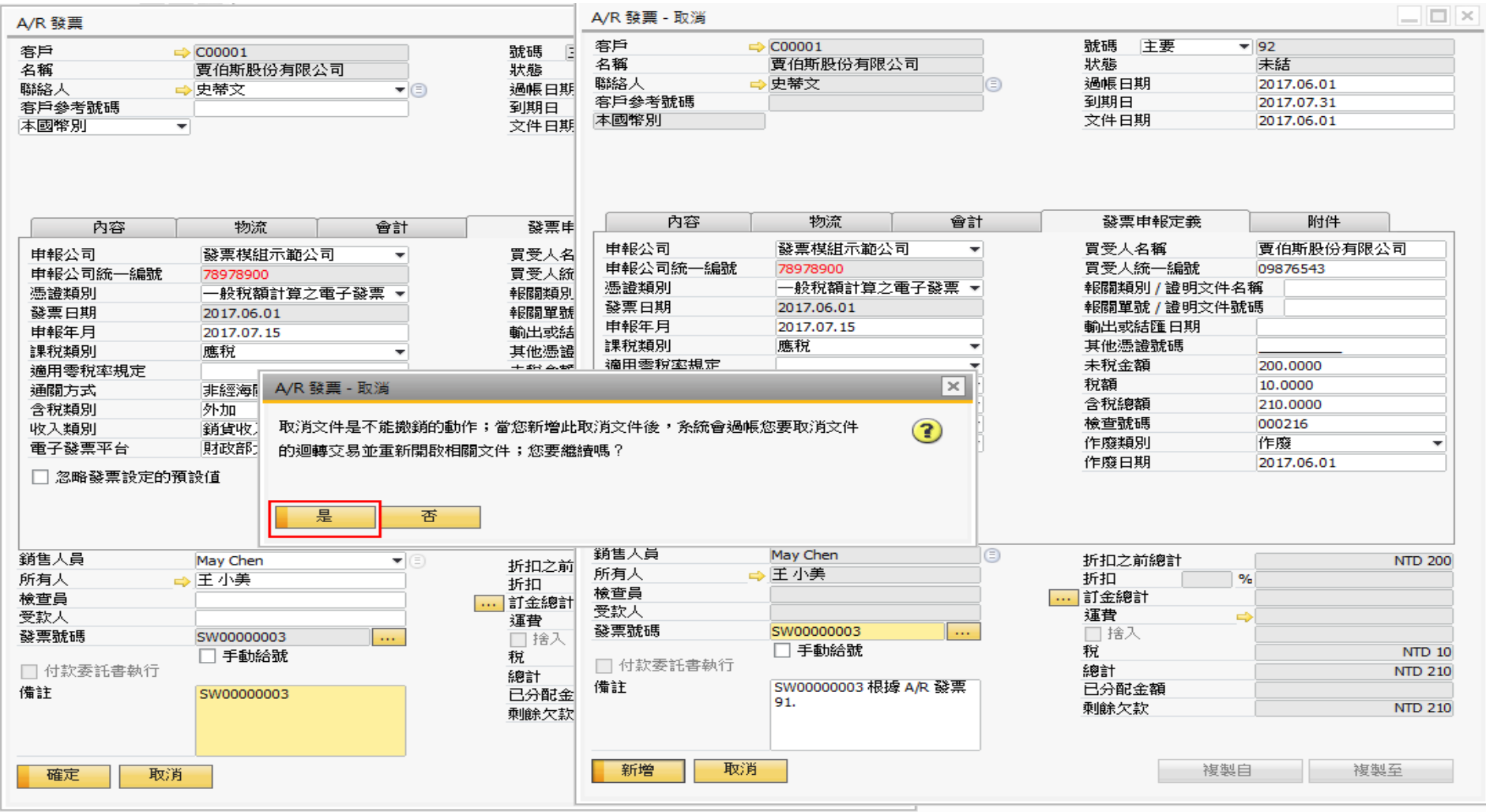

#### 虎門統一發票模組功能更新**-AR**發票錯單處理方式二 **5/5 SAP (**適用於**9.0**版本以上**) Partner**

### Step5:原本的A/R發票以及A/R發票-取消單據中的作廢類別皆已更改為作廢。

| 客戶                                             | $\Rightarrow$ C00001     |                              | 號碼 主要                        | 91                             | 客戶                        | $\Rightarrow$ C00001        |                             | 號碼<br>主要                                                       | 92                  |
|------------------------------------------------|--------------------------|------------------------------|------------------------------|--------------------------------|---------------------------|-----------------------------|-----------------------------|----------------------------------------------------------------|---------------------|
| 名稱                                             | 賈伯斯股份有限公司                |                              | 狀態                           | 日取消                            | 名稱                        | 賈伯斯股份有限公司                   |                             | 狀態                                                             | 已結                  |
| 聯絡人                                            | →史蒂文                     | $\overline{\phantom{a}}$ (3) | 過帳日期                         | 2017.06.01                     | 聯絡人                       | ➡史蒂文                        | ▼⊜                          | 過帳日期                                                           | 2017.06.01          |
| 客戶參考號碼                                         |                          |                              | 到期日                          | 2017.07.31                     | 客戶參考號碼                    |                             |                             | 到期日                                                            | 2017.07.31          |
| 本國幣別                                           | $\overline{\phantom{a}}$ |                              | 文件日期                         | 2017.06.01                     | 本國幣別                      | $\overline{\phantom{a}}$    |                             | 文件日期                                                           | 2017.06.01          |
|                                                |                          |                              |                              |                                |                           |                             |                             |                                                                |                     |
| 内容                                             | 物流                       | 會計                           | 發票申報定義                       | 附件                             | 内容                        | 物流                          | 會計                          | 發票申報定義                                                         | 附件                  |
| 申報公司                                           | 發票模組示範公司                 | ٠                            | 買受人名稱                        | 賈伯斯股份有限公司                      | 申報公司                      | 發票模組示範公司                    | $\overline{\phantom{a}}$    | 買受人名稱                                                          | 賈伯斯股份有限公司           |
| 申報公司統一編號                                       | 78978900                 |                              | 買受人統一編號                      | 09876543                       | 申報公司統一編號                  | 78978900                    |                             | 買受人統一編號                                                        | 09876543            |
| 憑證類別                                           | ├――般稅額計算之電子發票 ▼          |                              | 報關類別 / 證明文件名稱                |                                | 憑證類別                      | ├般稅額計算之電子發票 ▼               |                             | 報關類別 / 證明文件名稱                                                  |                     |
| 發票日期                                           | 2017.06.01               |                              | 報關單號 / 證明文件號碼                |                                | 發票日期                      | 2017.06.01                  |                             | 報關單號 / 證明文件號碼                                                  |                     |
| 申報年月<br>課稅類別                                   | 2017.07.15<br>應稅         |                              | 輸出或結匯日期<br>其他憑證號碼            |                                | 申報年月<br>課稅類別              | 2017.07.15<br>應稅            |                             | 輸出或結匯日期<br>其他憑證號碼                                              |                     |
| 適用零稅率規定                                        |                          | ٠                            | 未稅金額                         |                                | 適用零稅率規定                   |                             | ٠                           | 未税金額                                                           |                     |
| 通關方式                                           | 非經海關                     | $\overline{\phantom{a}}$     | 稅額                           | 200,0000<br>10.0000            | 通關方式                      | 非經海關                        | $\overline{\mathbf{v}}$     | 稅額                                                             | 200,0000<br>10.0000 |
| 含稅類別                                           | 外加                       | $\overline{\mathbf{v}}$      | 含稅總額                         | 210,0000                       | 含稅類別                      | 外加                          | $\overline{\mathbf{v}}$     | 含稅總額                                                           | 210,0000            |
| 收入類別                                           | 銷貨收入                     | $\overline{\mathbf{v}}$      | 檢查號碼                         | 000216                         | 收入類別                      | 銷貨收入                        | $\overline{\mathbf{v}}$     | 檢查號碼                                                           | 000216              |
| 電子發票平台                                         | 財政部大平台                   | 天                            | 作廢類別                         | 作廢                             | 電子發票平台                    | 財政部大平台                      | $\overline{\phantom{a}}$    | 作廢類別                                                           | 作廢                  |
|                                                |                          |                              |                              |                                |                           |                             |                             |                                                                |                     |
|                                                |                          |                              | 作廢日期                         | 2017.06.01                     | □ 忽略發票設定的預設值              |                             |                             | 作廢日期                                                           | 2017.06.01          |
| □ 忽略發票設定的預設值                                   | May Chen<br>➡王小美         | $\blacktriangledown$ (E)     | 折扣之前總計<br>折扣<br>… 訂金總計<br>運費 | $\frac{9}{6}$<br>$\Rightarrow$ | 銷售人員<br>所有人<br>檢查員<br>受款人 | May Chen<br>➡王小美            | $\overline{\mathbf{v}}$ (E) | 折扣之前總計<br>$\frac{1}{6}$<br>折扣<br>… 訂金總計<br>運費<br>$\Rightarrow$ | <b>NTD 200</b>      |
|                                                | SW00000003               | in.                          | □捨入                          |                                | 發票號碼                      | SW00000003                  | m.                          | 口捨入                                                            |                     |
|                                                | □ 手動給號                   |                              | 稅                            |                                |                           | □ 手動給號                      |                             | 稅                                                              | <b>NTD 10</b>       |
| 銷售人員<br>所有人<br>檢查員<br>受款人<br>發票號碼<br>□ 付款委託書執行 |                          |                              | 總計                           |                                | □ 付款委託書執行                 |                             |                             | 總計                                                             | <b>NTD 210</b>      |
| 備註                                             | SW00000003               |                              | 已分配金額<br>剩餘欠款                |                                | 備註                        | SW00000003 根據 A/R 發票<br>91. |                             | 已分配金額<br>剩餘欠款                                                  | <b>NTD 210</b>      |
# 虎門統一發票模組功能更新**-**傳票防呆機制 **1/5**

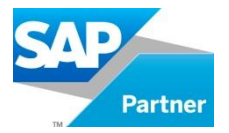

#### 判斷傳票內的稅額為銷項或是進項,若檢查發現點選的費用類\_憑證勾稽按 鈕與傳票內的稅額科目不符時,則會跳出警示訊息。

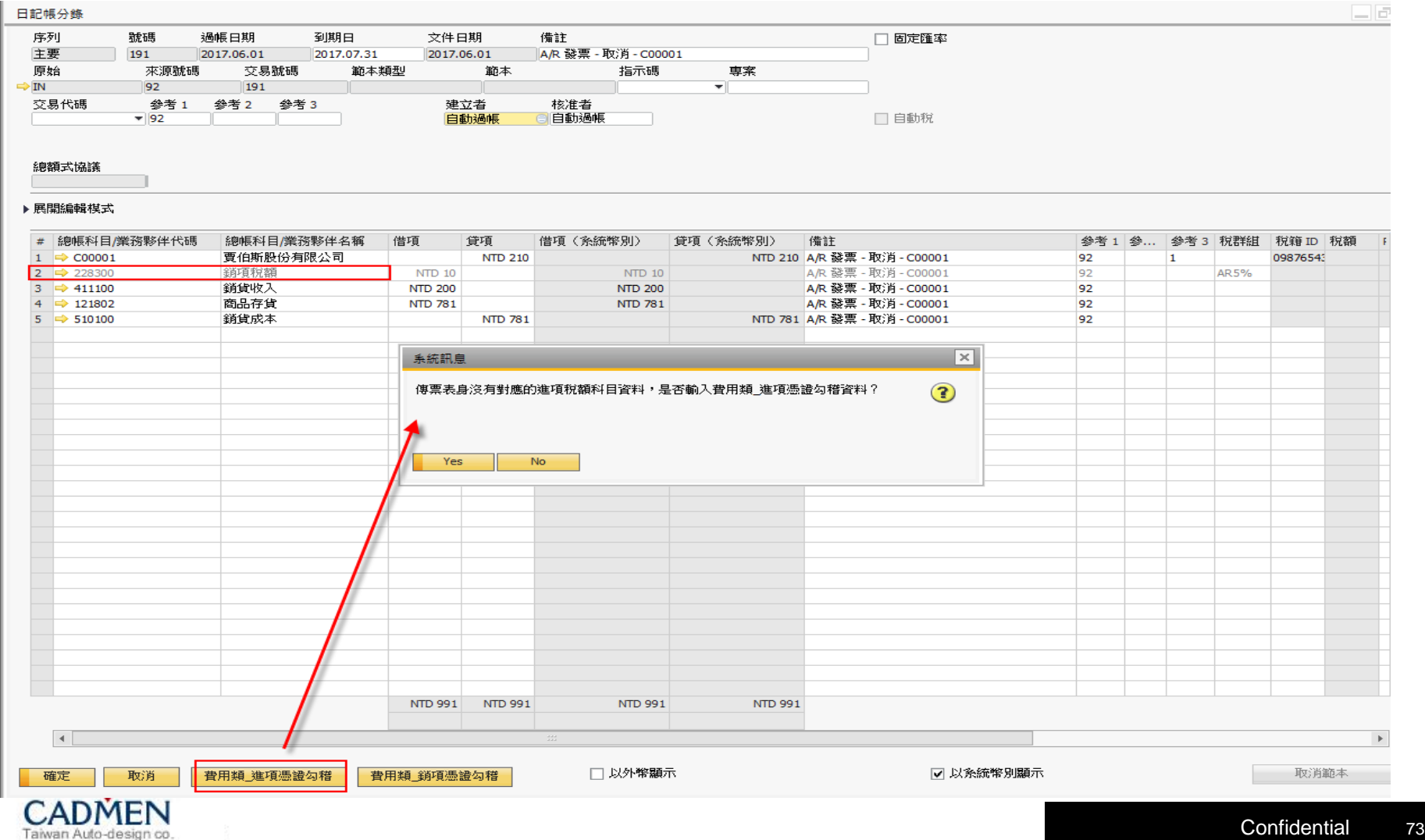

#### 虎門統一發票模組功能更新**-**傳票防呆機制 **2/5**

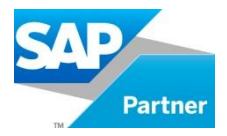

打開「費用類\_銷項憑證勾稽」時,若JE中有客戶的BP,則會預先帶入BP主 檔的統編及名稱;費用類\_進項憑證勾稽,則會預先帶入BP主檔的統編。

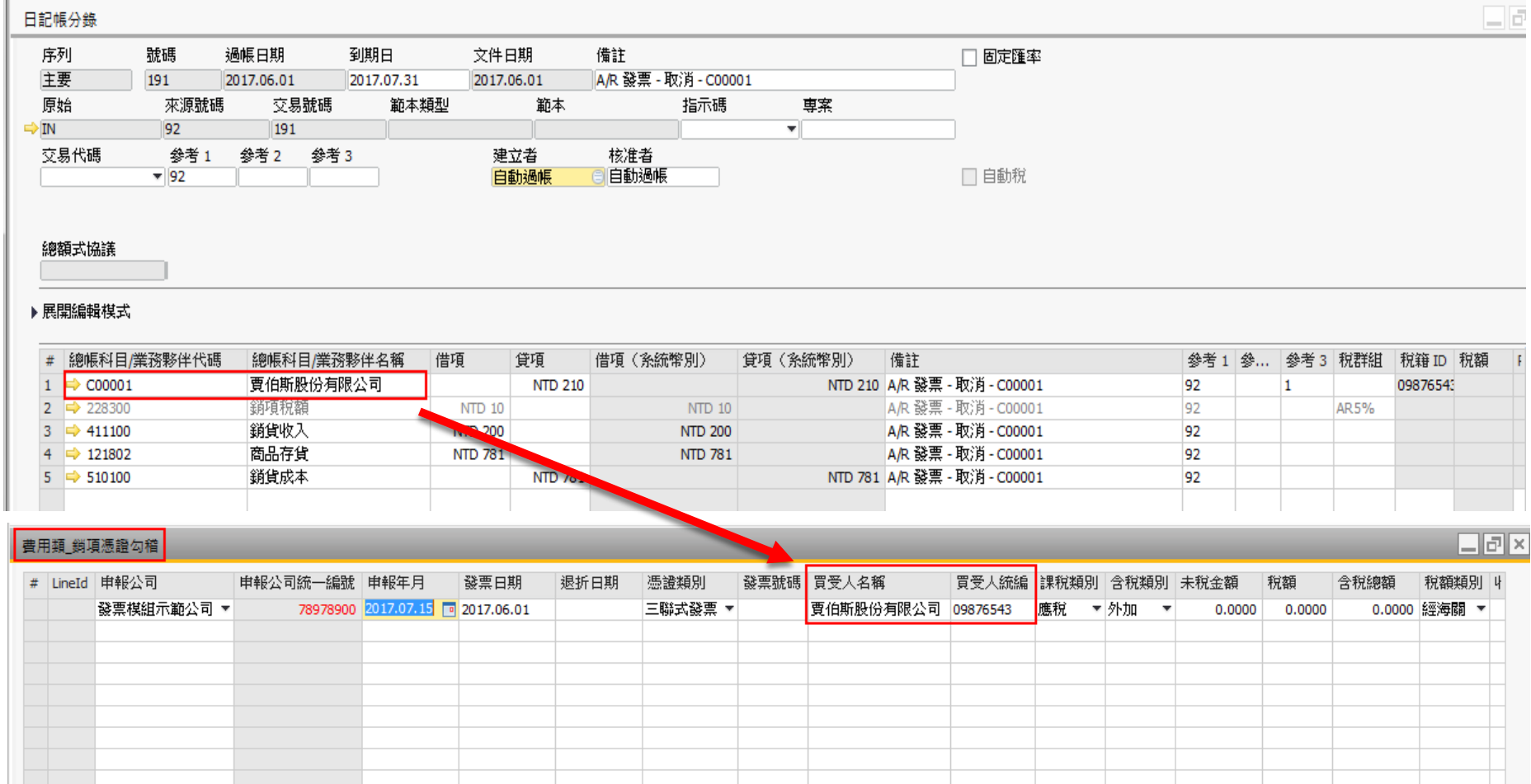

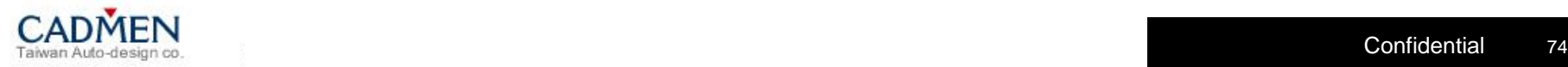

# 虎門統一發票模組功能更新**-**傳票防呆機制 **3/5**

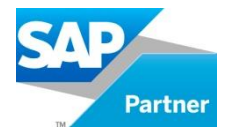

當【課稅類別】為"應稅"時,會自動依<mark>未稅金額計算帶出5%的稅額</mark>。 當【課稅類別】為"<mark>零稅率</mark>"或"免稅"時,會自動將<mark>稅額清成"0"</mark>。

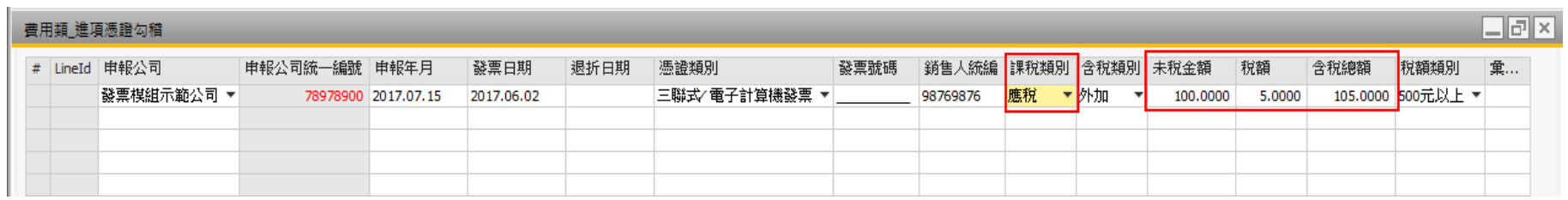

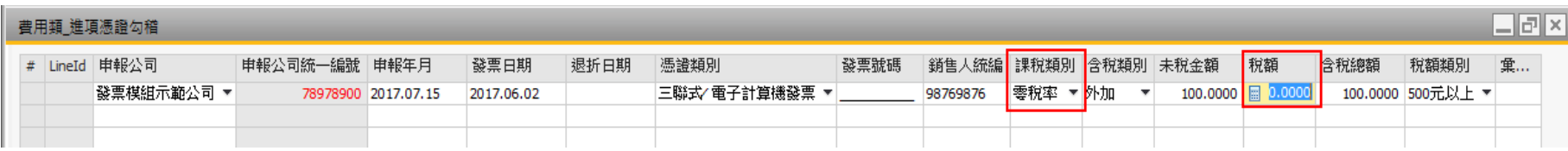

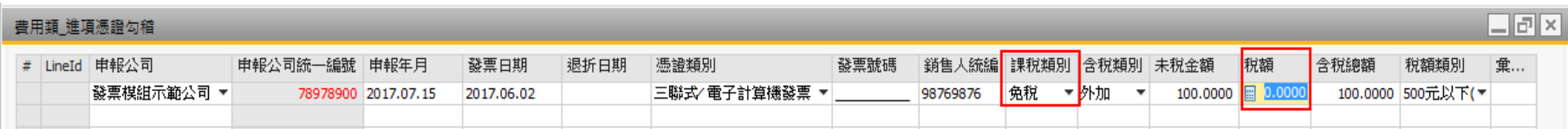

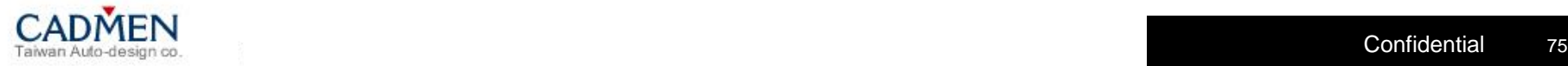

### 虎門統一發票模組功能更新**-**傳票防呆機制 **4/5**

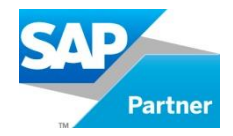

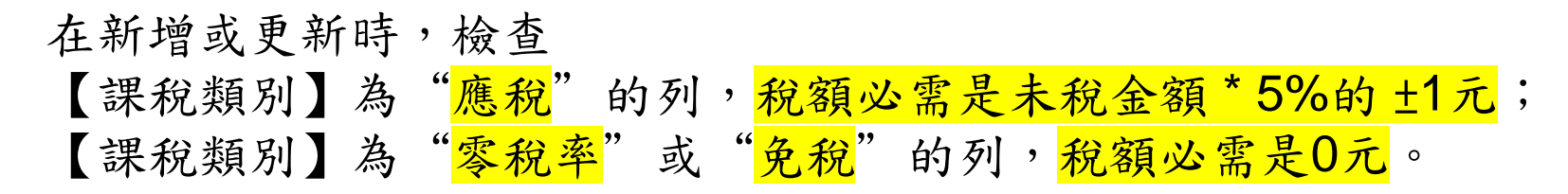

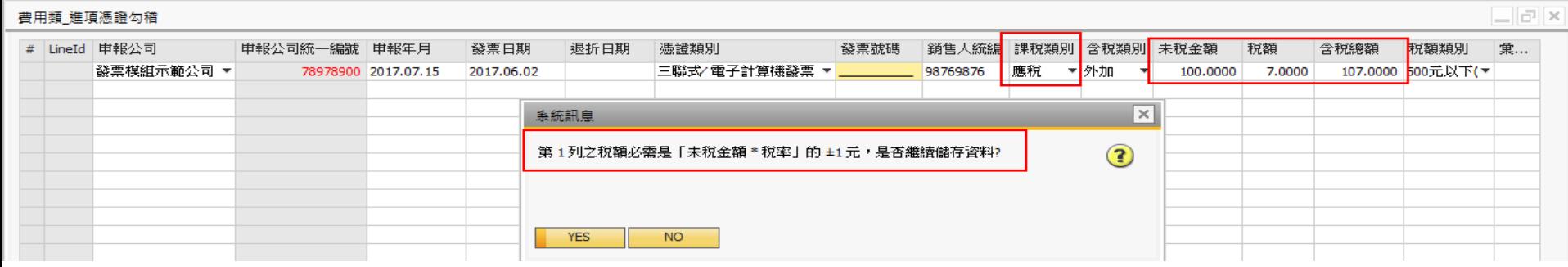

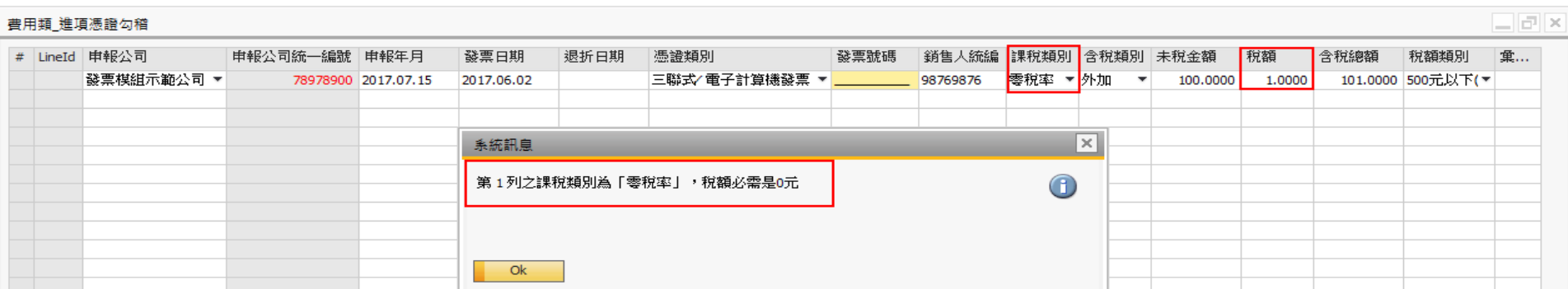

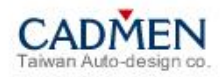

# 虎門統一發票模組功能更新**-**傳票防呆機制 **5/5**

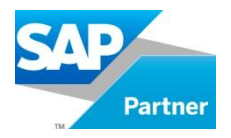

JE的「費用類\_進∕銷項憑證勾稽」內容新增或更新時,檢查統一發票稅額總 計金額與JE的稅額總計金額是否一致,若不一致就會跳出警示訊息視窗。

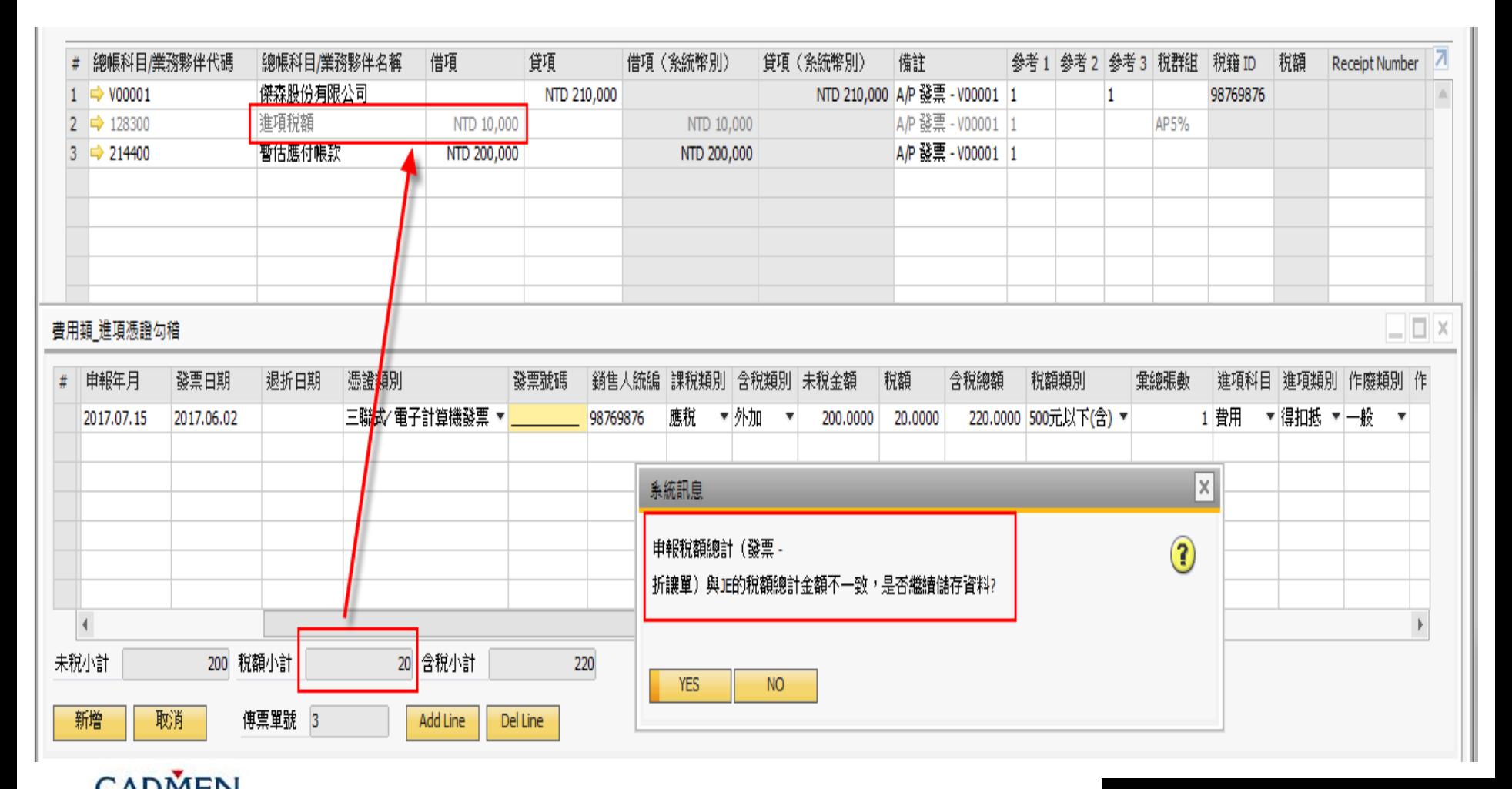

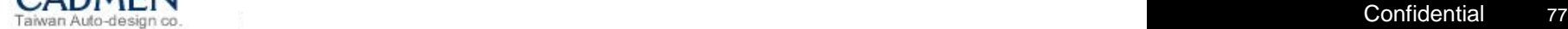

# 虎門統一發票模組功能更新**-**貸項憑證勾稽

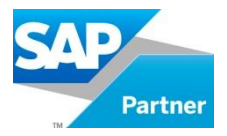

於A/R、A/P貸項通知單中的憑證勾稽明細中增加一列顯示貸項抵扣未稅總計、 貸項抵扣稅額總計、貸項抵扣含稅總計,讓User可以確認「已抵扣的發票金 額」有沒有跟「退折單」的金額相符。

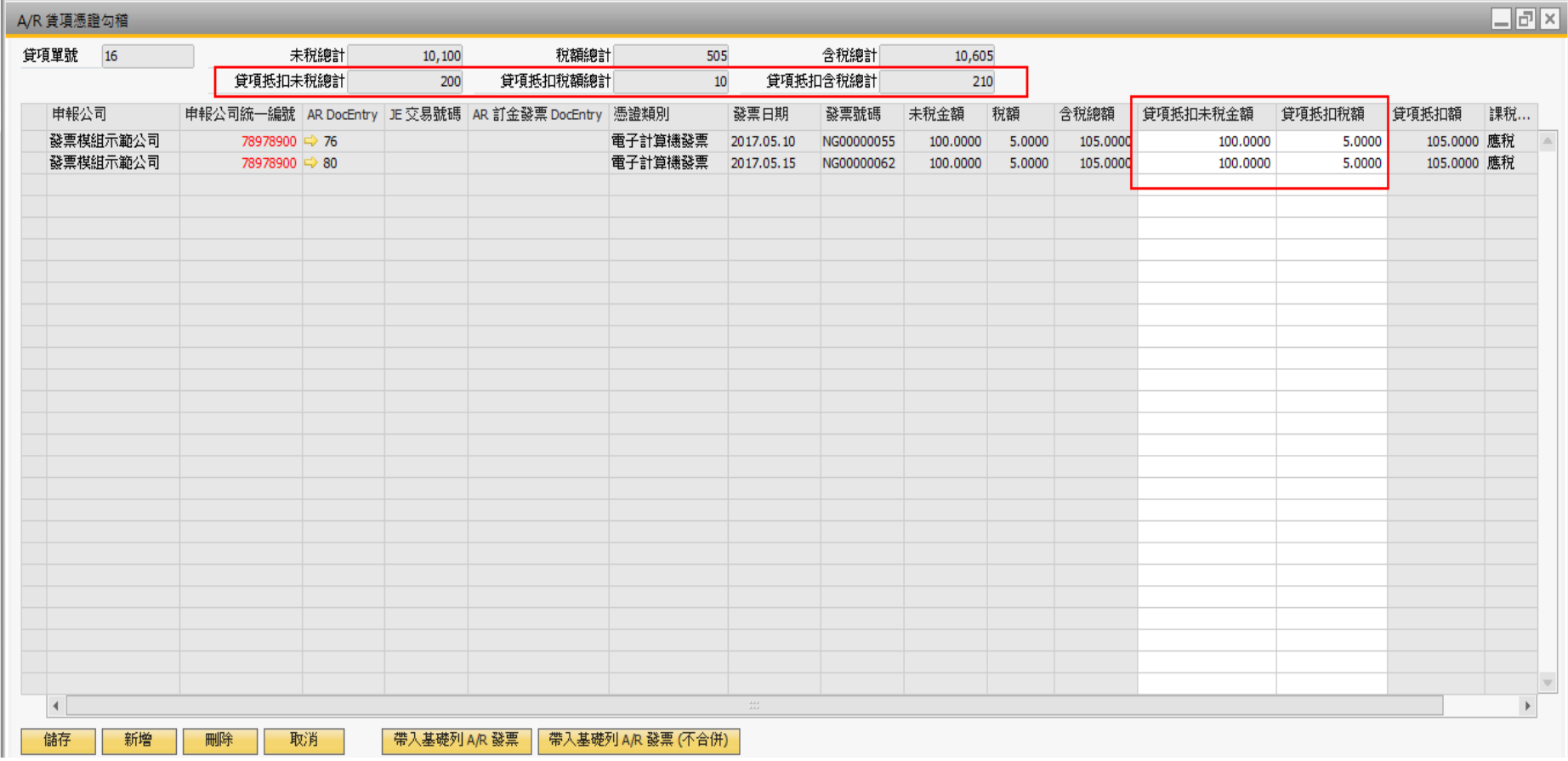

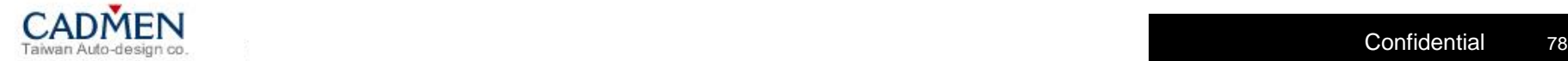

虎門統一發票模組功能更新**-**貸項憑證勾稽

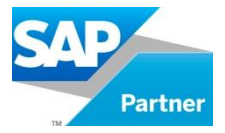

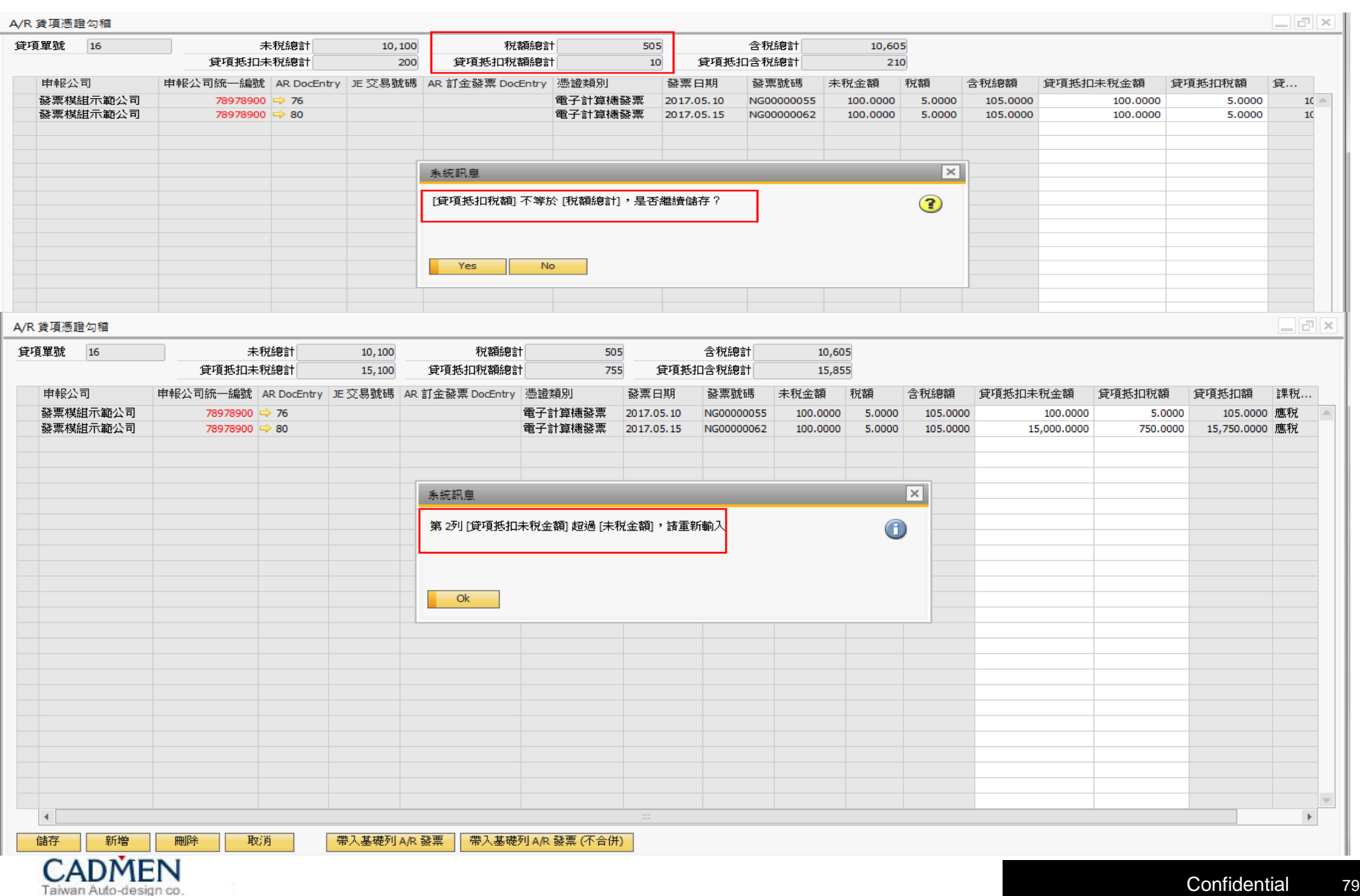

#### 虎門統一發票模組功能更新**-**媒體檔匯出

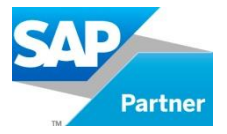

媒申檔匯出時,依據費用類的進項、銷項分別檢查JE的稅額總計跟發票稅額 總計是否一致,列出不符合的清單(可匯出Excel)。

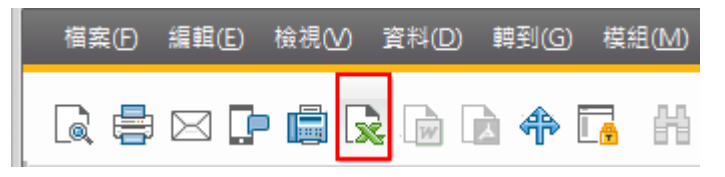

 $\Box$ a $\times$ 日記帳分錄稅額總計 & 發票稅額總計 核對結果 發票類別 銷項稅額科目餘額 銷項發票稅額小計 進項稅額科目餘額 進項發票稅額小計 RefDate TransId Memo A/R 發票 :賈伯斯股份有限公司:2017.05.03 2017.05.03  $\Rightarrow$  153 15.00  $3.00$ A/P 發票 - V00001 A/P 發票 2017.05.11  $\Rightarrow$  168 40.00 42.00

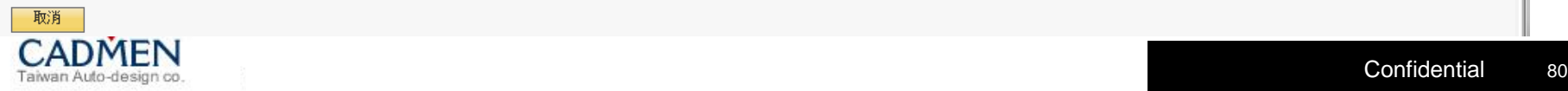

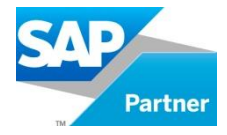

# Thank You For Listening

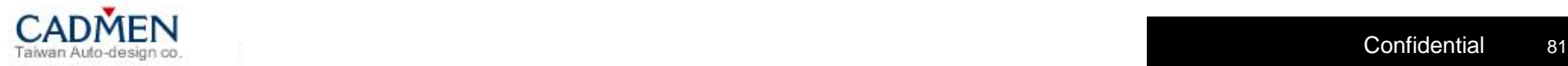